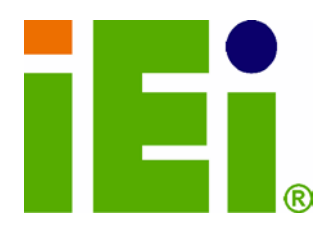

IEI Technology Corp.

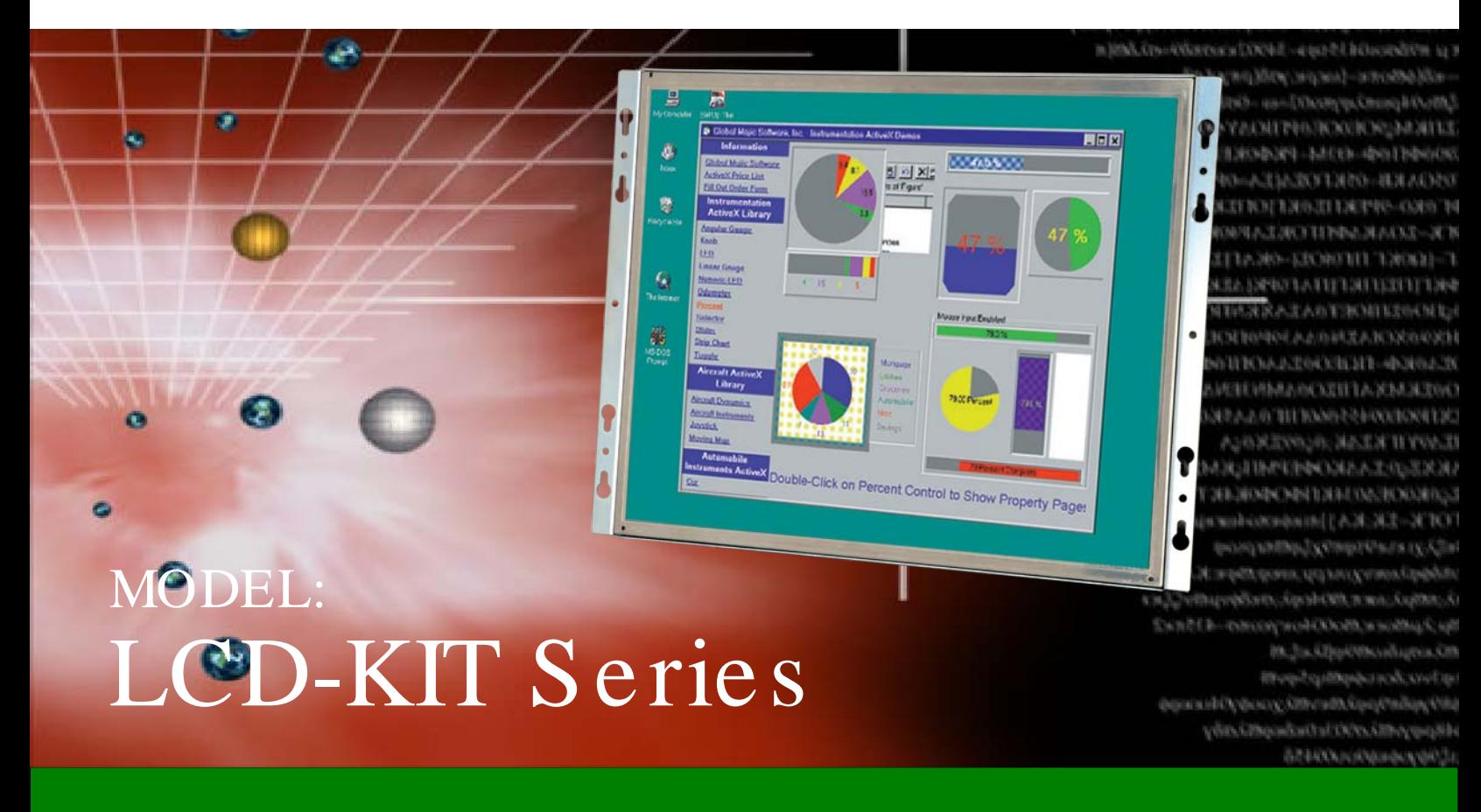

15" ~ 17" Open Frame LCD Monitor

VGA, DVI-D, RoHS

## Us er Manual

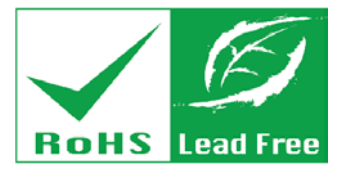

Rev.  $3.00 - 25$  June,  $2013$ 

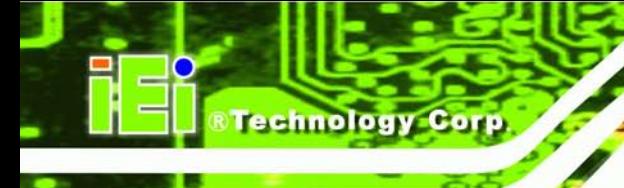

## Revis ion

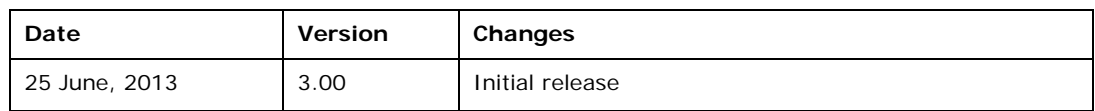

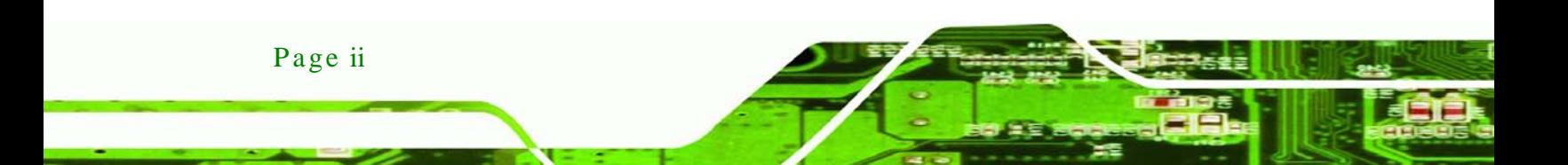

## Copyright

Technology

Corp.

#### COPYRIGHT NOTICE

The information in this document is subject to change without prior notice in order to improve reliability, design and function and does not represent a commitment on the part of the manufacturer.

In no event will the manufacturer be liable for direct, indirect, special, incidental, or consequential damages arising out of the use or inability to use the product or documentation, even if advised of the possibility of such damages.

This document contains proprietary information protected by copyright. All rights are reserved. No part of this manual may be reproduced by any mechanical, electronic, or other means in any form without prior written permission of the manufacturer.

#### TRADEMARKS

All registered trademarks and product names mentioned herein are used for identification purposes only and may be trademarks and/or registered trademarks of their respective owners.

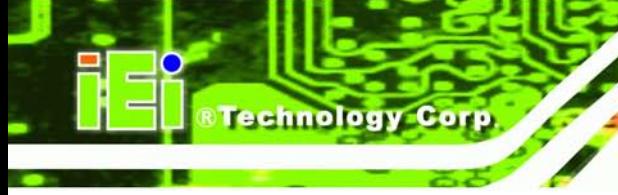

## Table of Contents

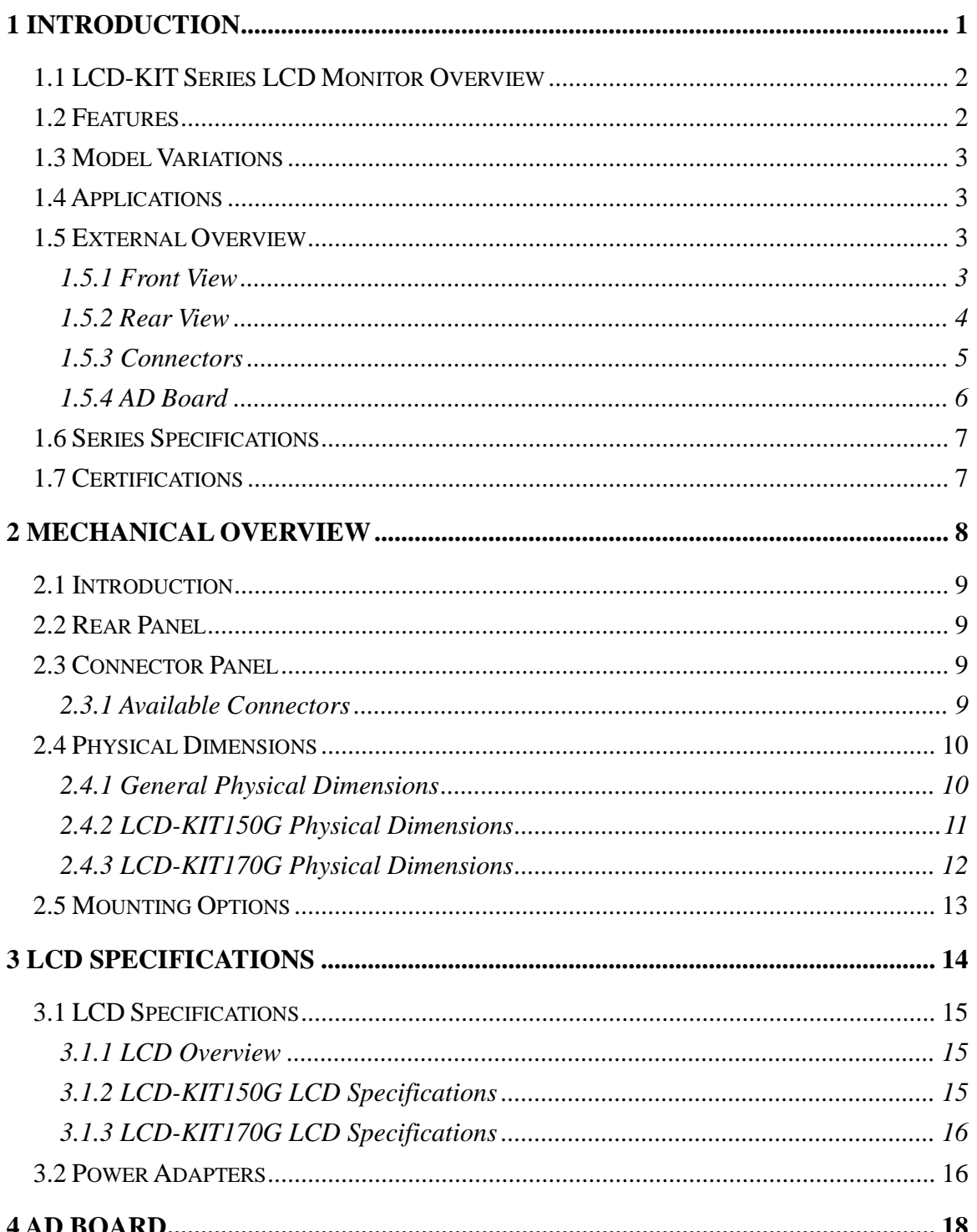

Page iv

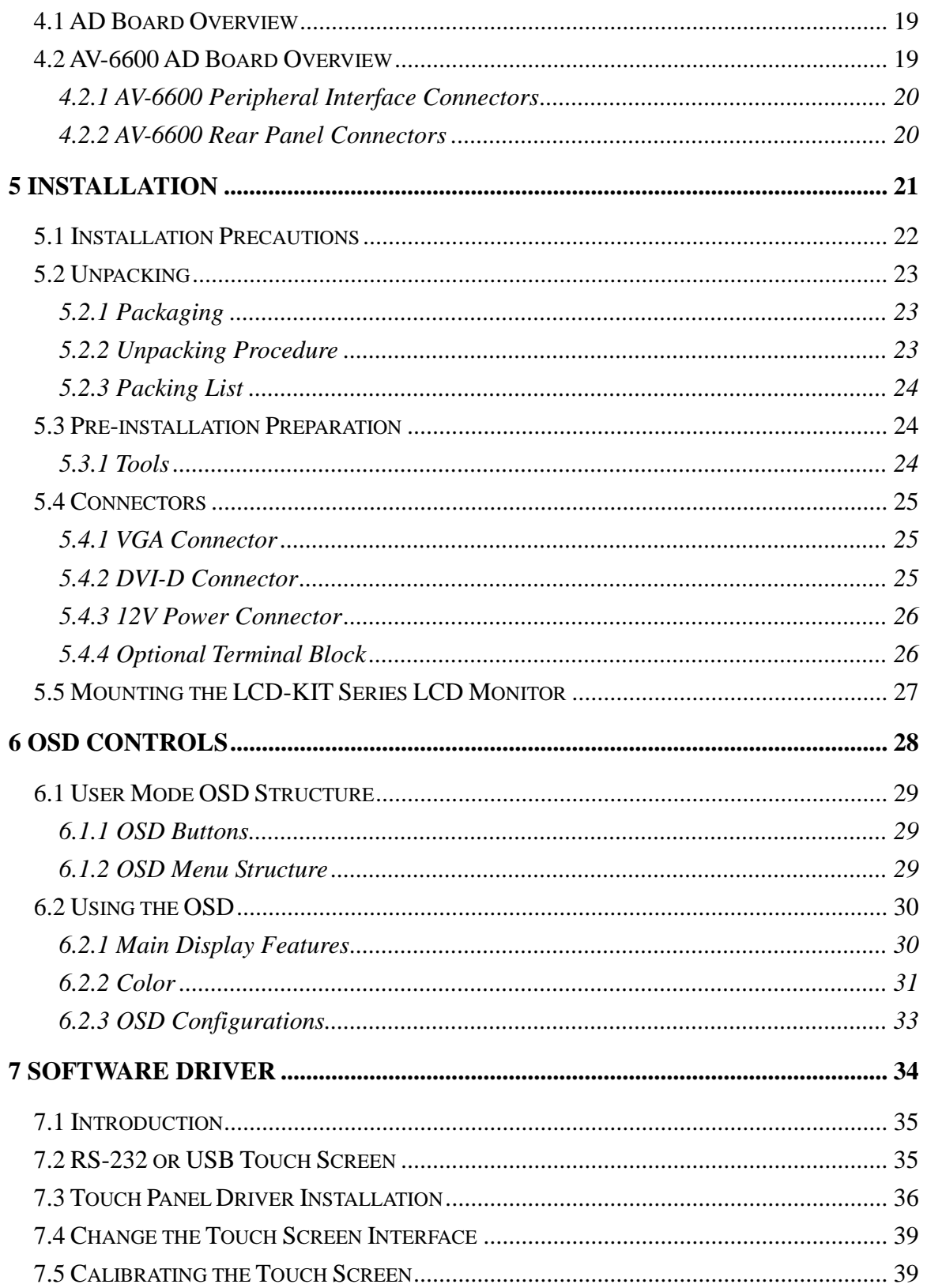

š,

H.

**@Technology Corp.** 

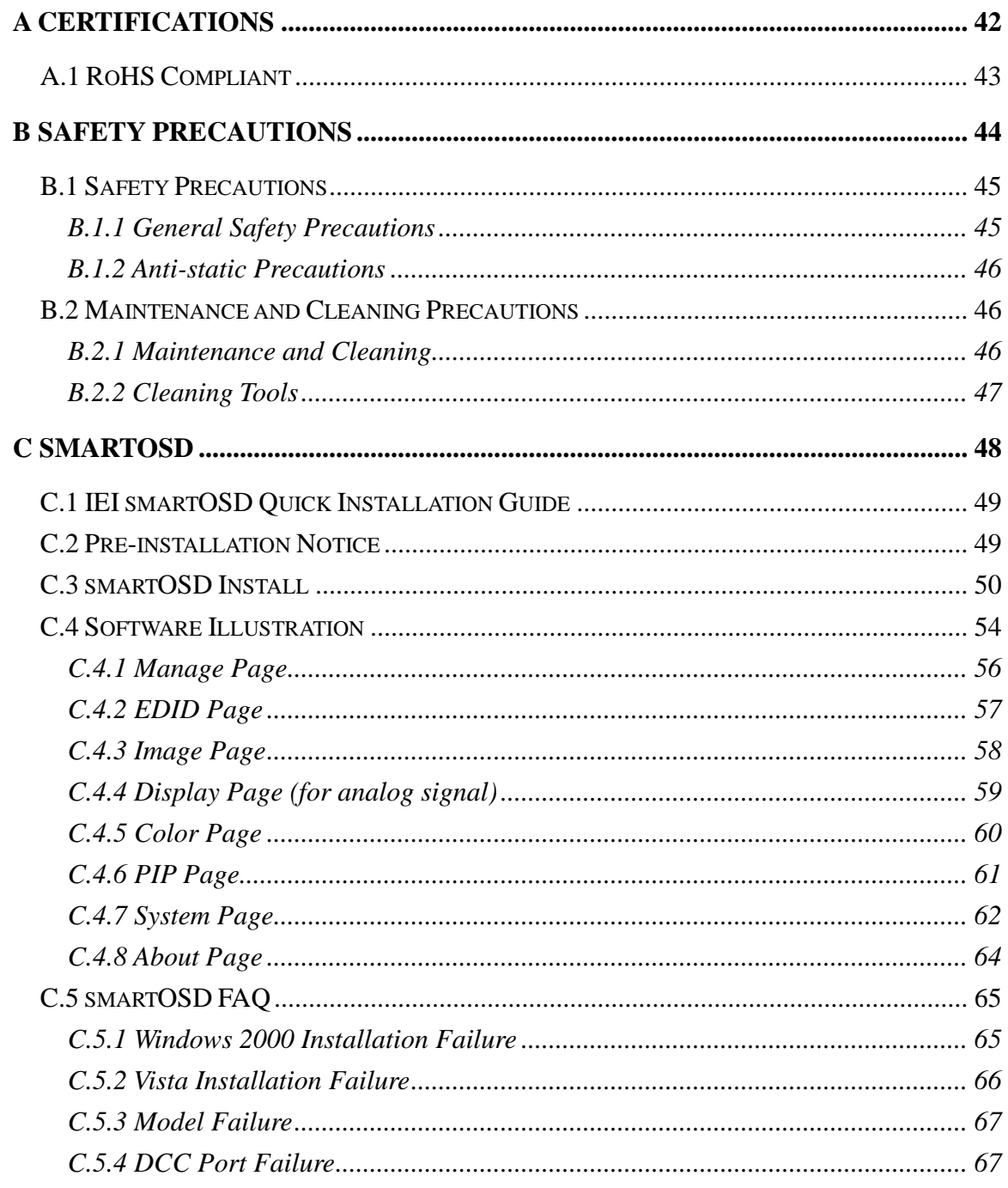

Technology Corp

# List of Figures

**@Technology Corp.** 

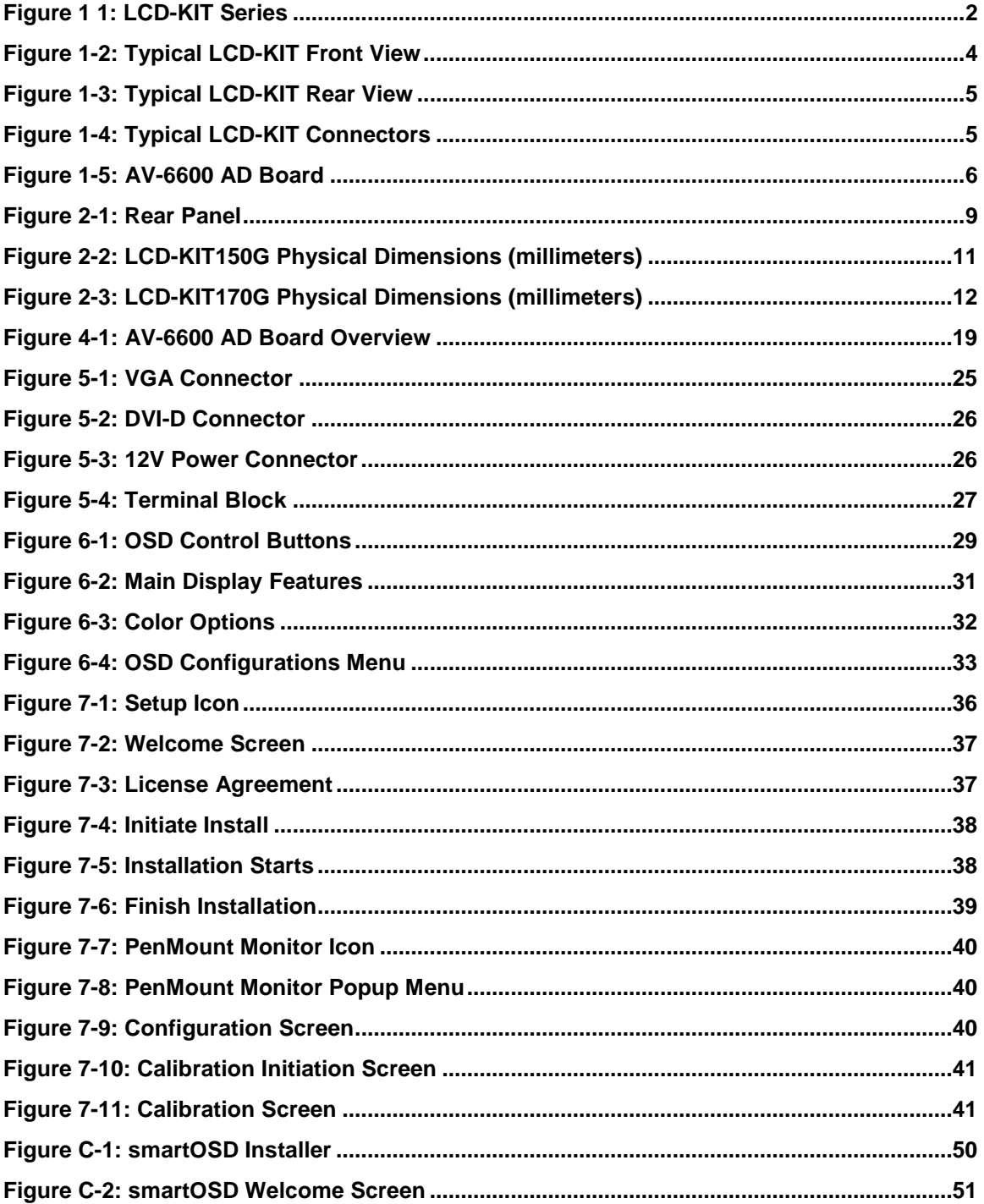

Page vii

♦ B

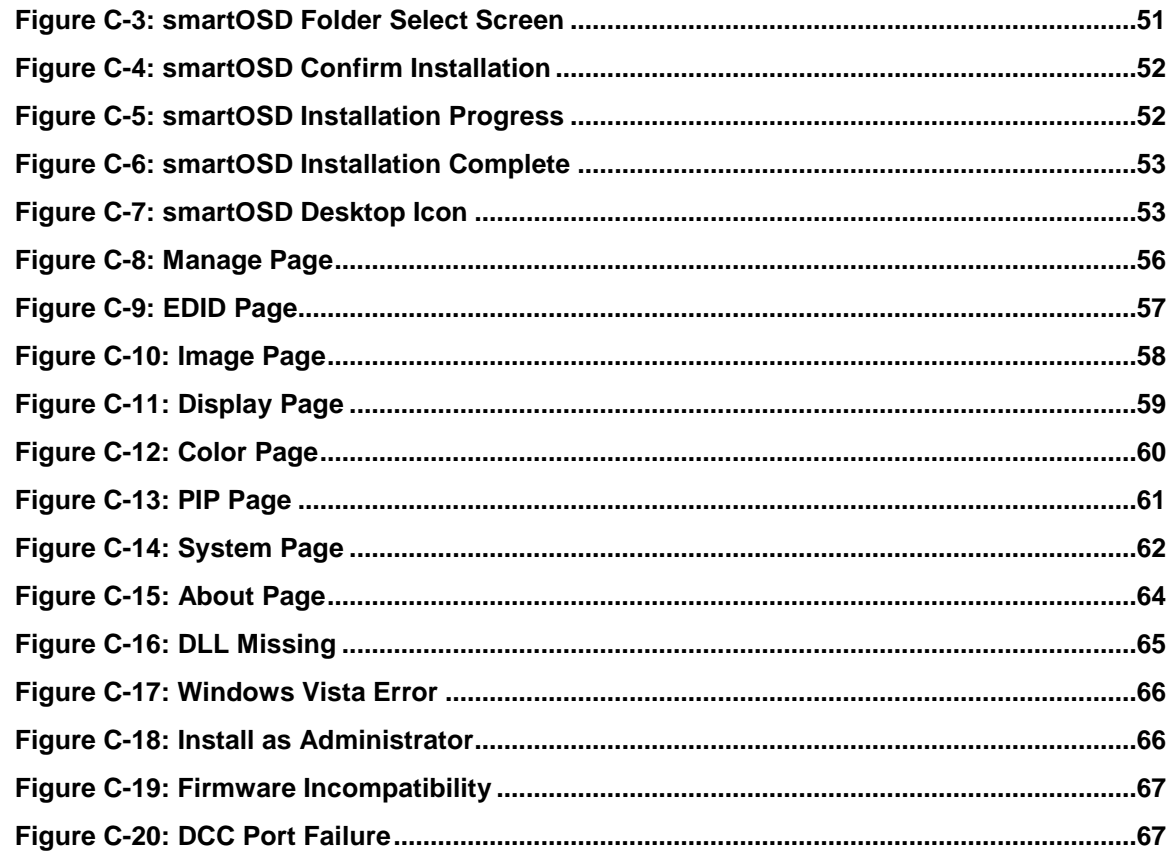

Technology Corp

## List of Tables

**@Technology** Corp.

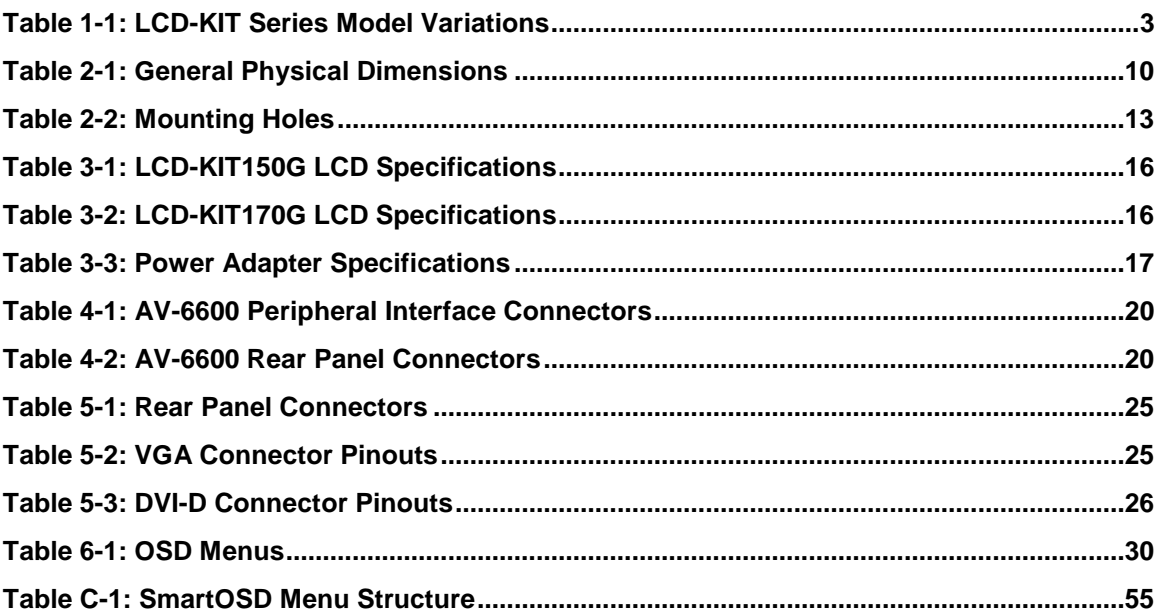

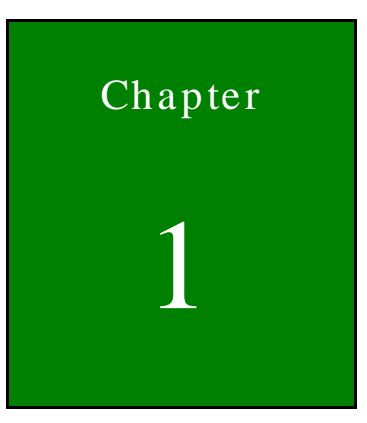

**@Technology Corp.** 

## <span id="page-9-0"></span>Introduction

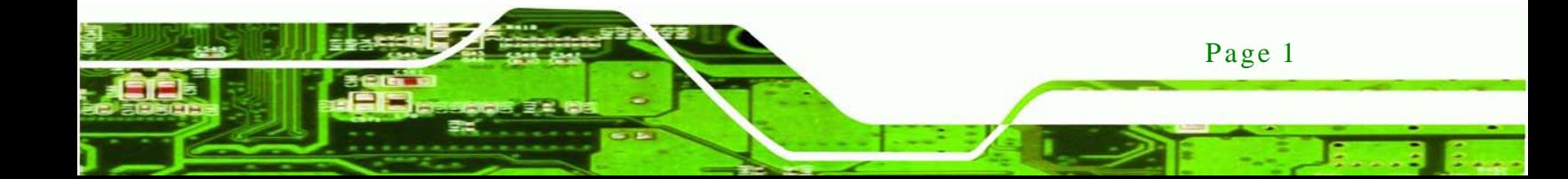

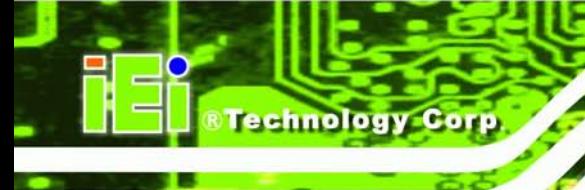

## <span id="page-10-0"></span>1.1 LCD-KIT Series LCD Monitor Overview

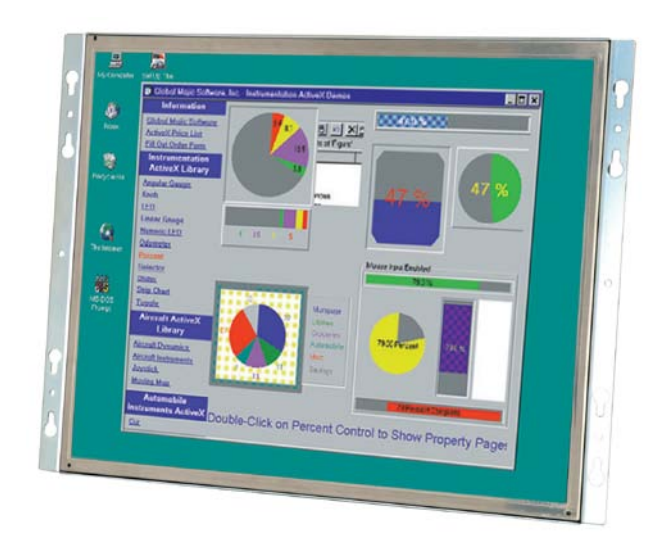

#### <span id="page-10-2"></span>**Figure 1 1: LCD-KIT Series**

The LCD-KIT series LCD monitor is the latest member of IEI's line of sophisticated LCD designs, and it has been improved to be RoHS compliant. It is designed to fit industrial automation, or any other applications that require minimum installation space and flexible configuration. Flexible analog or digital interfaces are provided for ease of connection with a management computer. If remote/non-attentive control is preferred, RS-232 or USB interfaces can be used with customized adapter cables.

## <span id="page-10-1"></span>1.2 Features

The LCD-KIT series have the following standard features:

- Analog VGA interface supports most general system boards
- 350 nits (LCD-KIT170) / 400 nits (LCD-KIT150) high brightness
- Over 50,000 hrs MTBF long lifetime panel
- Advanced thermal and air-flow design
- Supports panel mounting
- 12 V DC power input via adapter
- M models have 9~36 V DC power connector
- Long product life support
- RoHS compliant

Page 2

## <span id="page-11-0"></span>1.3 Model Variations

The LCD-KIT series offers the following model variations.

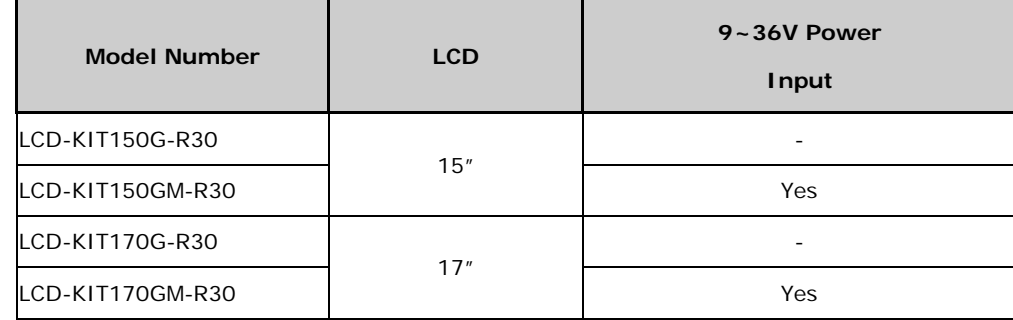

*<u>STechnology</u>* **Corp.** 

#### <span id="page-11-4"></span>**Table 1-1: LCD-KIT Series Model Variations**

## <span id="page-11-1"></span>1.4 Applications

IEI's series of LCD monitors are designed for system manufacturers, integrators, or value-added resellers that want to provide all the performance, quality and reliability of an LCD display solution at a cost effective price. IEI's LCD kits offer additional components such as cables, an inverter and power supply with controller interfaces that include VGA and DVI.

## <span id="page-11-2"></span>1.5 External Overview

The following sections describe the physical layout of the LCD-KIT series LCD monitors.

#### <span id="page-11-3"></span>1.5.1 Front View

The front of the LCD-KIT series LCD monitor is a flat panel TFT LCD screen attached to a metal chassis. [Figure 1-2](#page-12-1) shows a typical LCD-KIT front view.

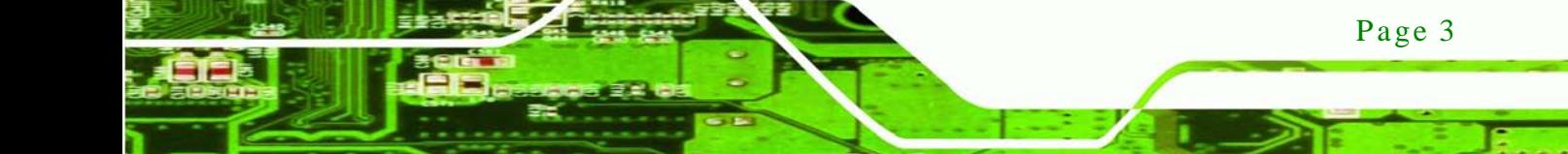

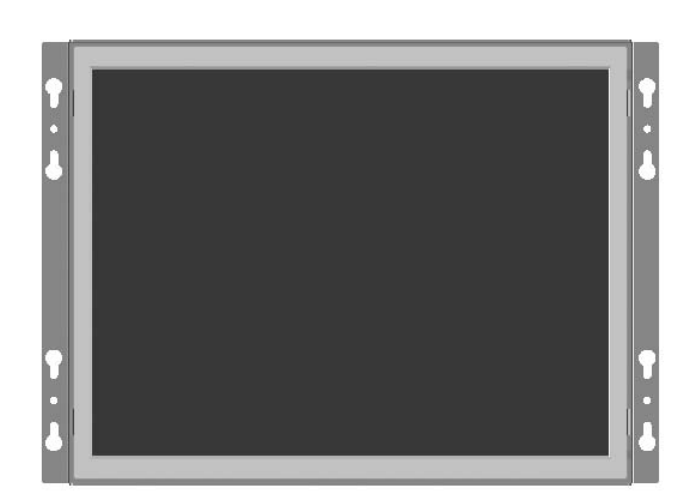

**Figure 1-2: Typical LCD-KIT Front View**

## <span id="page-12-1"></span><span id="page-12-0"></span>1.5.2 Rear View

echnology C

The rear of the LCD-KIT series LCD monitor is a metal chassis. An on screen display (OSD) control button panel, if present, is located vertically on the left side of the chassis with the following control buttons:

- LCD On/Off
- Auto
- **Left**
- Right
- Menu

The OSD panel also has one power LED.

[Figure 1-3](#page-13-1) shows a typical LCD-KIT rear panel.

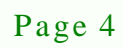

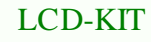

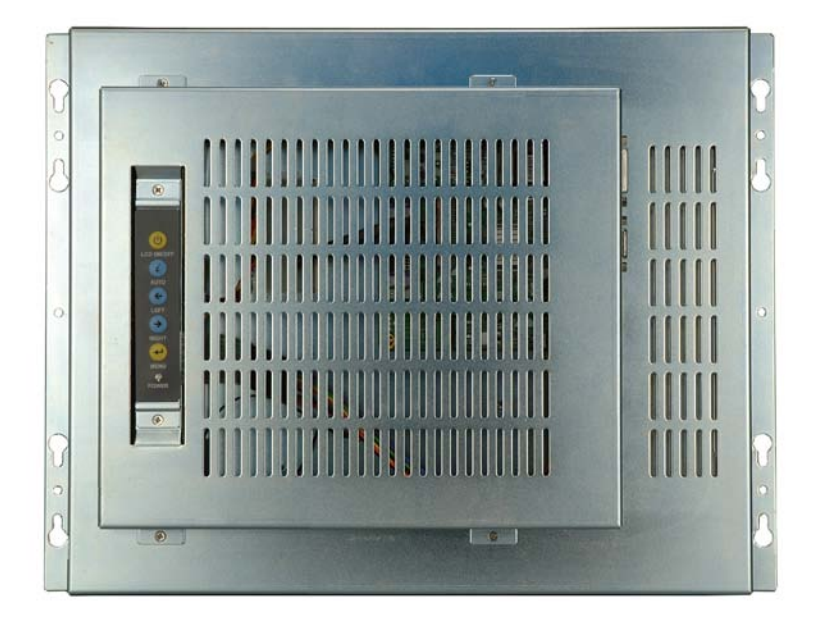

**Figure 1-3: Typical LCD-KIT Rear View**

<span id="page-13-1"></span><span id="page-13-0"></span>1.5.3 Connectors

Each LCD-KIT series LCD monitor has a number of interface connectors on either the top or right panel of the chassis (when viewing the rear panel). [Figure 1-4](#page-13-2) shows a typical LCD-KIT connector panel. Each model may include or exclude additional connectors. Refer to **Section [2.3](#page-17-2)** for listings of LCD-KITs and their connectors. All connectors are fully described in **Section [5.4](#page-33-0)**.

*<b>@Technology Corp.* 

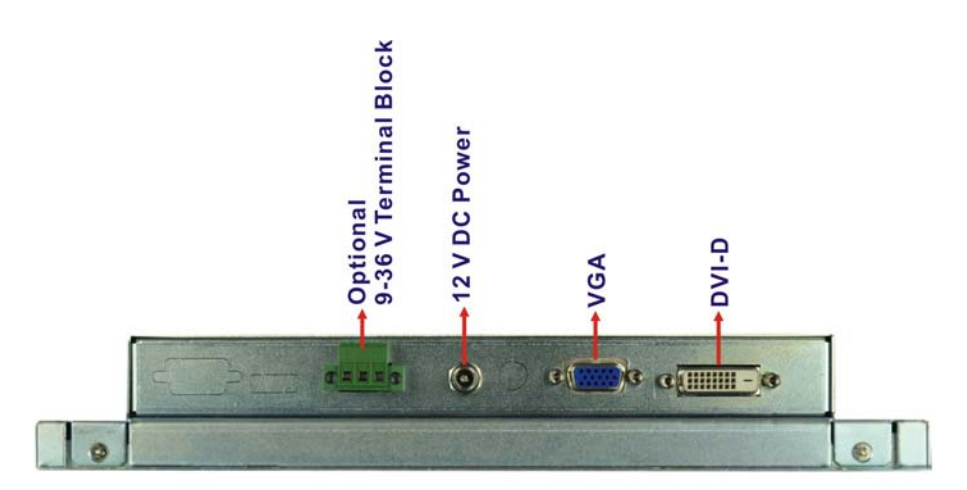

<span id="page-13-2"></span>**Figure 1-4: Typical LCD-KIT Connectors**

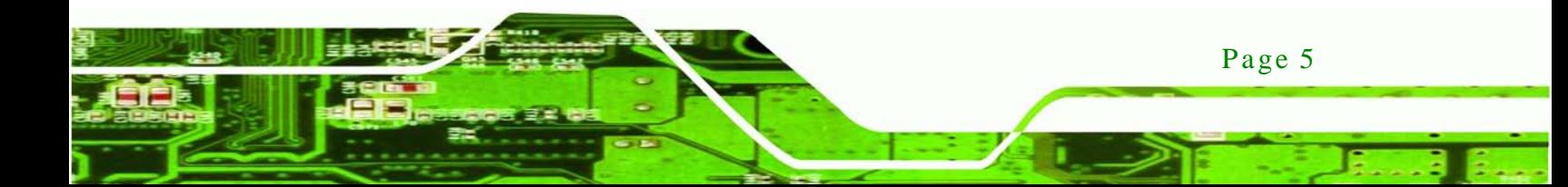

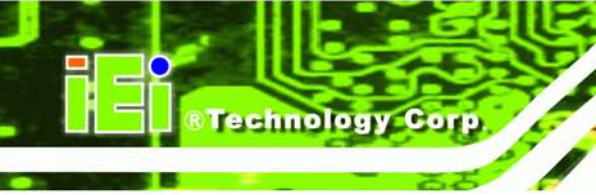

### <span id="page-14-0"></span>1.5.4 AD Board

The LCD-KIT series LCD monitor AD boards provide a wide variety of control interfaces, receiving and managing signals from a CPU card through cabling. [Figure 1-5](#page-14-1) shows the AV-6600 AD board as a sample of a typical AD board for the LCD-KIT series LCD monitor. Refer to **Chapter [4](#page-26-0)** for a complete description of AD boards and their connectors.

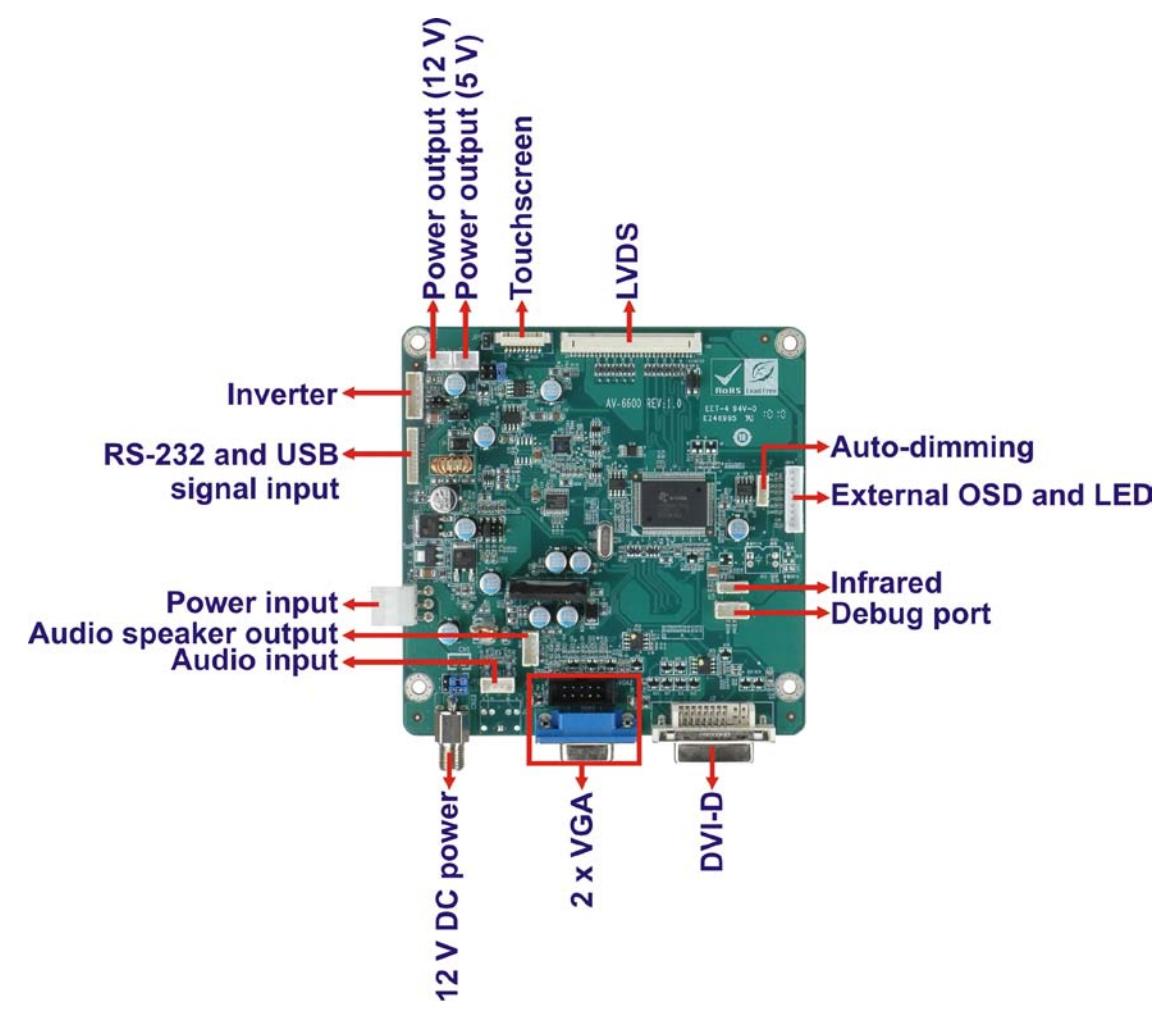

<span id="page-14-1"></span>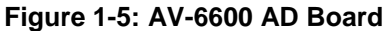

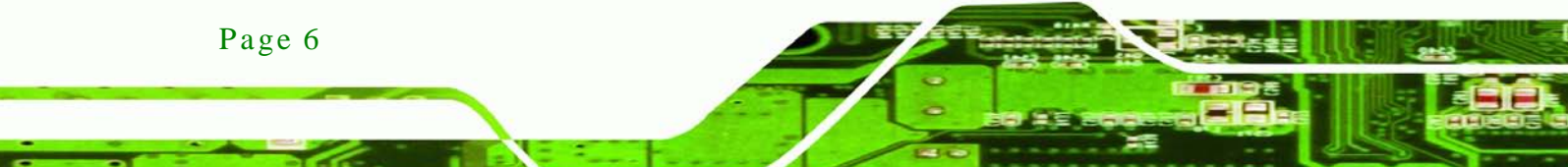

## <span id="page-15-0"></span>1.6 Series Specifications

The table below shows the LCD-KIT Series specifications.

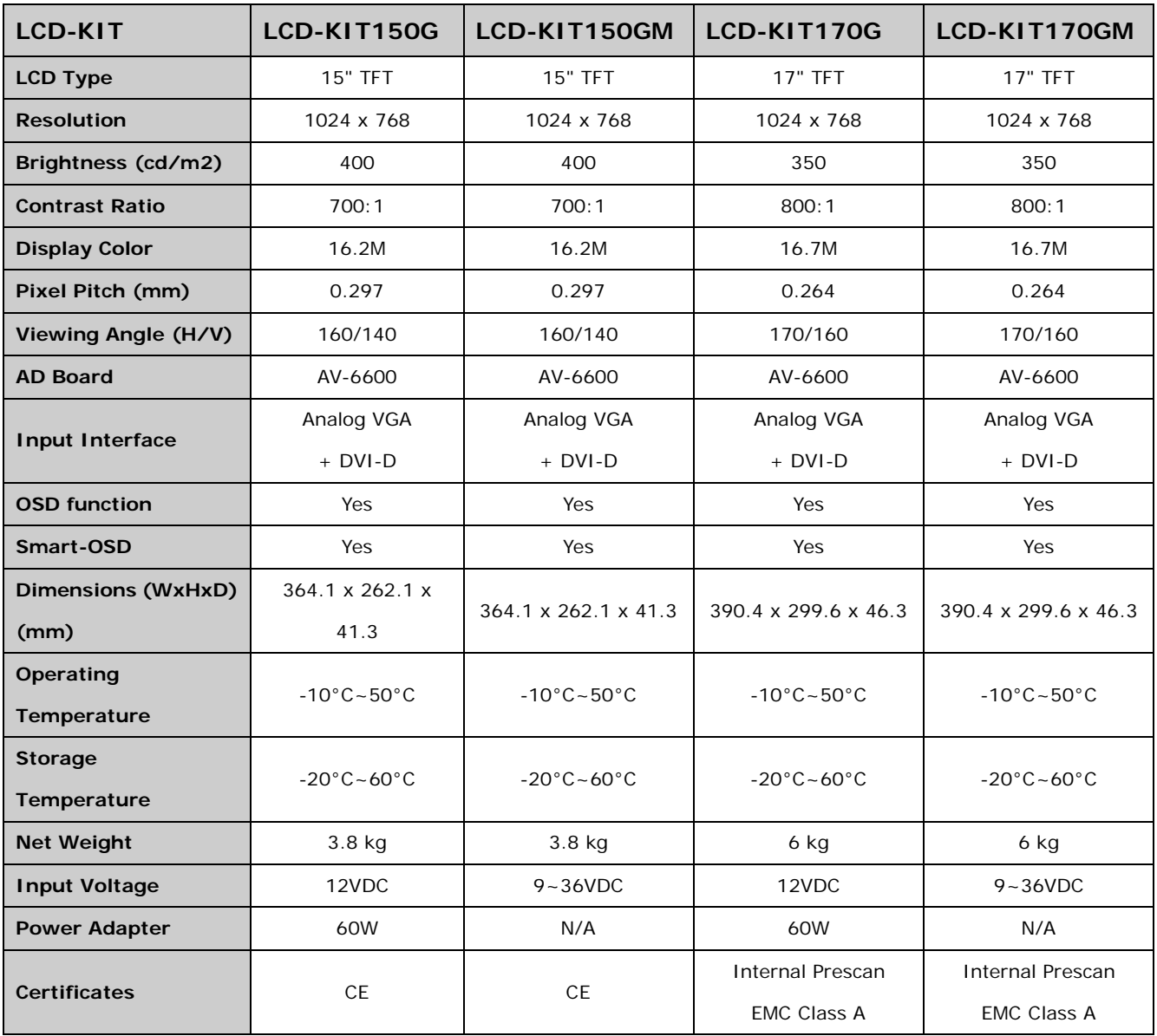

Technology

Corp.

## <span id="page-15-1"></span>1.7 Certifications

All LCD-KIT series LCD monitor models comply with the following international standards:

RoHS

For a more detailed description of these standards, please refer to **Appendix A**.

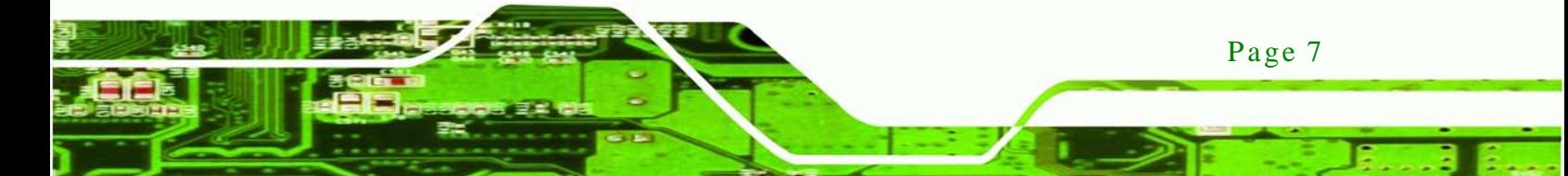

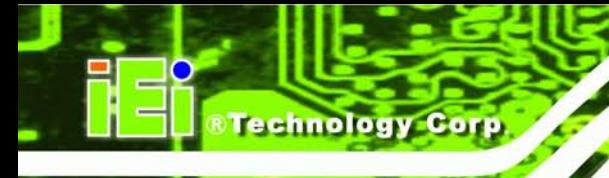

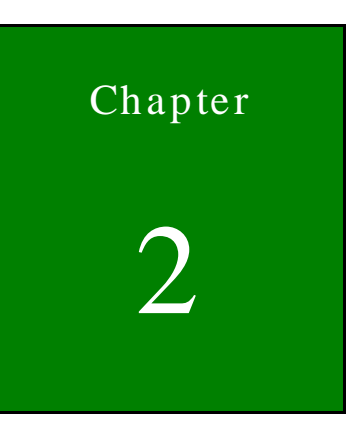

## <span id="page-16-0"></span>Mechanical Overview

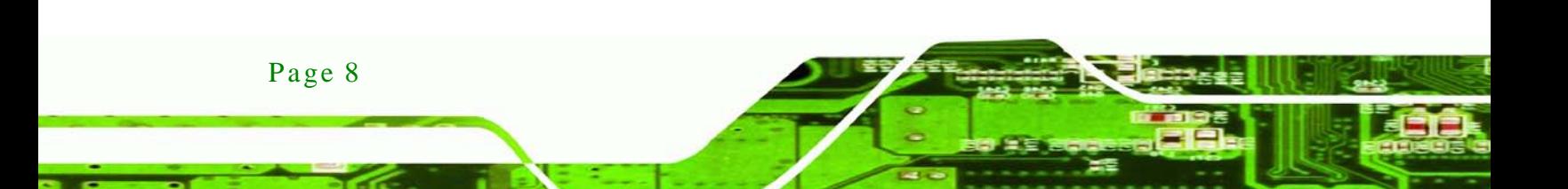

## <span id="page-17-0"></span>2.1 Introduction

This chapter describes the general mechanical overview of the LCD-KIT series LCD monitors including rear panel variations, available interfaces and overall dimensions.

Technology

Corp.

## <span id="page-17-1"></span>2.2 Rear Panel

The following models of the LCD-KIT series LCD monitor have an OSD control panel located vertically along the left side of the rear panel:

- LCD-KIT150G
- LCD-KIT170G

[Figure 2-1](#page-17-4) shows the location of the rear panel OSD controls.

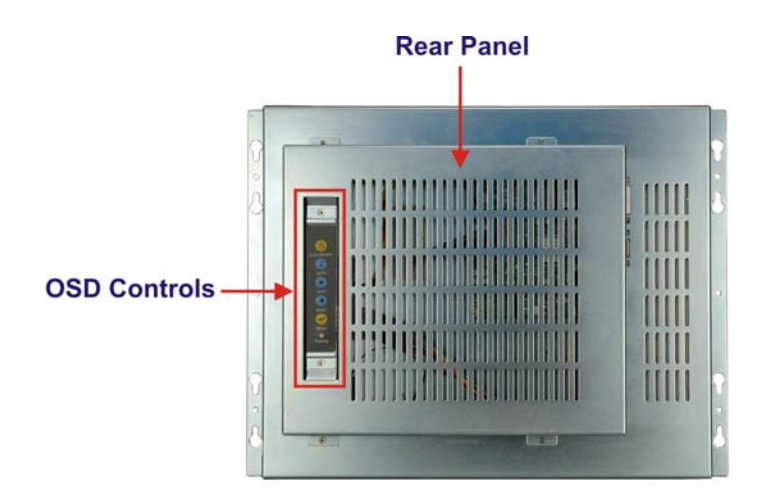

<span id="page-17-4"></span>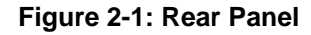

## <span id="page-17-2"></span>2.3 Connector Panel

All external peripheral interface connectors are located on the rear panel of the LCD-KIT series LCD monitor. The following sections describe the rear panel variants and their associated connectors.

#### <span id="page-17-3"></span>2.3.1 Ava ilable Connectors

There are a number of rear panel peripheral device connectors available for the LCD-KIT series LCD monitor.

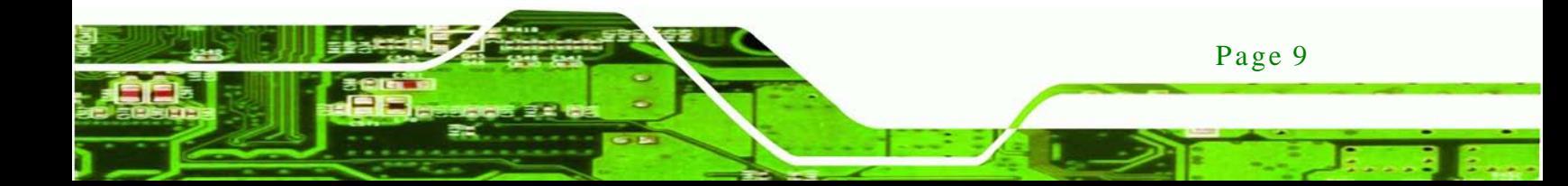

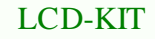

- VGA connector
- DVI-D connector
- 12 V DC power connector
- 9~36 V DC power connector (M model only)

## <span id="page-18-0"></span>2.4 Phys ical Dimens ions

**Fechnology** 

The following sections describe the physical dimensions for each model of the LCD-KIT series LCD monitor.

## <span id="page-18-1"></span>2.4.1 General Phys ical Dimens ions

General physical dimensions for the LCD-KIT series LCD monitors are shown in [Table](#page-18-2)  [2-1.](#page-18-2)

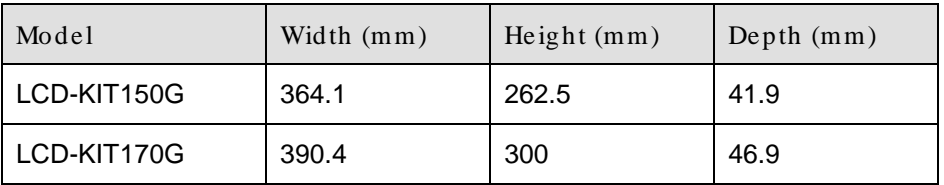

<span id="page-18-2"></span>**Table 2-1: General Physical Dimensions**

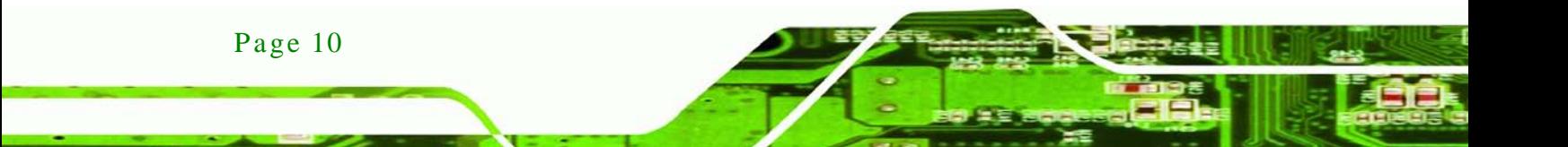

## <span id="page-19-0"></span>2.4.2 LCD-KIT150G Phys ical Dimens ions

The physical dimensions of the LCD-KIT150G are shown in [Figure 2-2.](#page-19-1)

®Technology Corp.

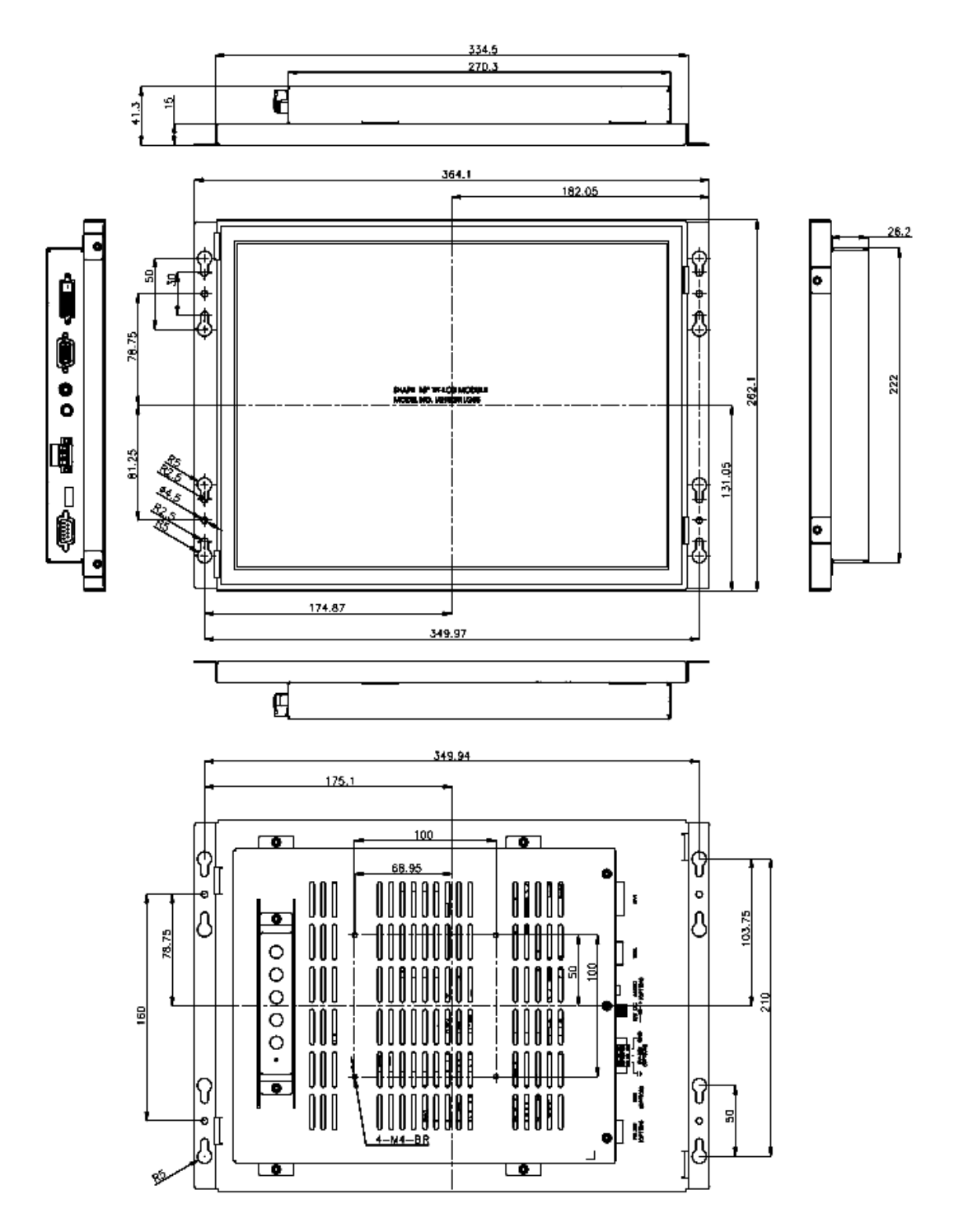

<span id="page-19-1"></span>**Figure 2-2: LCD-KIT150G Physical Dimensions (millimeters)**

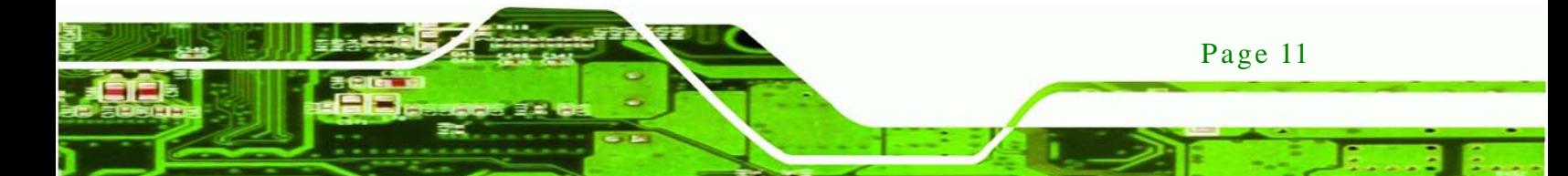

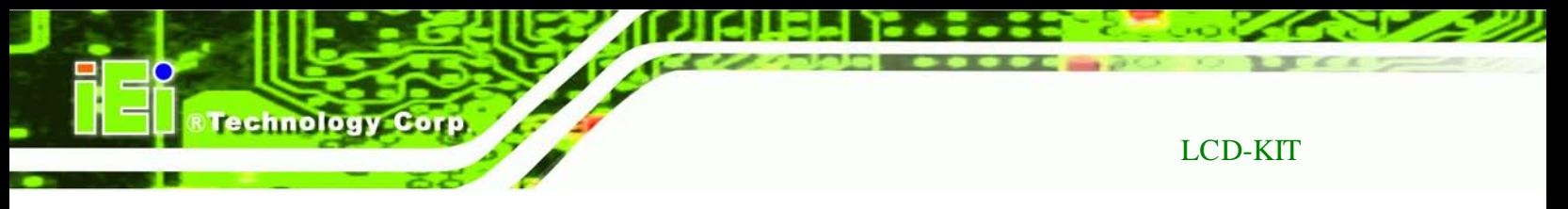

## <span id="page-20-0"></span>2.4.3 LCD-KIT170G Phys ical Dimens ions

The physical dimensions of the LCD-KIT170GS are shown in [Figure 2-3.](#page-20-1)

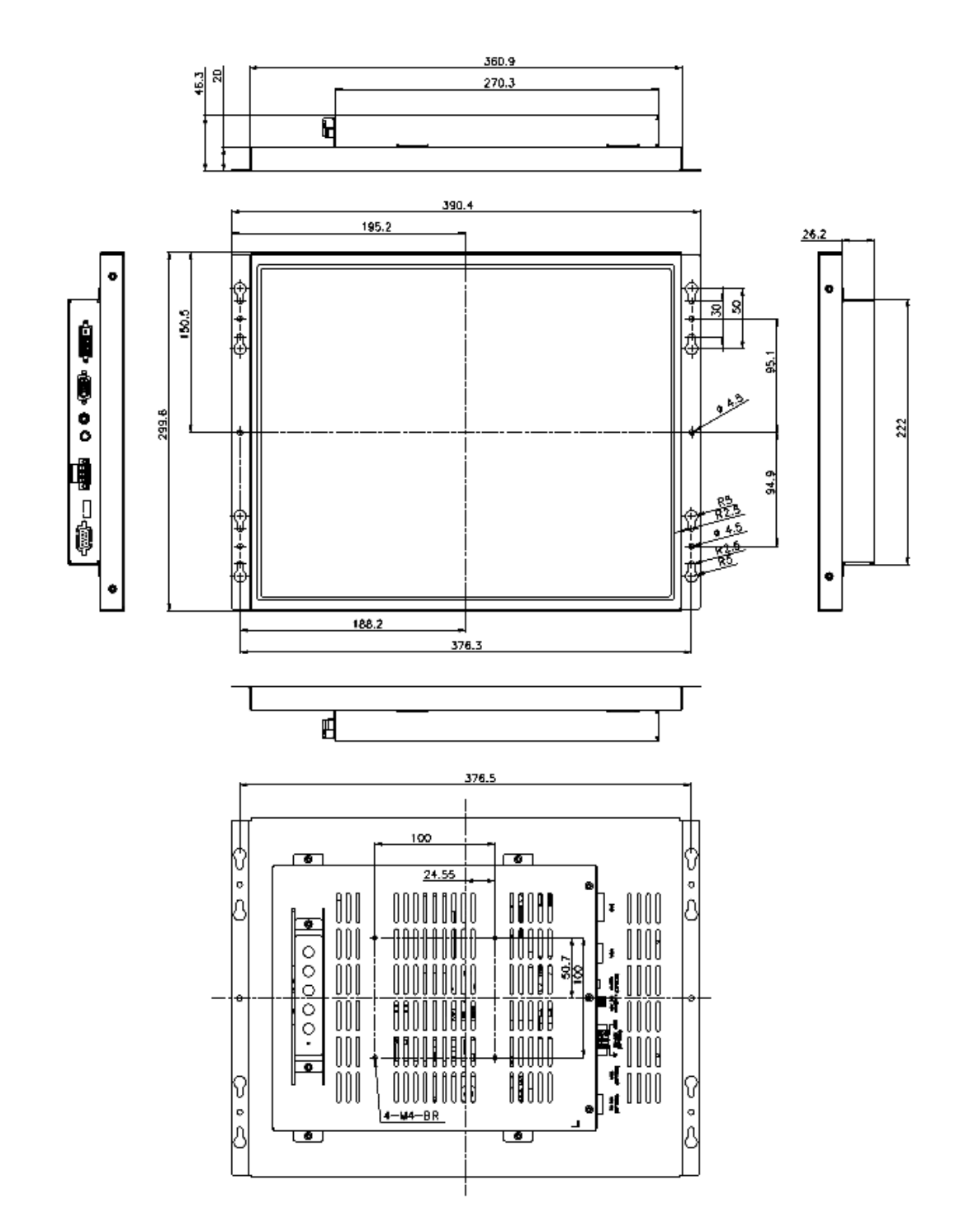

<span id="page-20-1"></span>**Figure 2-3: LCD-KIT170G Physical Dimensions (millimeters)**

Page 12

## <span id="page-21-0"></span>2.5 Mounting Options

Each LCD-KIT series LCD monitor has mounting holes located on the mounting bracket. [Table 2-2](#page-21-1) details the number of mounting holes for each model of the LCD-KIT series LCD monitor. Refer to **Section [2.4](#page-18-0)** for more information.

**CTechnology Corp.** 

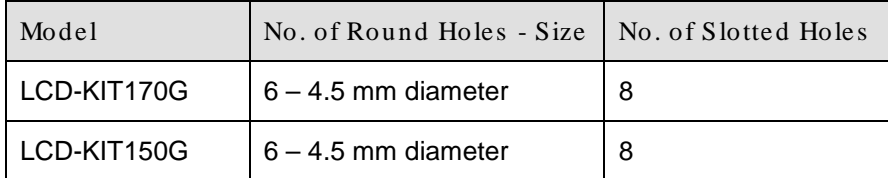

<span id="page-21-1"></span>**Table 2-2: Mounting Holes**

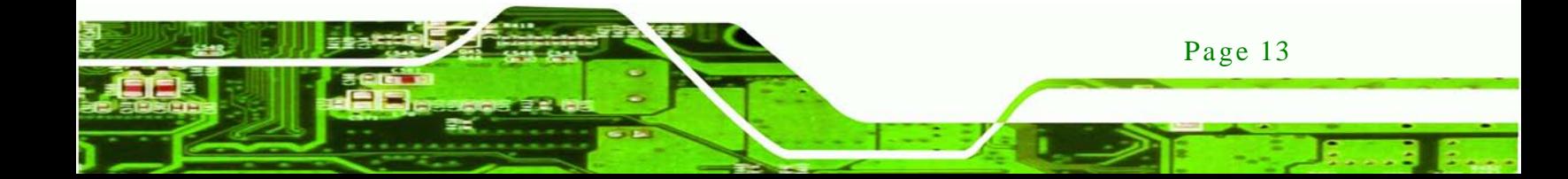

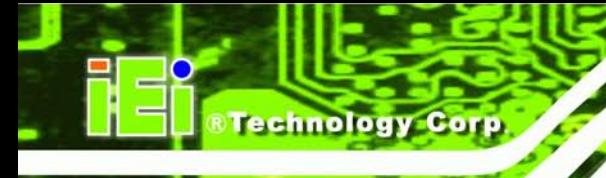

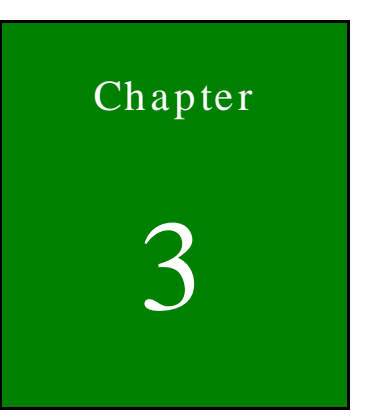

## <span id="page-22-0"></span>LCD Specifications

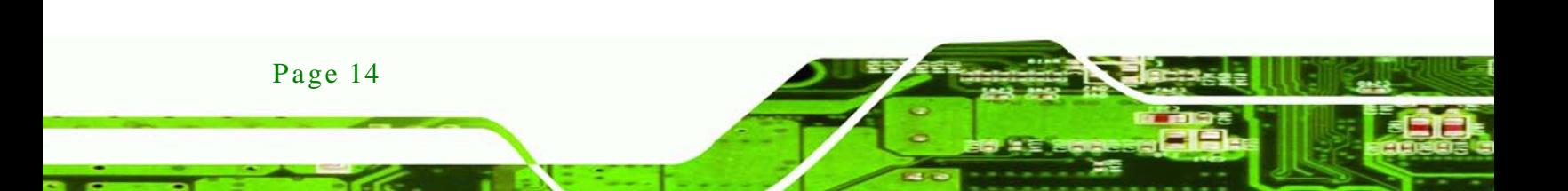

## <span id="page-23-0"></span>3.1 LCD Specifications

<span id="page-23-1"></span>3.1.1 LCD Overview

The LCD-KIT series industrial LCD monitors use the following LCD panels.

**Technology** 

Corp.

- **LCD-KIT150G**: AUO G150XG01 V3
- **LCD-KIT170G**: AUO G170EG01 V1

Detailed specifications for the LCD screens are listed in the following sections.

## <span id="page-23-2"></span>3.1.2 LCD-KIT150G LCD Specifications

The table below lists the LCD-KIT150G LCD specifications.

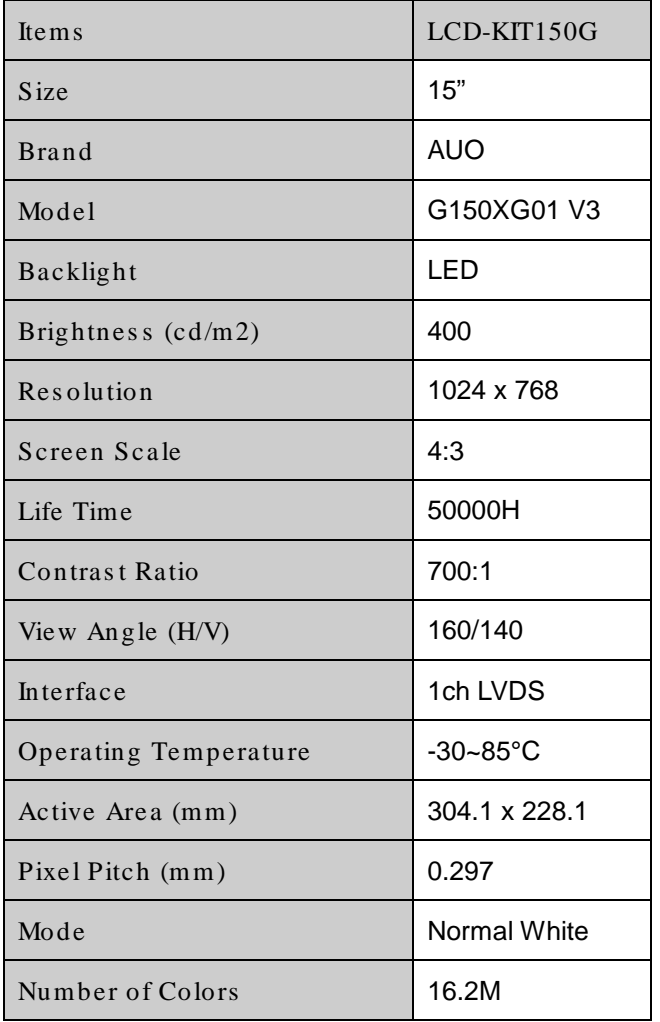

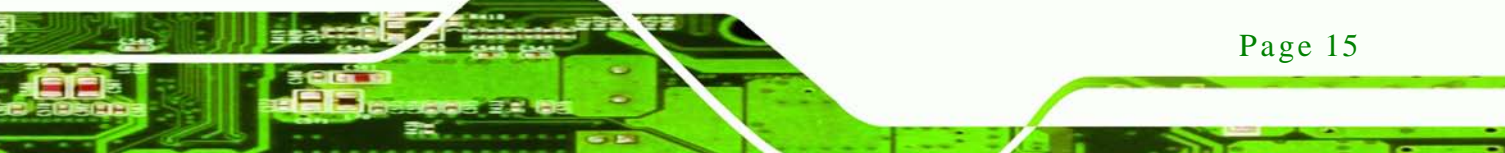

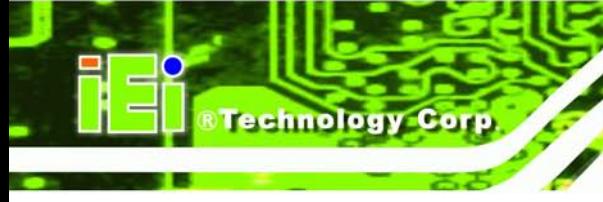

Supply Voltage (V) 3.3

<span id="page-24-2"></span>**Table 3-1: LCD-KIT150G LCD Specifications**

## <span id="page-24-0"></span>3.1.3 LCD-KIT170G LCD Specifications

The table below lists the LCD-KIT170G LCD specifications.

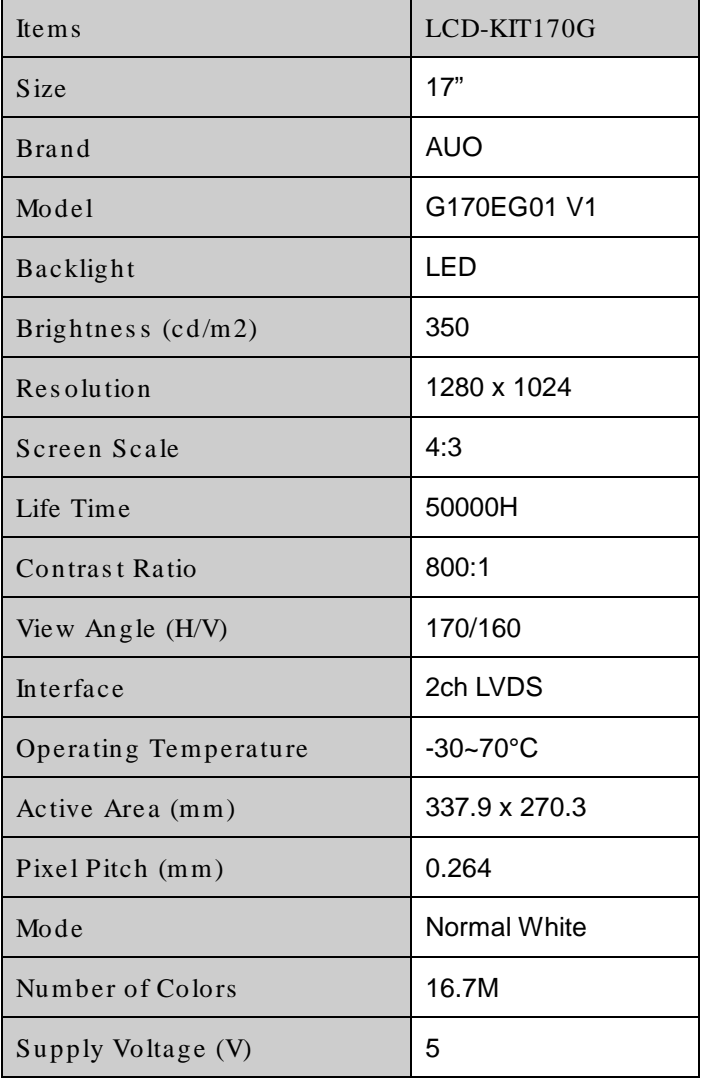

## <span id="page-24-3"></span>**Table 3-2: LCD-KIT170G LCD Specifications**

## <span id="page-24-1"></span>3.2 Power Adapters

**[Table 3-3](#page-25-0)** lists the power adapter specifications.

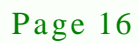

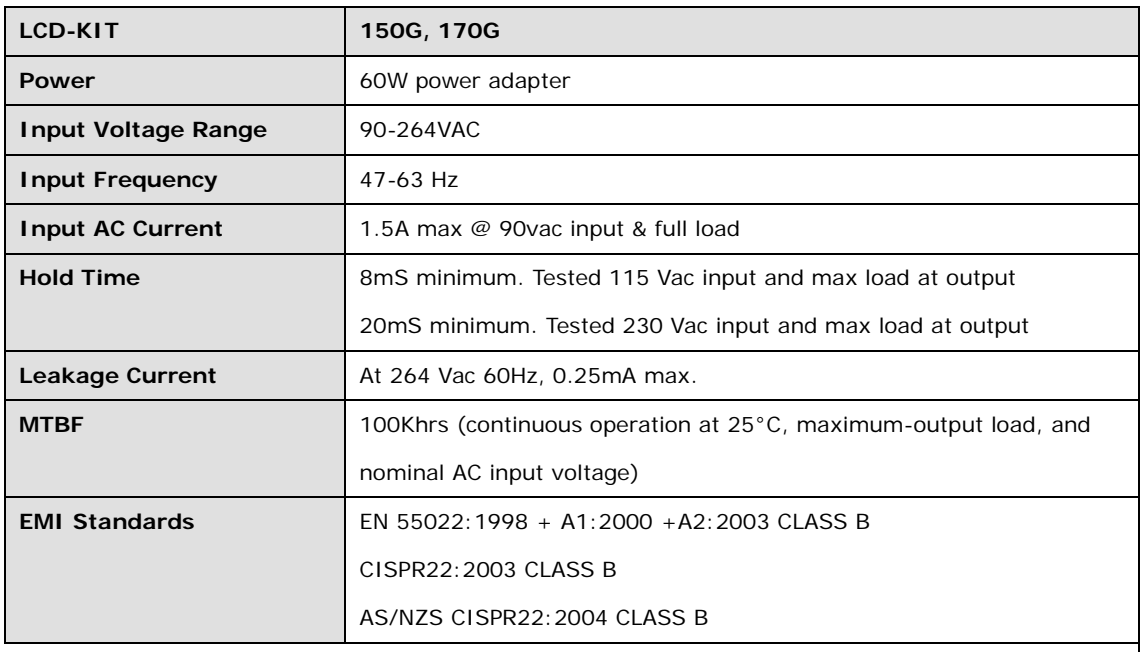

®Technology Corp.

<span id="page-25-0"></span>**Table 3-3: Power Adapter Specifications**

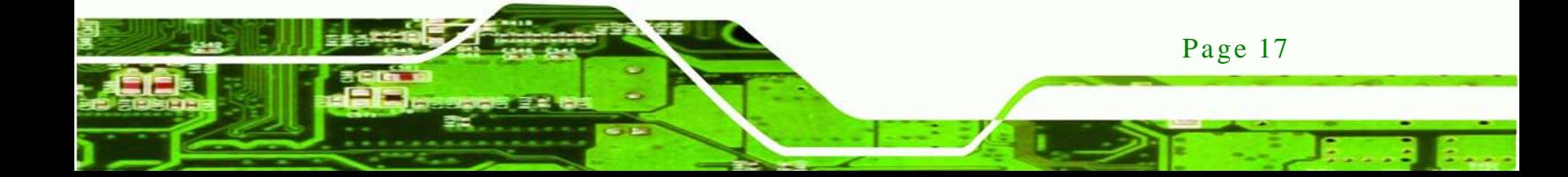

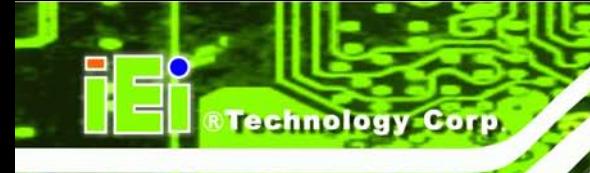

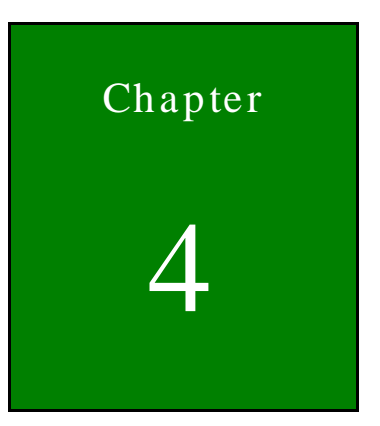

## <span id="page-26-0"></span>AD Board

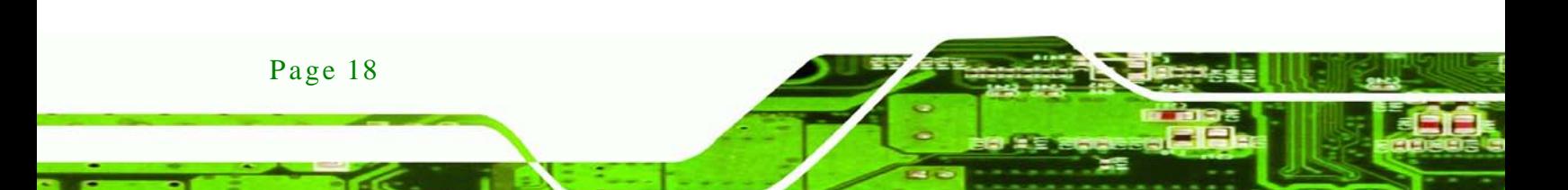

## <span id="page-27-0"></span>4.1 AD Board Overview

The LCD-KIT series industrial LCD monitor AD board provides a wide variety of control interfaces, receiving and managing interface signals from a CPU card through cabling. The following sections describe the AD board in detail.

*<u>STechnology</u>* **Corp.** 

### <span id="page-27-1"></span>4.2 AV-6600 AD Board Overview

The AV-6600 AD board provides a wide variety of control interfaces, receiving and managing interface signals from a CPU card through cabling. The following sections describe the AV-6600 AD board in detail.

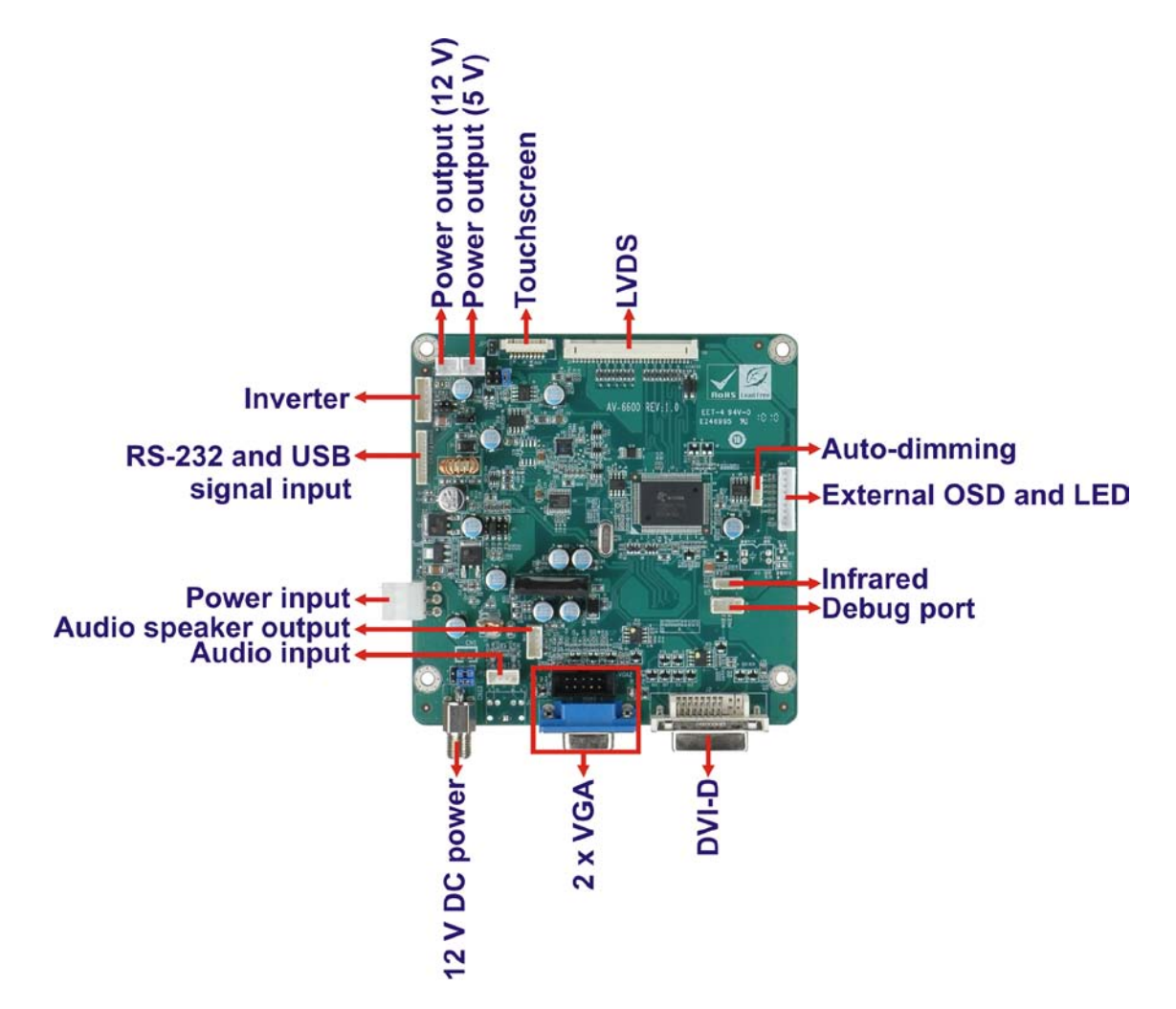

<span id="page-27-2"></span>**Figure 4-1: AV-6600 AD Board Overview**

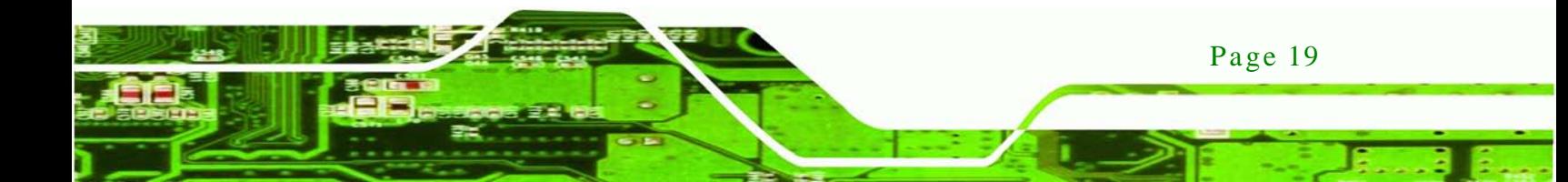

## <span id="page-28-0"></span>4.2.1 AV-6600 Peripheral Interface Connectors

nnolog

**[Table 4-1](#page-28-2)** shows a list of the peripheral interface connectors on the AV-6600 AD board.

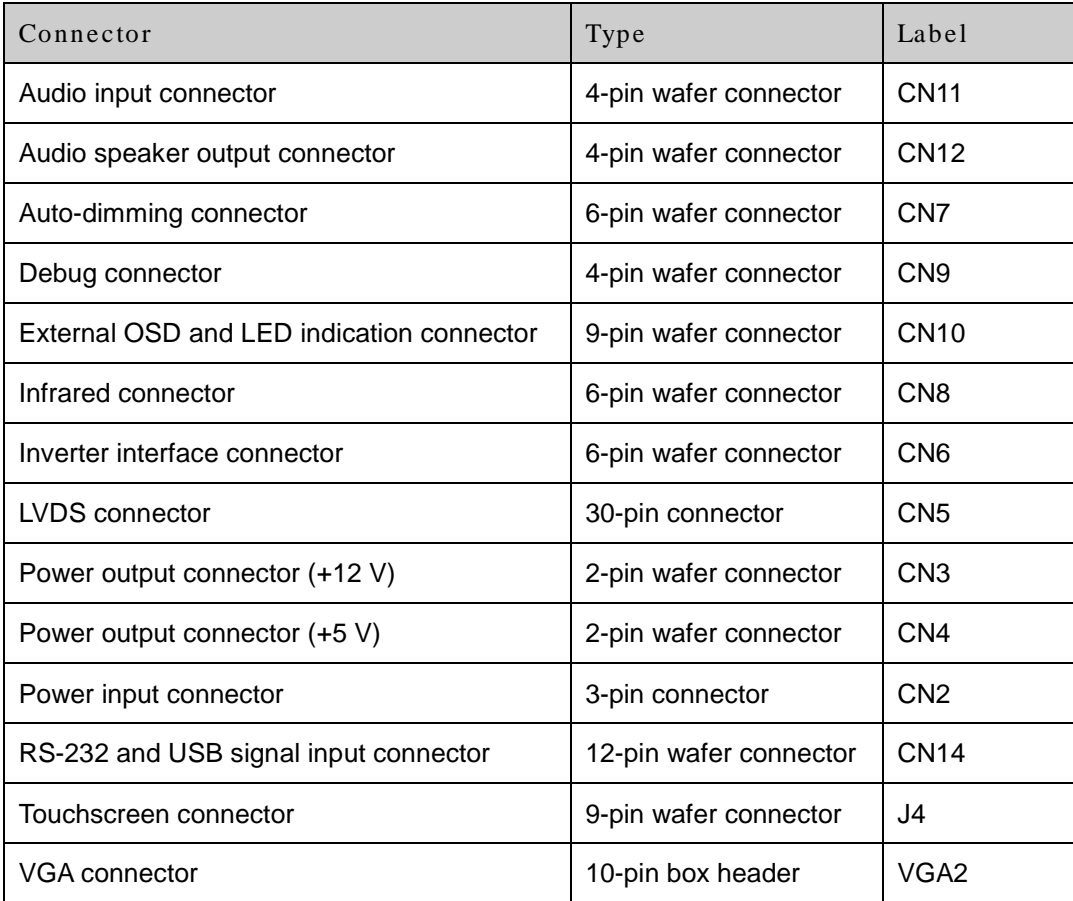

## <span id="page-28-2"></span>**Table 4-1: AV-6600 Peripheral Interface Connectors**

### <span id="page-28-1"></span>4.2.2 AV-6600 Rear Panel Connectors

**[Table 4-2](#page-28-3)** lists the rear panel connectors on the AV-6600 AD board.

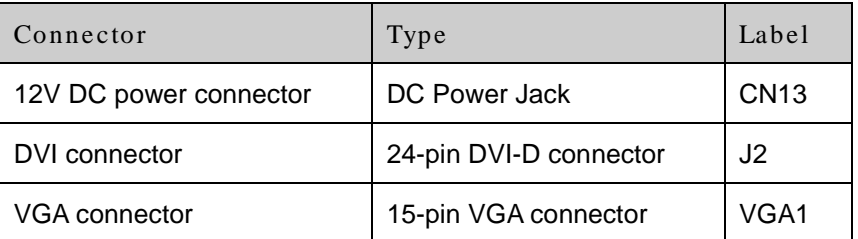

#### <span id="page-28-3"></span>**Table 4-2: AV-6600 Rear Panel Connectors**

Page 20

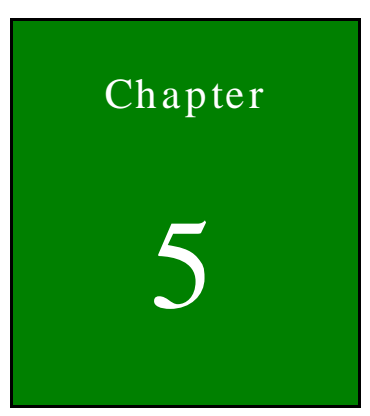

**@Technology** Corp.

## <span id="page-29-0"></span>Installation

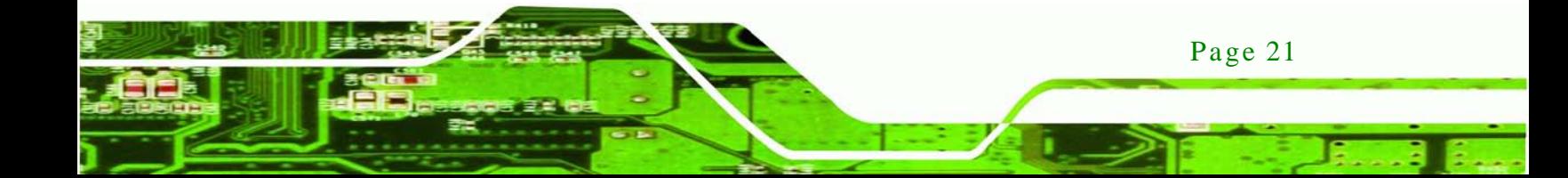

## <span id="page-30-0"></span>5.1 Ins tallation Precautions

echnology

When installing the LCD-KIT series LCD monitor, please follow the precautions listed below:

- **Read the user manual**: The user manual provides a complete description of the LCD-KIT series LCD monitor, installation instructions and configuration options.
- **DANGER! Disconnect Power**: Power to the LCD monitor must be disconnected when installing the LCD-KIT series LCD monitor, or before any attempt is made to access the rear panel. Electric shock and personal injury might occur if the rear panel of the monitor is opened while the power cord is still connected to an electrical outlet.
- **Qualified Personnel**: The LCD-KIT series LCD monitor must be installed and operated only by trained and qualified personnel. Maintenance, upgrades, or repairs may only be carried out by qualified personnel who are familiar with the associated dangers.
- **Mounting**: Since the monitor may weigh up to 10 kg (not including a swing arm or other accessories), please ensure at least two people assist with mounting the monitor.
- **Air Circulation**: Make sure there is sufficient air circulation when installing the monitor. The monitor's cooling vents must not be obstructed by any objects. Blocking the vents can cause overheating of the monitor. Leave at least 5 cm of clearance around the monitor to prevent overheating.
- **Grounding**: The monitor should be properly grounded. The voltage feeds must not be overloaded. Adjust the cabling and provide external overcharge protection per the electrical values indicated on the label attached to the back of the monitor.
- **Anti-static Discharge**: The rear panel of the monitor must to be removed to configure the monitor's AD board voltage select jumper. When doing so, be sure the monitor is disconnected from its power source and take all necessary safety precautions to avoid electrocution and static discharge to the AD board. The use of a grounded wrist strap and an anti-static work pad is recommended.

## <span id="page-31-0"></span>5.2 Unpacking

#### <span id="page-31-1"></span>5.2.1 Packaging

When shipped, the LCD-KIT series LCD monitor is wrapped in a plastic bag. Two polystyrene ends are placed on either side of the monitor. The monitor is then placed into a first (internal) cardboard box. This box is then sealed and placed into a second (external) cardboard box. The second box is also sealed. A bag containing accessory items is placed with the monitor in the internal (first) box.

Technology

Corp.

#### <span id="page-31-2"></span>5.2.2 Unpacking Procedure

To unpack the LCD-KIT series LCD monitor, follow the steps below:

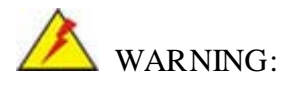

The front side LCD screen has a protective plastic cover stuck to the screen. Only remove the plastic cover after the LCD-KIT series LCD monitor has been properly installed. This ensures the screen is protected during the installation process.

- Step 1: Use box cutters, a knife or a sharp pair of scissors that seals the top side of the external (second) box.
- Step 2: Open the external (second) box.
- Step 3: Use box cutters, a knife or a sharp pair of scissors that seals the top side of the internal (first) box.
- Step 4: Lift the monitor out of the boxes.
- Step 5: Remove both polystyrene ends, one from each side.
- Step 6: Pull the plastic cover off the LCD-KIT series LCD monitor.
- Step 7: Make sure all the components listed in the packing list are present.

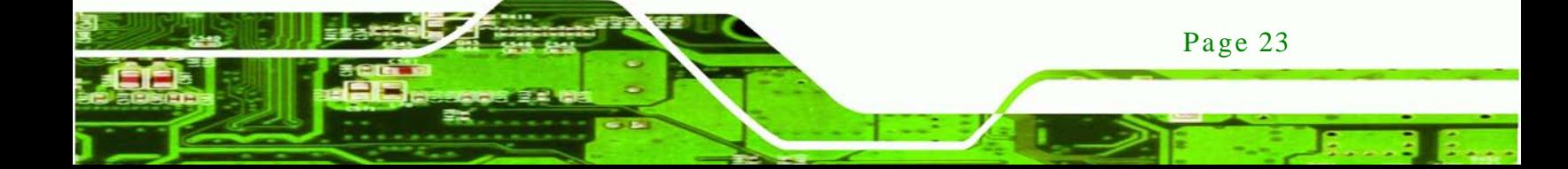

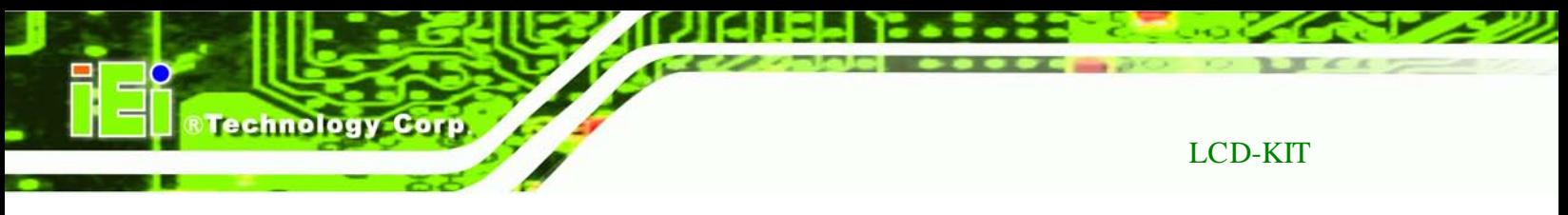

### <span id="page-32-0"></span>5.2.3 Packing Lis t

All the monitors in the LCD-KIT series are shipped with the following components:

- 1 x LCD-KIT series LCD monitor.
- 1 x AC Power cable
- 1 x VGA Cable
- 1 x 60W Power Adapter
- 5 x Replacement Round Head Screw
- 5 x Replacement Flat Head Screw
- 5 x Replacement Wire Strain Band
- 1 x Utility CD

If any of these items are missing or damaged, contact the distributor or sales representative immediately.

## <span id="page-32-1"></span>5.3 Pre -ins tallation Preparation

<span id="page-32-2"></span>5.3.1 Tools

Before installing the LCD-KIT series LCD monitor, make sure the following tools are on hand:

- **Philips (crosshead) screwdriver**: All the retention screws on the system are Philips screws.
- **Soft working mat**: When the LCD-KIT series LCD monitor is installed, the screen is placed on the working surface. It is therefore important to rest the MPC industrial workstation on a soft mat that cannot damage the LCD screen on the front of the LCD-KIT series LCD monitor.

Page 24

## <span id="page-33-0"></span>5.4 Connectors

[Table 5-1](#page-33-4) lists the rear panel connectors for the LCD-KIT series LCD monitors.

**Technology** 

Corp.

| LCD-KIT                      | 150G | 150GM | 170G           | 170GM |
|------------------------------|------|-------|----------------|-------|
| <b>DVI-D</b>                 | Yes  | Yes   | Yes            | Yes   |
| <b>VGA</b>                   | Yes  | Yes   | Yes            | Yes   |
| Power (12V Jack)             | Yes  | Yes   | Yes            | Yes   |
| Power (9~36V Terminal Block) |      | Yes   | $\blacksquare$ | Yes   |
| (Optional for M model)       |      |       |                |       |

<span id="page-33-4"></span>**Table 5-1: Rear Panel Connectors**

## <span id="page-33-1"></span>5.4.1 VGA Connector

Use the rear panel standard 15-pin female VGA connector to connect the LCD monitor to the system graphics interface.

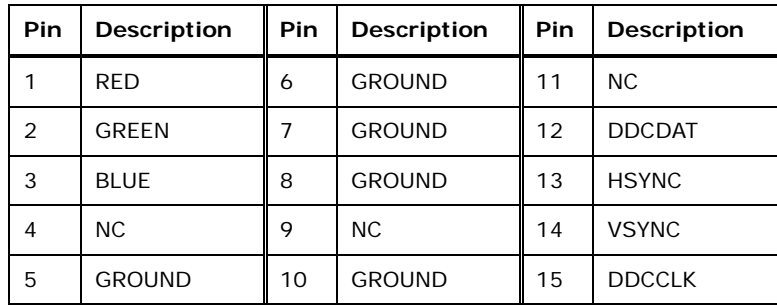

<span id="page-33-5"></span>**Table 5-2: VGA Connector Pinouts**

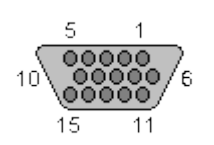

**Figure 5-1: VGA Connector**

#### <span id="page-33-3"></span><span id="page-33-2"></span>5.4.2 DVI-D Connector

Use the rear panel standard 24-pin female DVI-D connector to connect the LCD monitor to the system graphics interface.

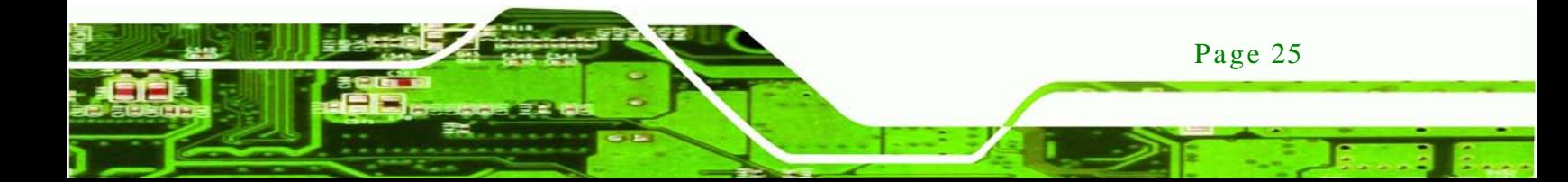

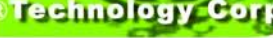

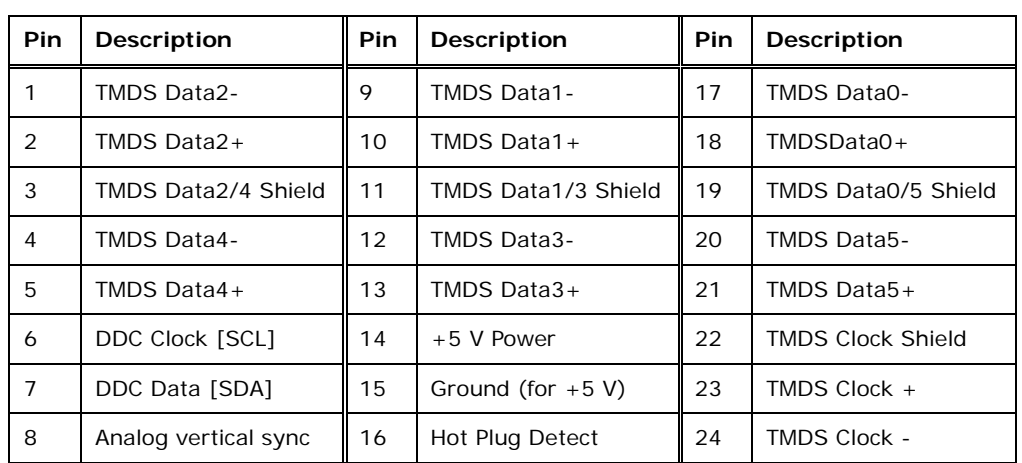

#### <span id="page-34-4"></span>**Table 5-3: DVI-D Connector Pinouts**

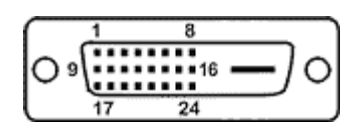

<span id="page-34-2"></span>**Figure 5-2: DVI-D Connector**

### <span id="page-34-0"></span>5.4.3 12V Power Connector

Use the rear panel +12V DC (or 9~36V DC on M models) jack to connect the monitor to a power source.

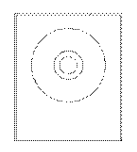

**Figure 5-3: 12V Power Connector**

### <span id="page-34-3"></span><span id="page-34-1"></span>5.4.4 Optional Terminal Block

Use the rear panel 3-pin terminal block DC power connector to connect the monitor to a DC power source.

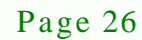

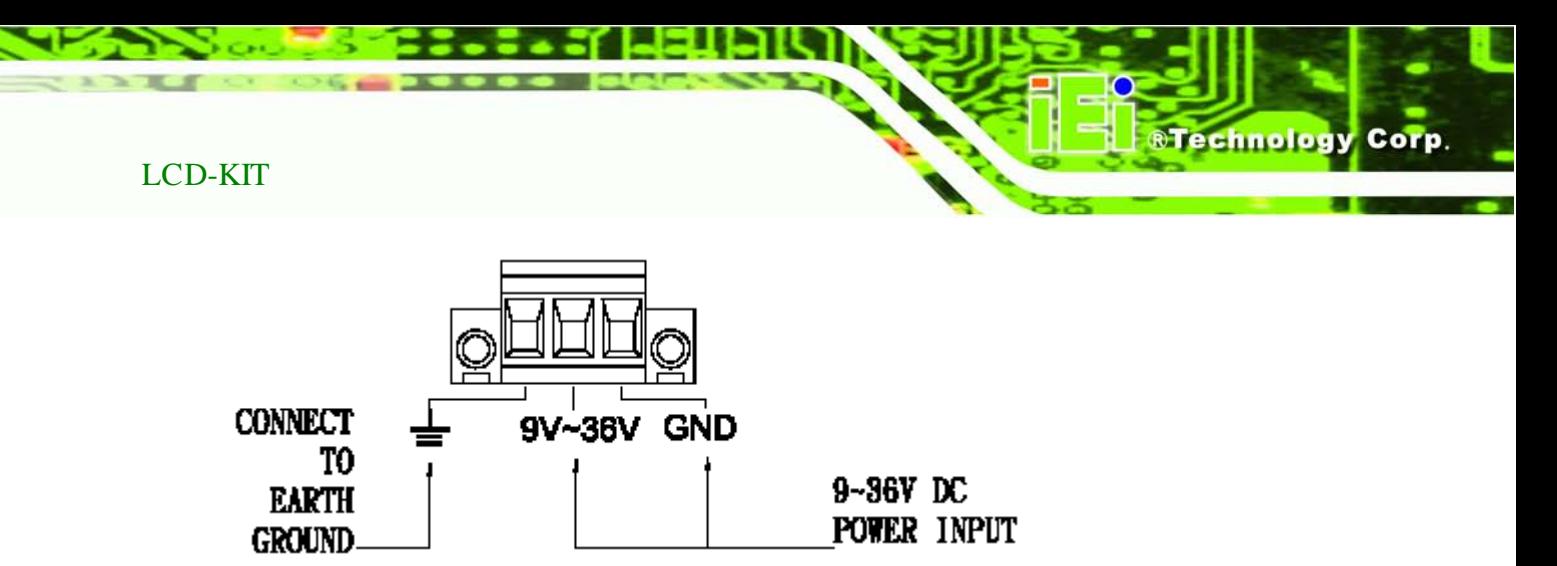

<span id="page-35-1"></span>**Figure 5-4: Terminal Block**

## <span id="page-35-0"></span>5.5 Mounting the LCD-KIT Series LCD Monitor

Each LCD-KIT series LCD monitor comes with a preinstalled mounting bracket with a number of holes available for mounting purposes that system integrators will find especially useful. Refer to **Sections [2.4](#page-18-0)** and **[2.5](#page-21-0)** for further details on the number and location of mounting holes for each model of the LCD-KIT series LCD monitor.

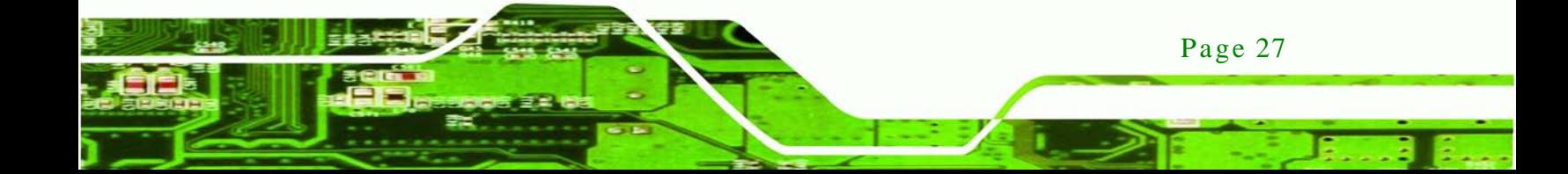
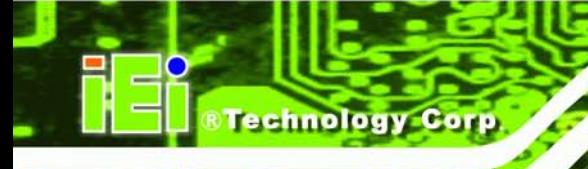

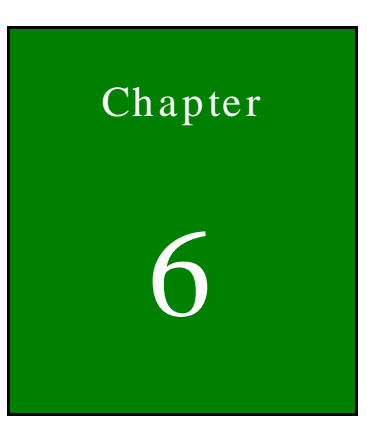

# OSD Controls

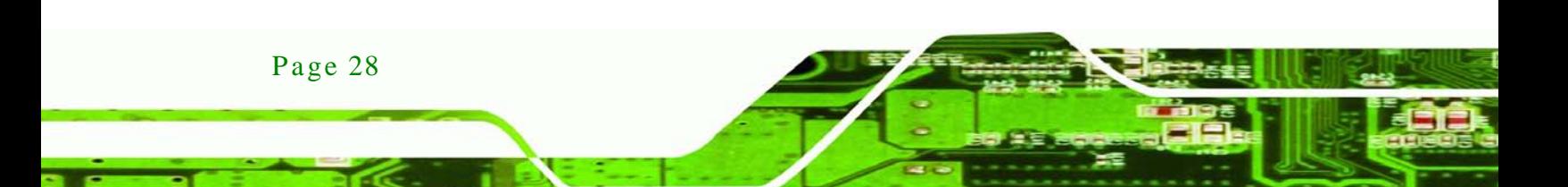

# 6.1 Us er Mode OSD Structure

#### 6.1.1 OSD Buttons

There are several on-screen-display (OSD) control buttons oriented vertically along the left side of the monitor rear panel.

Technology

Corp.

[Figure 6-1](#page-37-0) shows a typical arrangement of OSD controls of the LCD-KIT series LCD monitor.

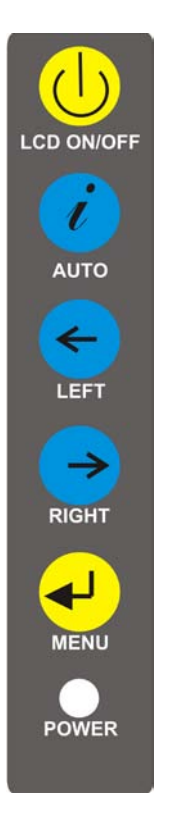

**Figure 6-1: OSD Control Buttons**

### <span id="page-37-0"></span>6.1.2 OSD Menu Structure

**[Table 6-1](#page-38-0)** shows the OSD menu structure for all models of the SRM series LCD monitor.

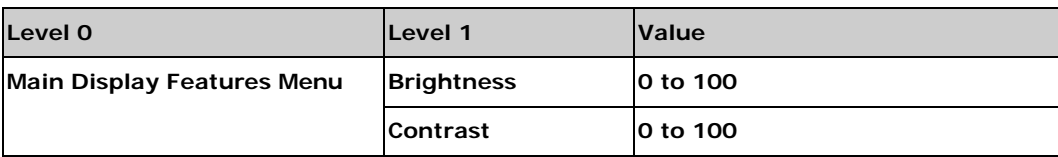

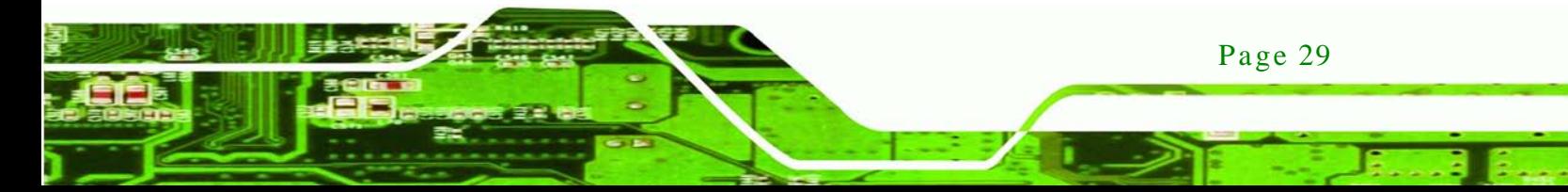

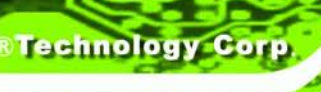

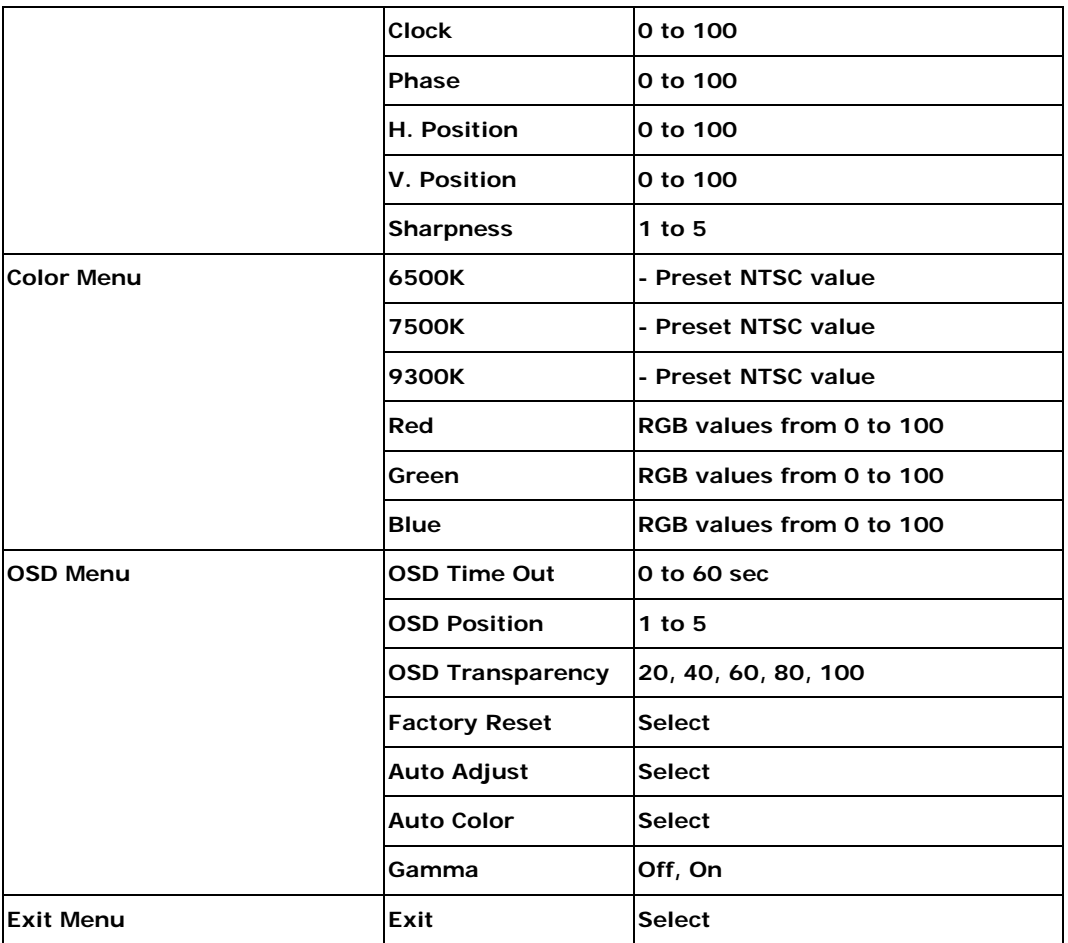

<span id="page-38-0"></span>**Table 6-1: OSD Menus**

# 6.2 Us ing the OSD

OSD menu options are described below.

## 6.2.1 Main Dis play Features

Main display features are shown in **[Figure 6-2](#page-39-0)**.

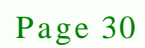

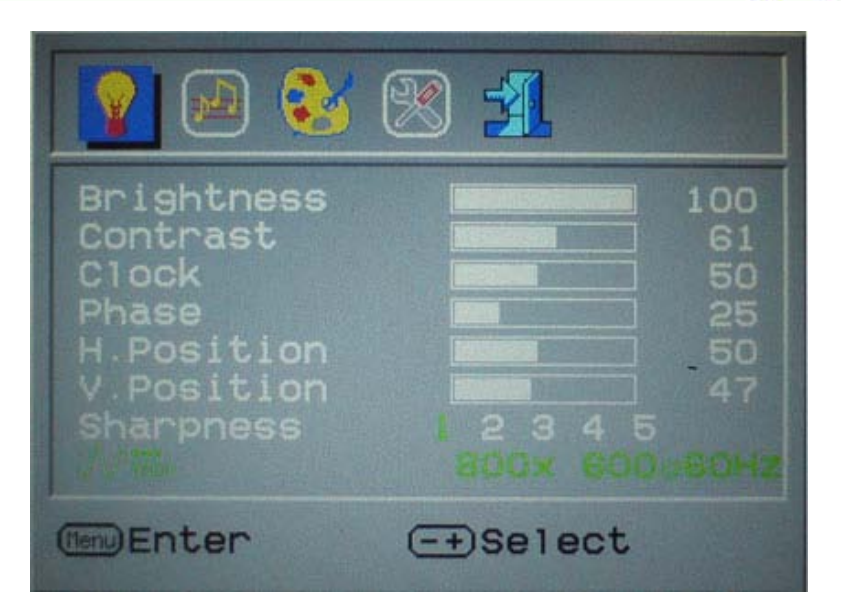

®Technology Corp.

#### <span id="page-39-0"></span>**Figure 6-2: Main Display Features**

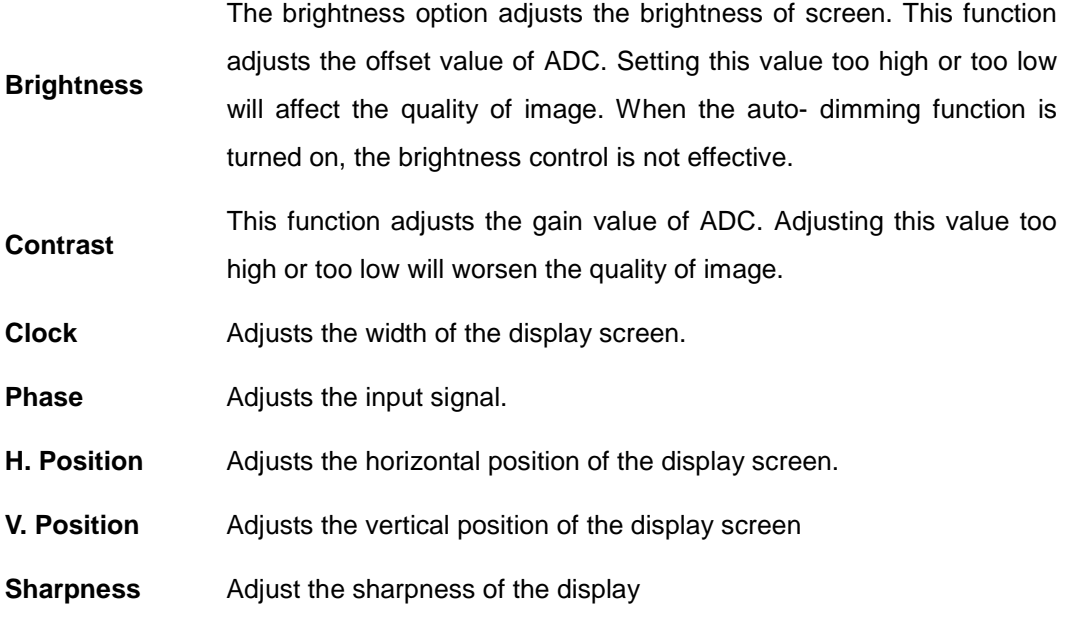

#### 6.2.2 Color

Color options are shown in **[Figure 6-3](#page-40-0)**.

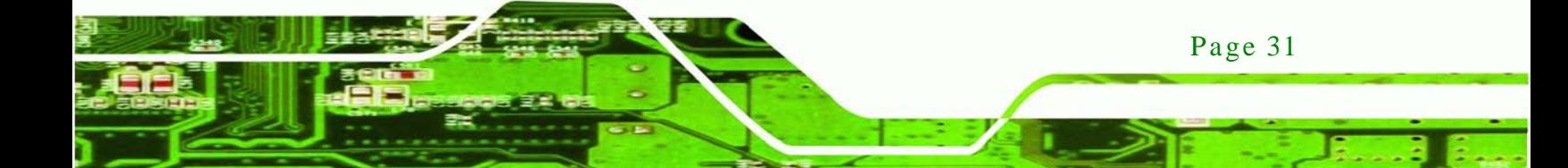

# **Technology Corp**

# LCD-KIT

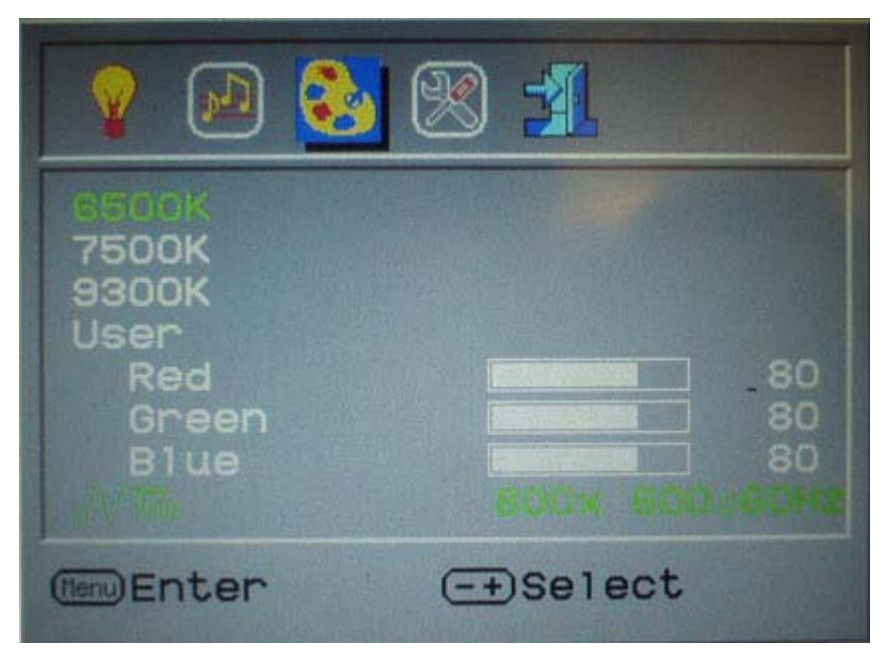

#### <span id="page-40-0"></span>**Figure 6-3: Color Options**

The Color menu fine-tunes the palette of color hues for the LCD.

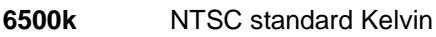

- **7500k** NTSC standard Kelvin
- **9300k** NTSC standard Kelvin
- **User** This item allows fine-tuning the balance among Red, Green, and Blue color hues if images look garish or unrealistic.

# 6.2.3 OSD Configurations

The OSD configurations are shown in **[Figure 6-4](#page-41-0)**.

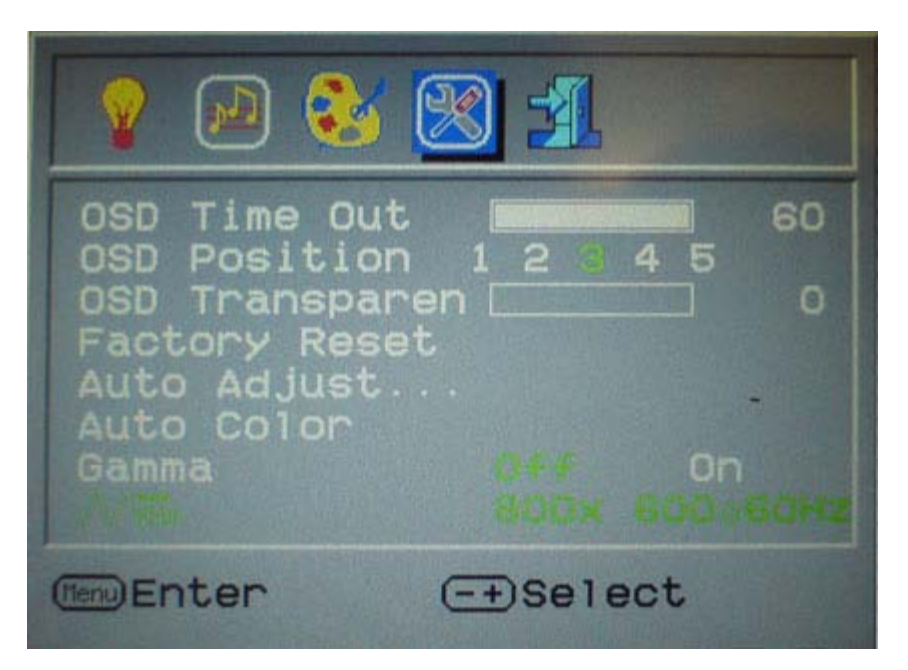

*<u>RTechnology</u>* **Corp.** 

<span id="page-41-0"></span>**Figure 6-4: OSD Configurations Menu**

OSD Configurations are described below.

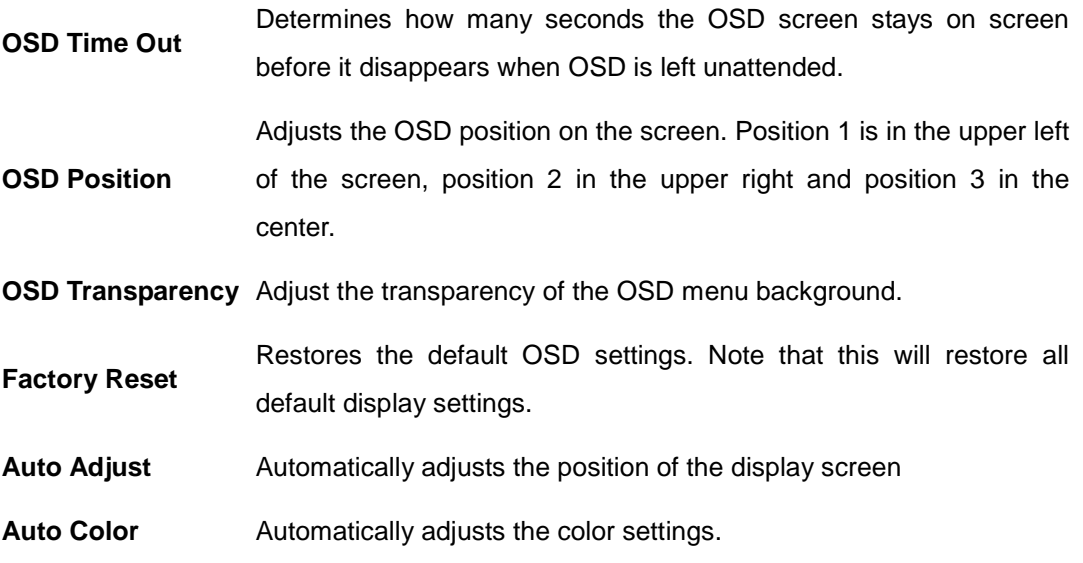

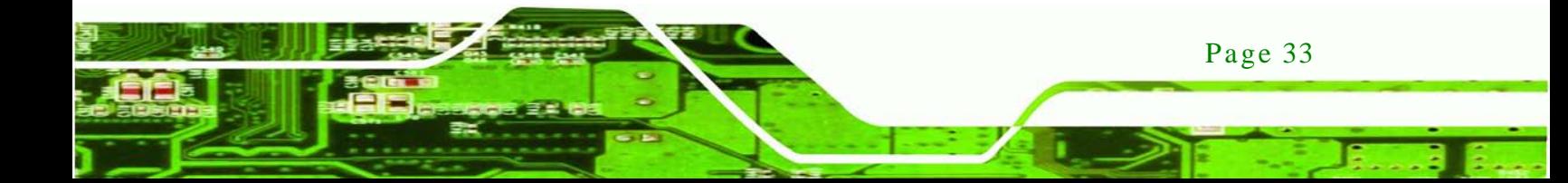

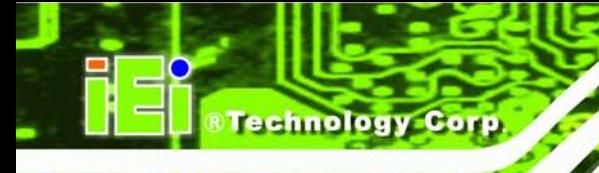

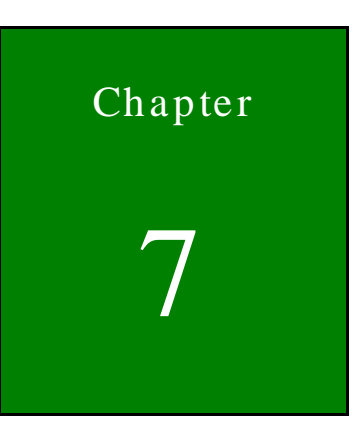

# Software Driver

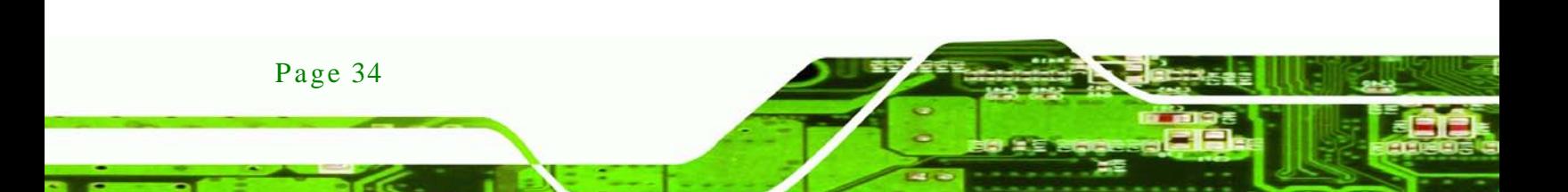

# 7.1 Introduction

The touch panel controller enables analog resistive touch panels for four-wire, five-wire & eight-wire models. The controller directly communicates with the PC system through the touch panel communications interface. The controller design is superior in sensitivity, accuracy, and friendly operation. The touch panel driver emulates the left mouse button and the right mouse button functions.

Technology

Corp.

The touch panel driver supports the following operating systems:

- Microsoft® Windows® versions:
	- o Microsoft® Windows® <sup>2000</sup>
	- o Microsoft® Windows® XP
	- o Microsoft® Windows® <sup>2003</sup>
	- o Microsoft® Windows® <sup>2008</sup>
	- o Microsoft® Windows® Vista
	- o Microsoft® Windows® <sup>7</sup>
- Microsoft® Windows® CE versions:
	- o Microsoft® Windows® CE 4.2
	- o Microsoft® Windows® CE 5.0
	- o Microsoft® Windows® CE 6.0
- Linux Kernel 2.6
- DOS

Driver installation is described below.

### 7.2 RS-232 or USB Touch Screen

Before installing the driver, connect the LCD-KIT monitor to the motherboard. The LCD-KIT monitors support touch screen modality through an RS-232 or USB interface connection. Decide through which interface the touch screen is to be controlled.

 **RS-232 Interface:** If the touch screen interface connection is an RS-232 connection, connect the RS-232 connector on the single board computer to the DB-9 connector of the LCD-KIT monitor.

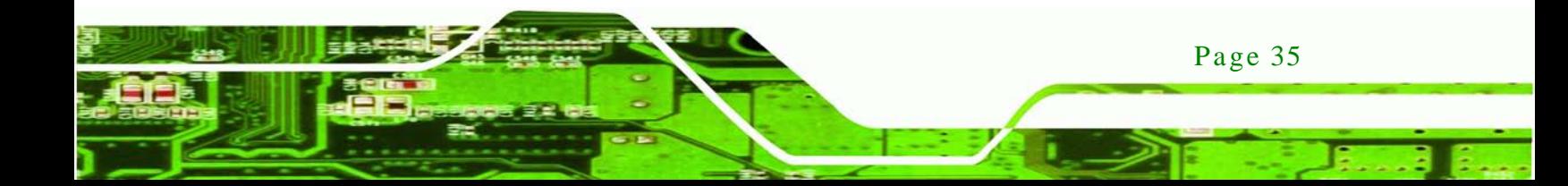

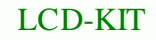

 **USB Interface:** If the touch screen interface connection is a USB connection, connect the USB connector on the single board computer to the external USB port connector of the LCD-KIT monitor.

### 7.3 Touch Panel Driver Ins tallation

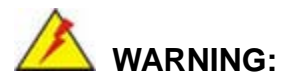

echnology

Before the touch screen driver is installed, make sure the system is connected to the monitor with a USB cable or an RS-232 null cable. Also, make sure the VGA connector on the system is connected to the VGA connector on the bottom of the monitor.

To install the touch panel driver for the LCD-KIT, please follow the instructions below:

- Step 1: **Connect the LCD-KIT monitor to the single board computer**. See above.
- Step 2: **Install the driver CD**. Install the driver CD into the system to which the LCD-KIT monitor is connected.
- Step 3: Select the **Touch Screen** option in the menu of driver CD. The directory in **[Figure 7-1](#page-44-0)** appears.

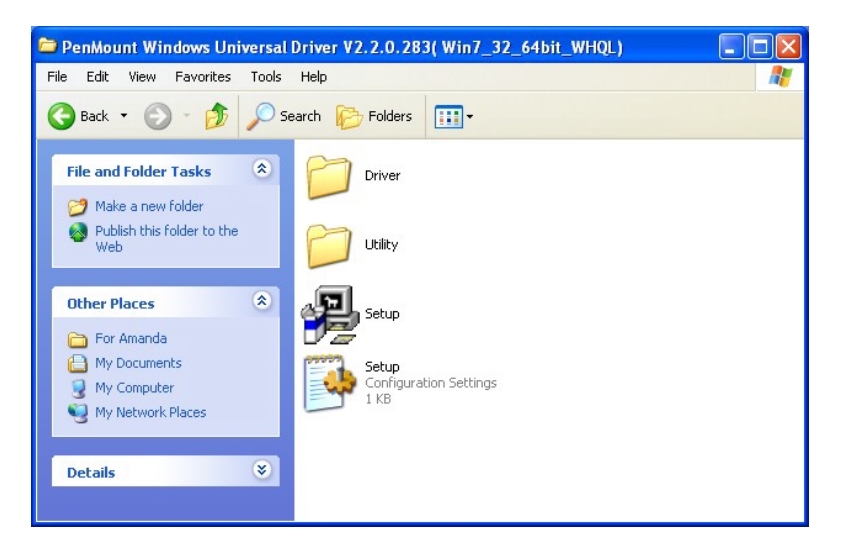

**Figure 7-1: Setup Icon**

<span id="page-44-0"></span>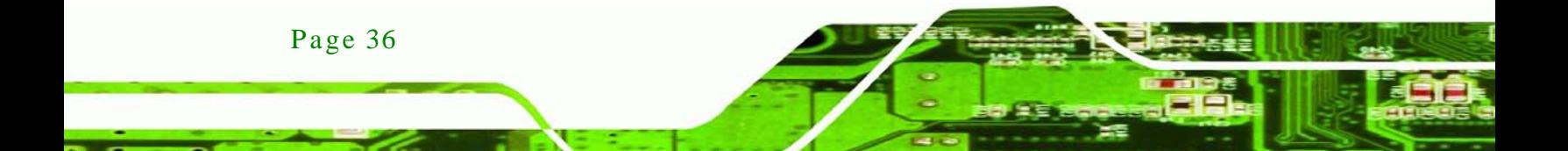

- Step 4: Double click the setup icon in **[Figure 7-1](#page-44-0)**.
- Step 5: The Welcome screen in **[Figure 7-2](#page-45-0)** appears.

**RTechnology** 

Corp.

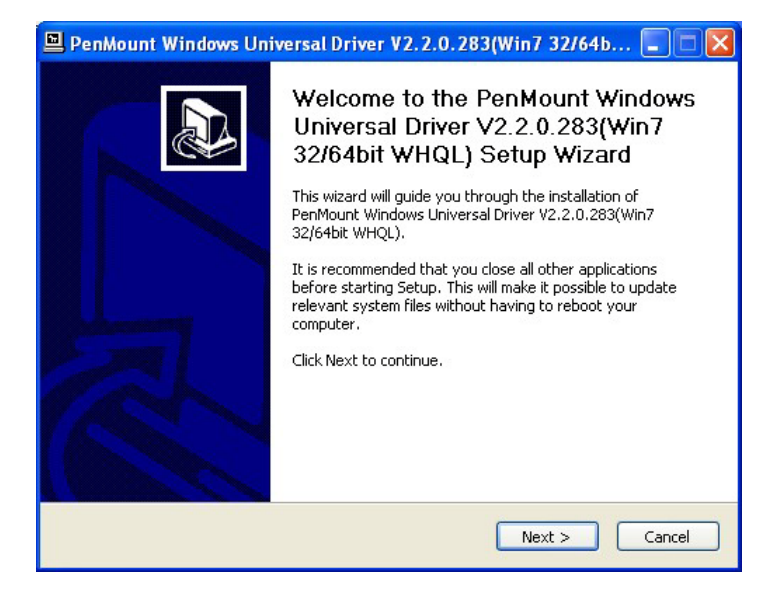

**Figure 7-2: Welcome Screen**

- <span id="page-45-0"></span>Step 6: Click **Next** to continue.
- Step 7: The license agreement in **[Figure 7-3](#page-45-1)** appears. Accept the terms of the

agreement by clicking **I Agree**.

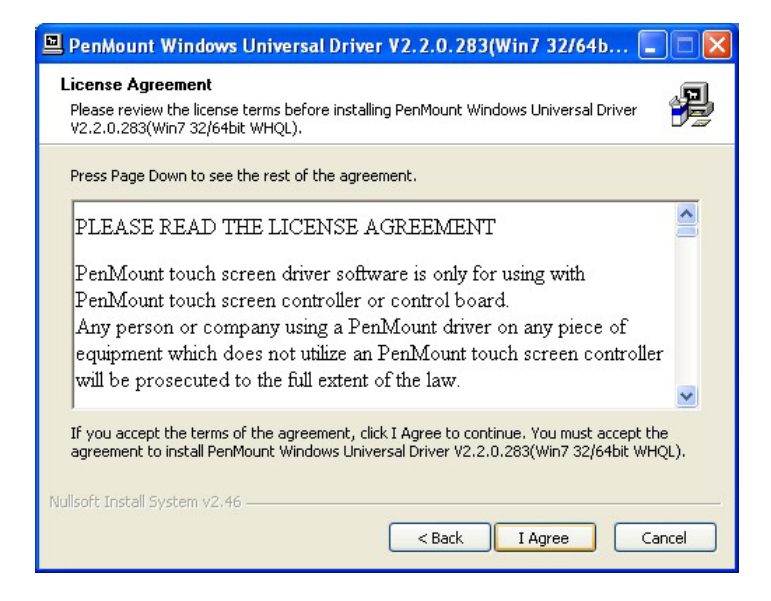

**Figure 7-3: License Agreement**

<span id="page-45-1"></span>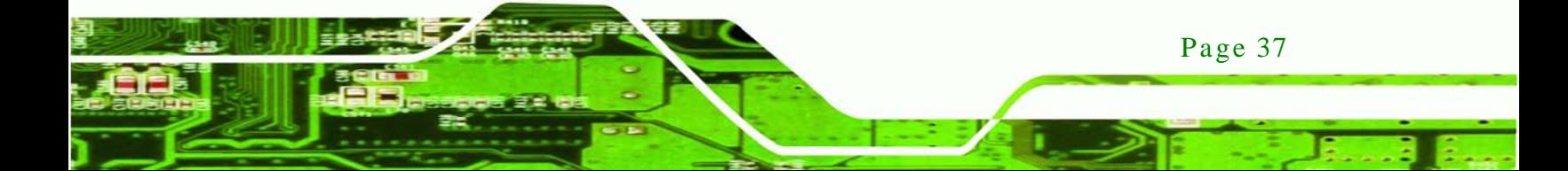

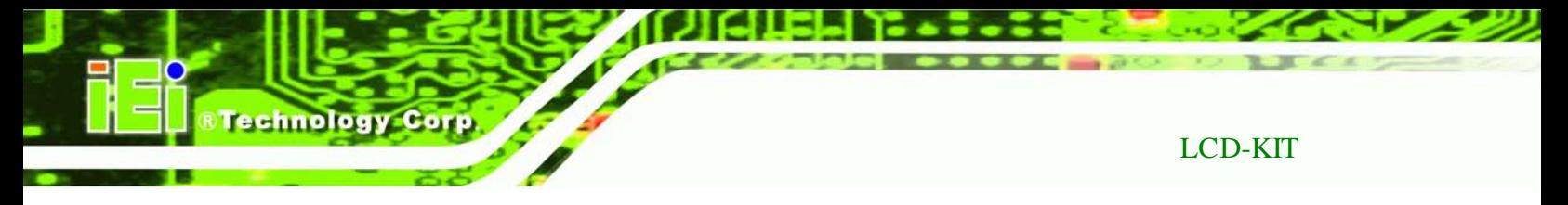

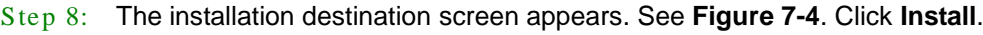

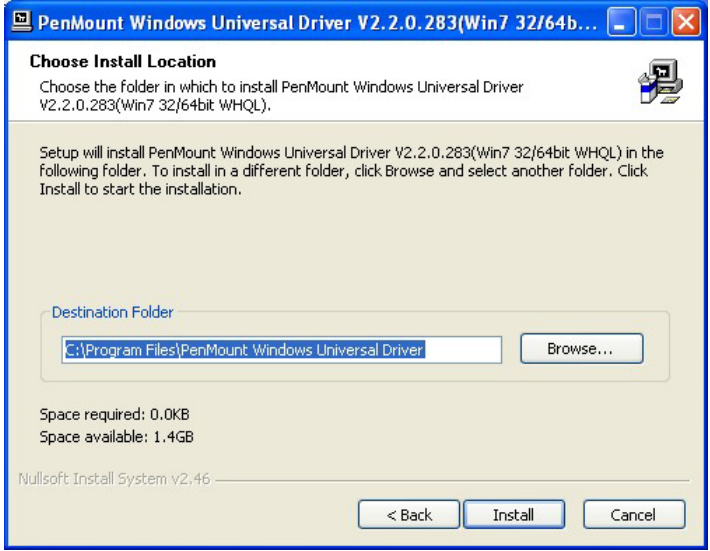

#### <span id="page-46-0"></span>**Figure 7-4: Initiate Install**

Step 9: The installation of the program begins. See **[Figure 7-5](#page-46-1)**.

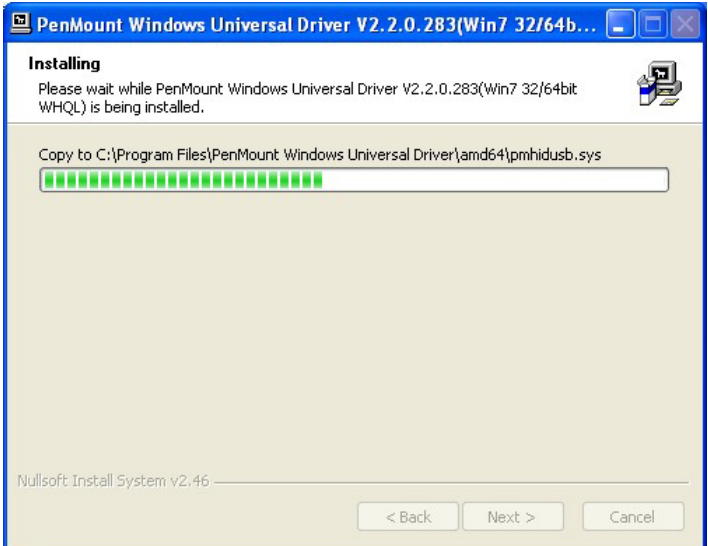

#### <span id="page-46-1"></span>**Figure 7-5: Installation Starts**

Page 38

Step 10: When the installation is complete, the complete screen appears. See **[Figure 7-6](#page-47-0)**.

To complete the installation process click **Finish**.

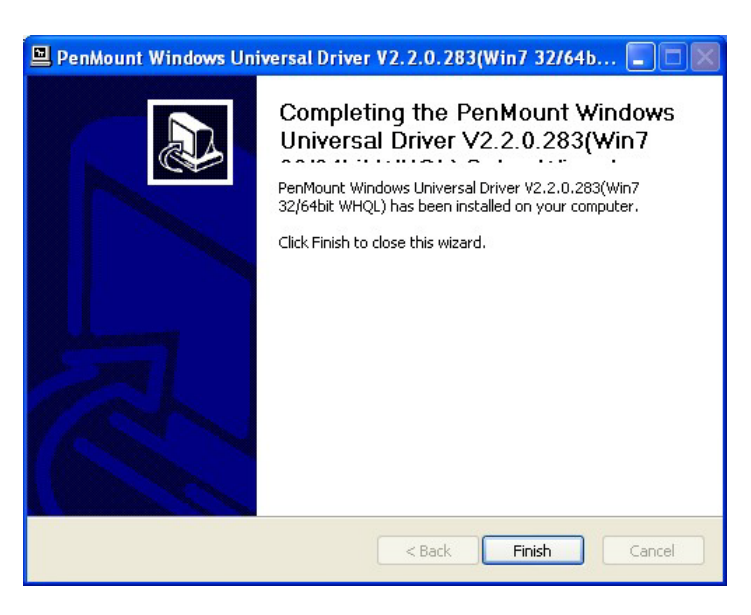

**Figure 7-6: Finish Installation**

## <span id="page-47-0"></span>7.4 Change the Touch Screen Interface

If the touch screen interface must be changed from an RS-232 interface to a USB interface or, from a USB interface to an RS-232 interface, the following steps must be followed.

Technology

**Corp** 

- Step 1: Uninstall the touch screen driver
- Step 2: Remove the interface cable i.e. remove the RS-232 cable or the USB cable
- Step 3: Install the new cable i.e. install the USB cable or the RS-232 cable.
- Step 4: Reinstall the driver CD as described above.

# 7.5 Calibrating the Touch Screen

To calibrate the touch screen cursor with the motion of the touch screen pen (or finger), please follow the steps below:

- Step 1: Make sure the system is properly connected through an RS-232 or a USB interface to the LCD-KIT monitor.
- Step 2: Make sure the touch screen driver is properly installed.

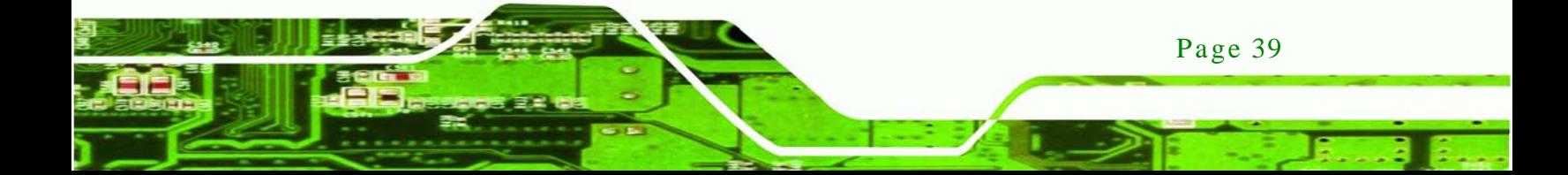

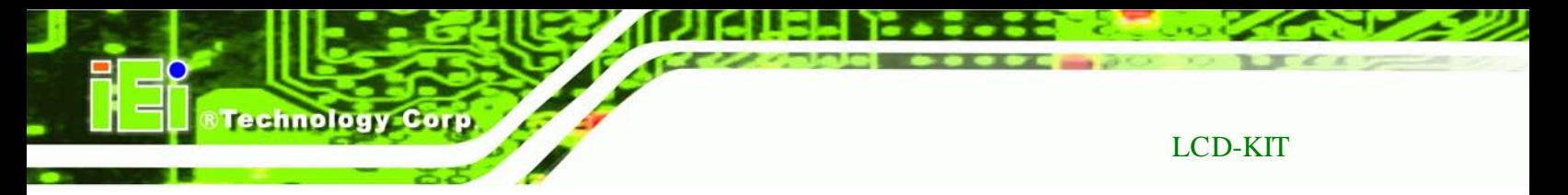

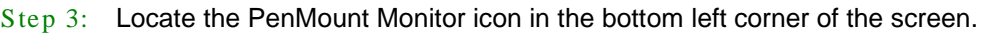

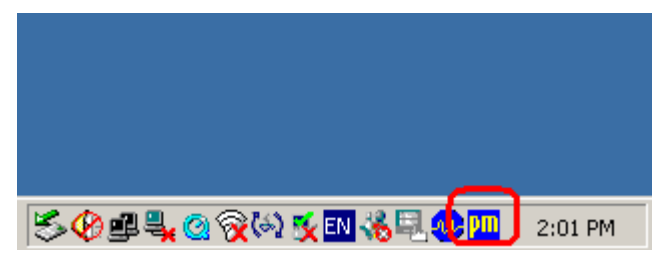

**Figure 7-7: PenMount Monitor Icon**

Step 4: Click the icon. A pop up menu appears. See **[Figure 7-8](#page-48-0)**.

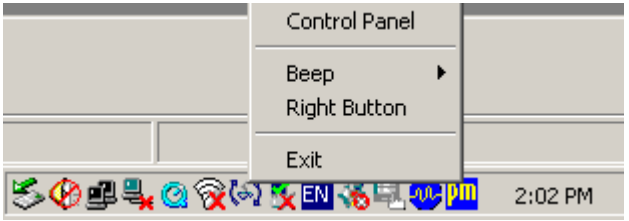

<span id="page-48-0"></span>**Figure 7-8: PenMount Monitor Popup Menu**

- Step 5: Click Control Panel in the pop up menu shown in **[Figure 7-8.](#page-48-0)**
- Step 6: The configuration screen in **[Figure 7-9](#page-48-1)** appears.

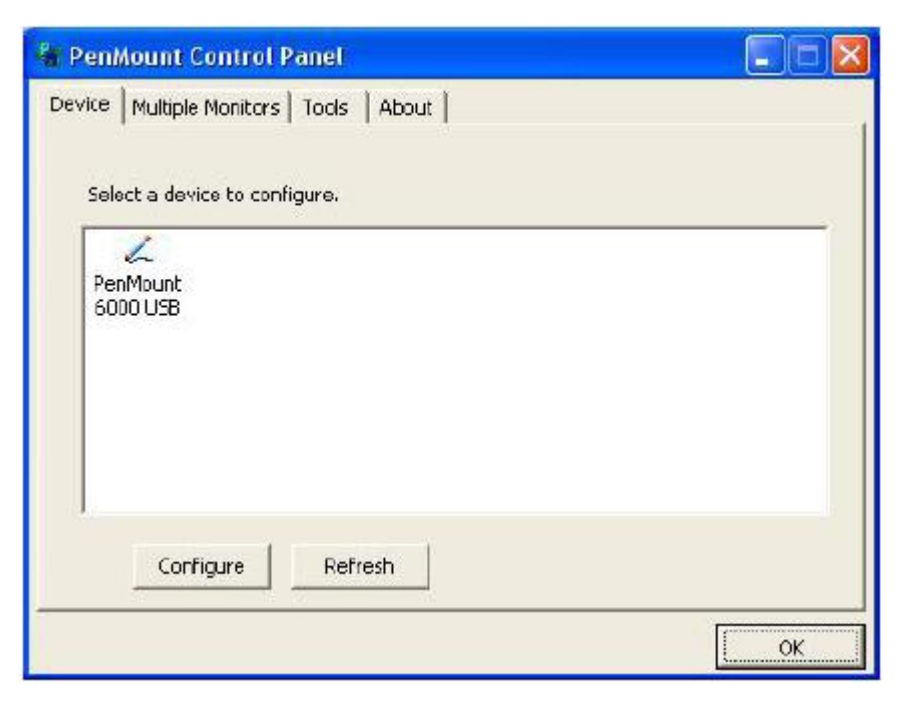

**Figure 7-9: Configuration Screen**

<span id="page-48-1"></span>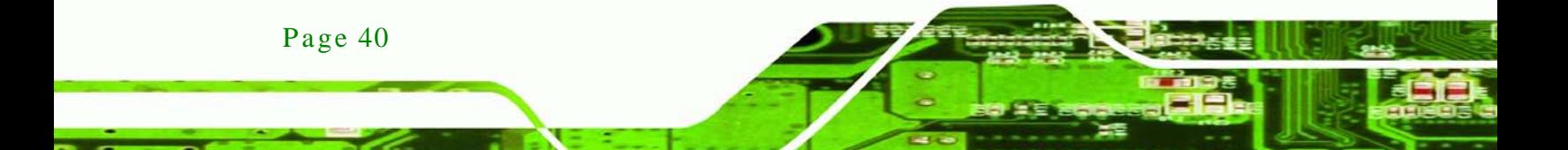

Step 7: Double click the PenMount 6000 icon as shown in **[Figure 7-9](#page-48-1)**.

*<u><b>®Technology Corp.</u>*</u>

- Step 8: The calibration initiation screen in **[Figure 7-10](#page-49-0)** appears.
- Step 9: Select the Standard Calibration button as shown in **[Figure 7-10](#page-49-0)**.

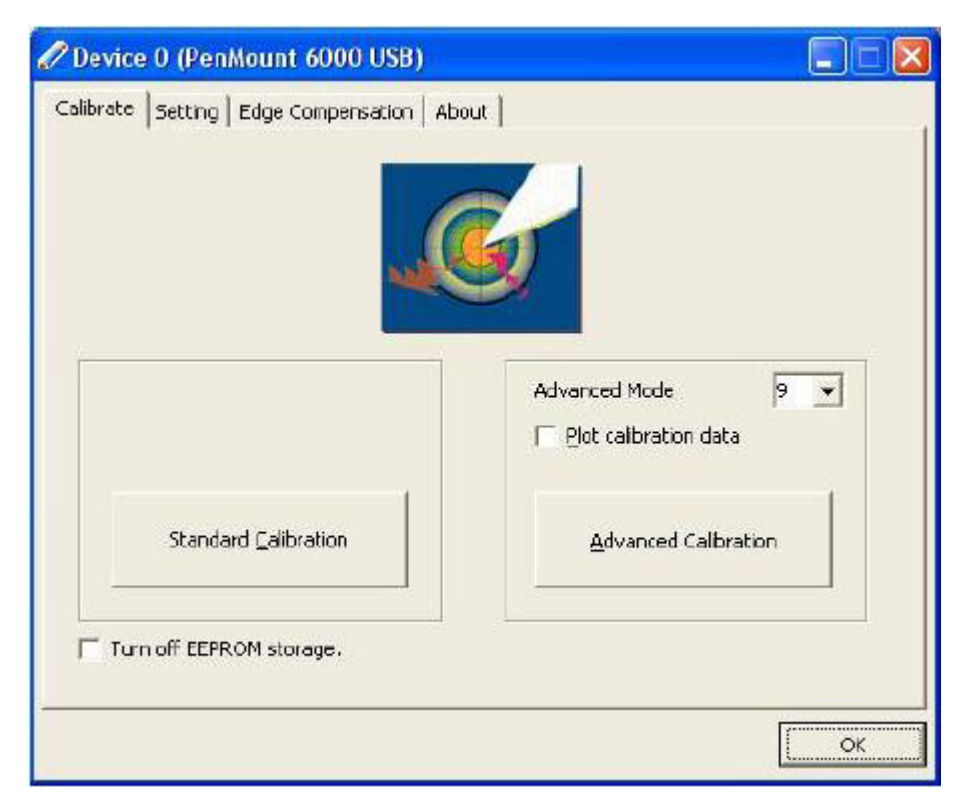

**Figure 7-10: Calibration Initiation Screen**

<span id="page-49-0"></span>Step 10: The calibration screen in is shown. See **[Figure 7-11](#page-49-1)**.

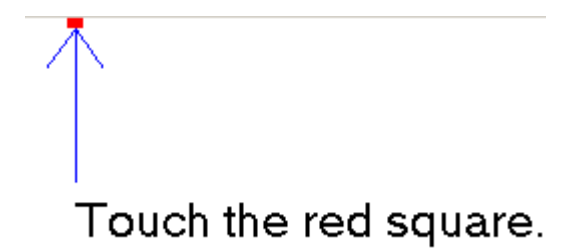

#### <span id="page-49-1"></span>**Figure 7-11: Calibration Screen**

Step 11: Follow the instructions. The user is asked touch the screen at five specified points after which the screen is calibrated.

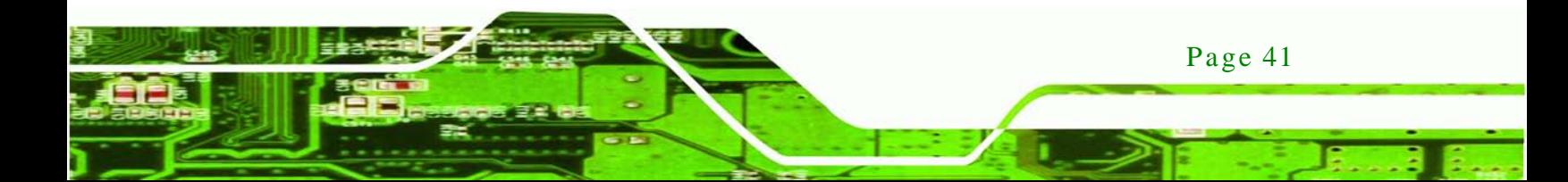

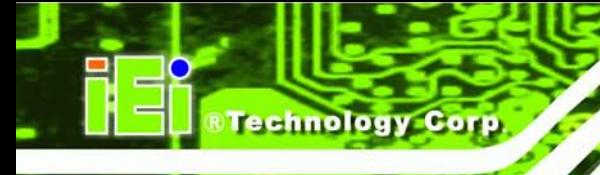

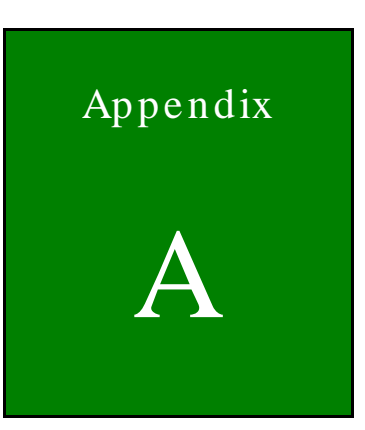

# Certifications

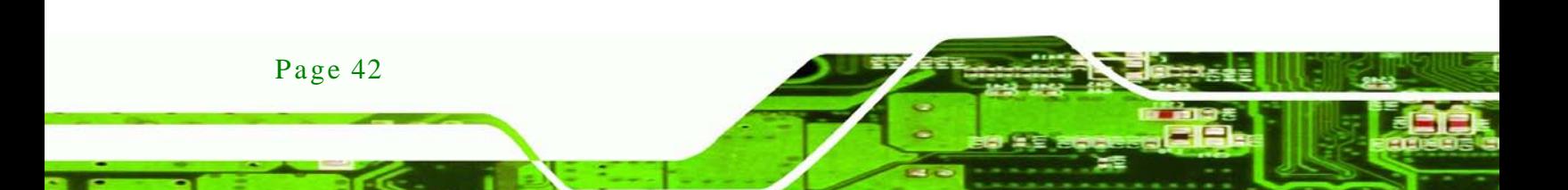

# A.1 RoHS Compliant

All models in the LCD-KIT series comply with the Restriction of Hazardous Materials (RoHS) Directive. This means that all components used to build the industrial workstations and the workstation itself are RoHS compliant.

Technology Corp.

The RoHS Directive bans the placing on the EU market of new electrical and electronic equipment containing more than agreed levels of lead, cadmium, mercury, hexavalent chromium, polybrominated biphenyl (PBB) and polybrominated diphenyl ether (PBDE) flame retardants.

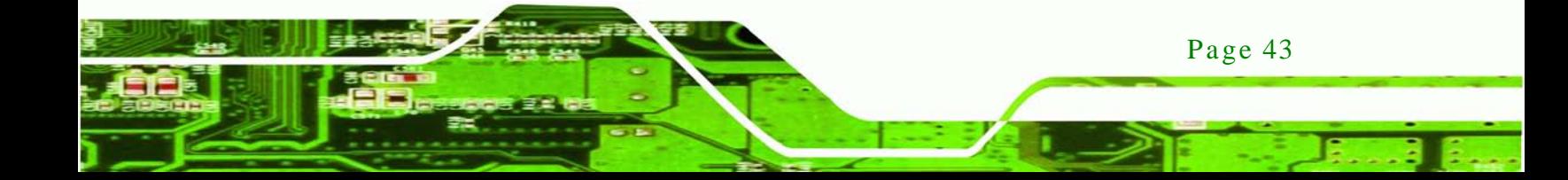

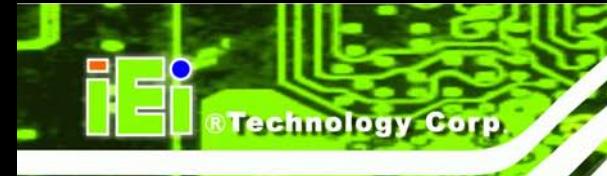

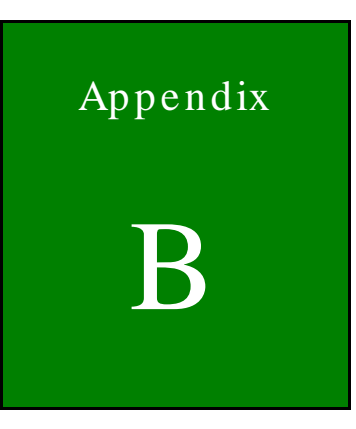

# Safety Precautions

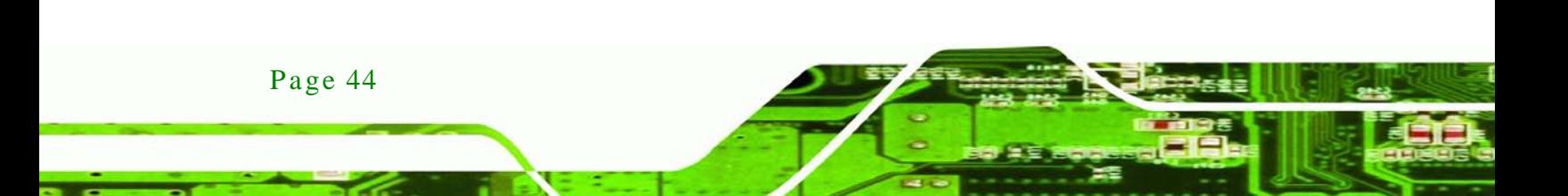

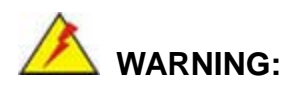

The precautions outlined in this chapter should be strictly followed. Failure to follow these precautions may result in permanent damage to the LCD-KIT Series.

**Technology** 

Corp.

## B.1 Safety Precautions

Please follow the safety precautions outlined in the sections that follow:

#### B.1.1 General Safety Precautions

Please ensure the following safety precautions are adhered to at all times.

- *Follow the electrostatic precautions* outlined below whenever the LCD-KIT Series is opened.
- *Make sure the power is turned off and the power cord is disconnected* whenever the LCD-KIT Series is being installed, moved or modified.
- *Do not apply voltage levels that exceed the specified voltage range*. Doing so may cause fire and/or an electrical shock.
- *Electric shocks can occur* if the LCD-KIT Series chassis is opened when the LCD-KIT Series is running.
- *Do not drop or insert any objects* into the ventilation openings of the LCD-KIT Series.
- *If considerable amounts of dust, water, or fluids enter the* LCD-KIT Series, turn off the power supply immediately, unplug the power cord, and contact the LCD-KIT Series vendor.
- **DO NOT**:
	- o Drop the LCD-KIT Series against a hard surface.
	- o Strike or exert excessive force onto the LCD panel.
	- o Touch any of the LCD panels with a sharp object
	- o In a site where the ambient temperature exceeds the rated temperature

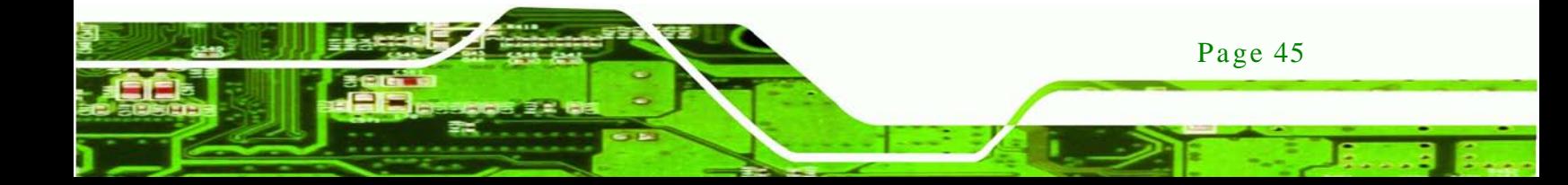

#### B.1.2 Anti-s tatic Precautions

chnology

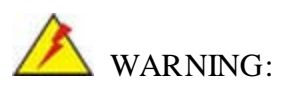

Failure to take ESD precautions during the installation of the LCD-KIT Series may result in permanent damage to the LCD-KIT Series and severe injury to the user.

Electrostatic discharge (ESD) can cause serious damage to electronic components, including the LCD-KIT Series. Dry climates are especially susceptible to ESD. It is therefore critical that whenever the LCD-KIT Series is opened and any of the electrical components are handled, the following anti-static precautions are strictly adhered to.

- *Wear an anti-static wristband*: Wearing a simple anti-static wristband can help to prevent ESD from damaging any electrical component.
- *Self-grounding*: Before handling any electrical component, touch any grounded conducting material. During the time the electrical component is handled, frequently touch any conducting materials that are connected to the ground.
- *Use an anti-static pad*: When configuring or working with an electrical component, place it on an antic-static pad. This reduces the possibility of ESD damage.
- *Only handle the edges of the electrical component*: When handling the electrical component, hold the electrical component by its edges.

# B.2 Maintenance and Cleaning Precautions

When maintaining or cleaning the LCD-KIT Series, please follow the guidelines below.

#### B.2.1 Maintenance and Cleaning

Prior to cleaning any part or component of the LCD-KIT Series, please read the details below.

 Except for the LCD panel, never spray or squirt liquids directly onto any other components. To clean the LCD panel, gently wipe it with a piece of soft dry cloth or a slightly moistened cloth.

**Technology** 

Corp.

- The interior of the LCD-KIT Series does not require cleaning. Keep fluids away from the LCD-KIT Series interior.
- Be cautious of all small removable components when vacuuming the LCD-KIT Series.
- Turn the LCD-KIT Series off before cleaning the LCD-KIT Series.
- Never drop any objects or liquids through the openings of the LCD-KIT Series.
- Be cautious of any possible allergic reactions to solvents or chemicals used when cleaning the LCD-KIT Series.
- Avoid eating, drinking and smoking within vicinity of the LCD-KIT Series.

#### B.2.2 Cleaning Tools

Some components in the LCD-KIT Series may only be cleaned using a product specifically designed for the purpose. In such case, the product will be explicitly mentioned in the cleaning tips. Below is a list of items to use when cleaning the LCD-KIT Series.

- *Cloth* Although paper towels or tissues can be used, a soft, clean piece of cloth is recommended when cleaning the LCD-KIT Series.
- *Water or rubbing alcohol* A cloth moistened with water or rubbing alcohol can be used to clean the LCD-KIT Series.
- *Using solvents* The use of solvents is not recommended when cleaning the LCD-KIT Series as they may damage the plastic parts.
- *Vacuum cleaner* Using a vacuum specifically designed for computers is one of the best methods of cleaning the LCD-KIT Series. Dust and dirt can restrict the airflow in the LCD-KIT Series and cause its circuitry to corrode.
- *Cotton swabs* Cotton swaps moistened with rubbing alcohol or water are excellent tools for wiping hard to reach areas.
- *Foam swabs* Whenever possible, it is best to use lint free swabs such as foam swabs for cleaning.

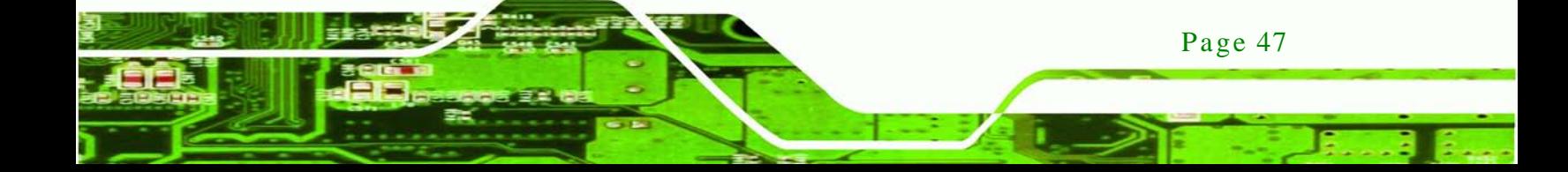

Fechnology Corp.

LCD-KIT

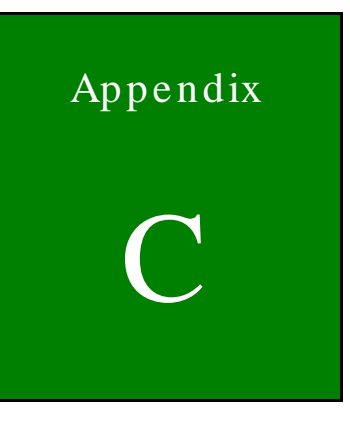

# smartOSD

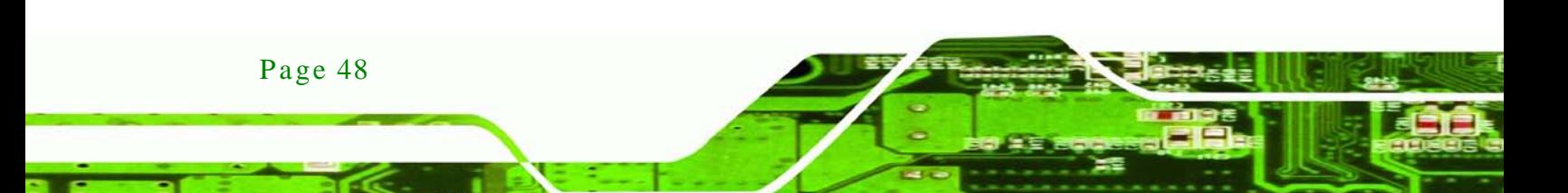

# C.1 IEI s martOSD Quick Ins tallation Guide

IEI smartOSD is a proprietary On-Screen-Display (OSD) software solution from IEI that enables easy, remote monitor setting adjustments in a Windows environment. IEI smartOSD delivers excellent performance and provides more flexibility than the typical OSD hardware solutions when adjusting a monitor. smartOSD also allows monitor settings such as brightness, contrast, screen position, size, and color gain to be read and changed over normal video cable (VGA or DVI). The smartOSD function is only supported by revision 1.1 models and above.

**Technology Corp.** 

## C.2 Pre-ins tallation Notice

Before installing smartOSD software, please make sure one of the following operating systems is installed:

- Windows 95
- Windows NT 4.0
- Windows 98
- Windows 2000
- Windows 2003
- Windows XP
- Windows Vista

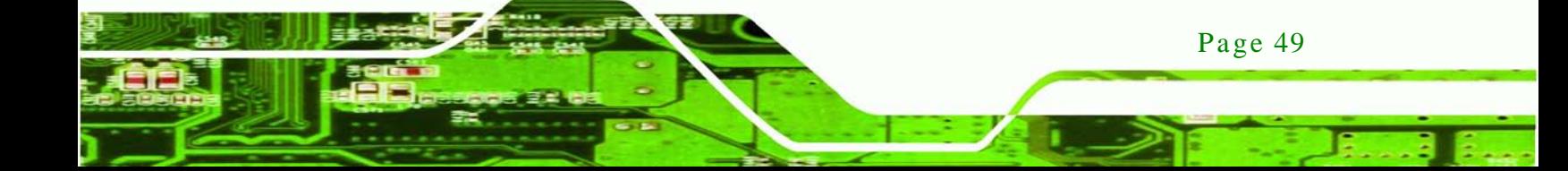

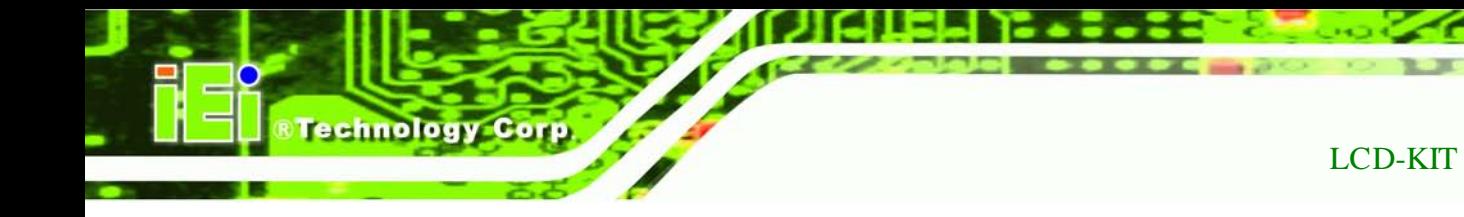

# C.3 s martOSD Ins tall

Connect the LCD-KIT to a host computer. Insert the CD that came with the system and follow the instructions below.

Step 1: When the CD installs the screen shown in [Figure C-1](#page-58-0) appears.

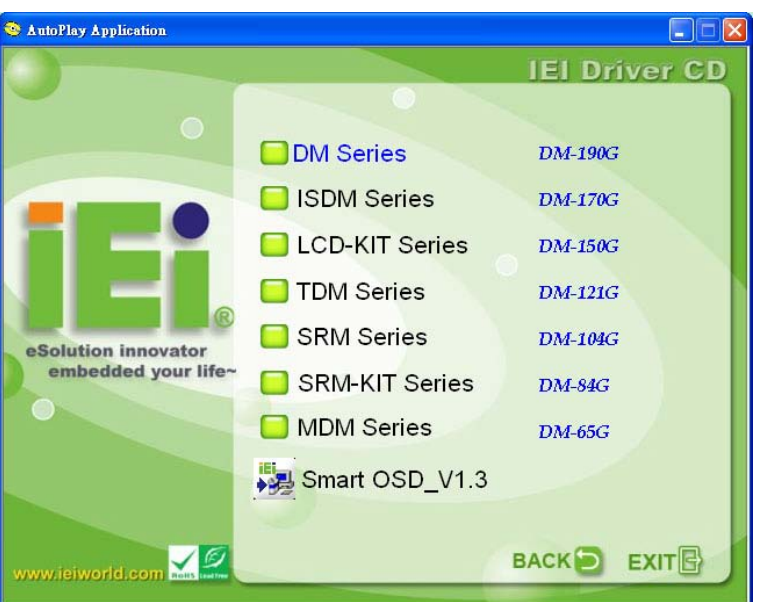

<span id="page-58-0"></span>**Figure C-1: smartOSD Installer**

- Step 2: Click "Smart OSD" in [Figure C-1.](#page-58-0)
- Step 3: The welcome screen shown in [Figure C-2](#page-59-0) appears.

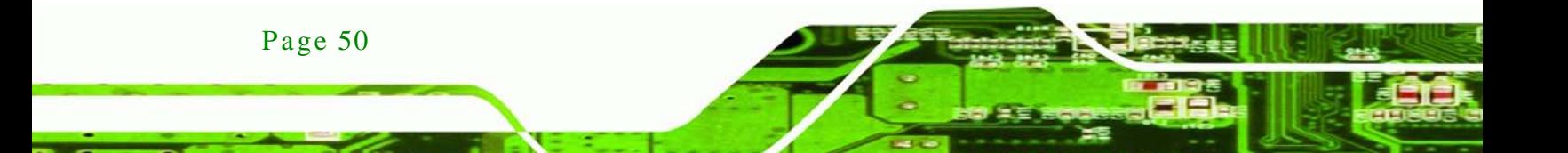

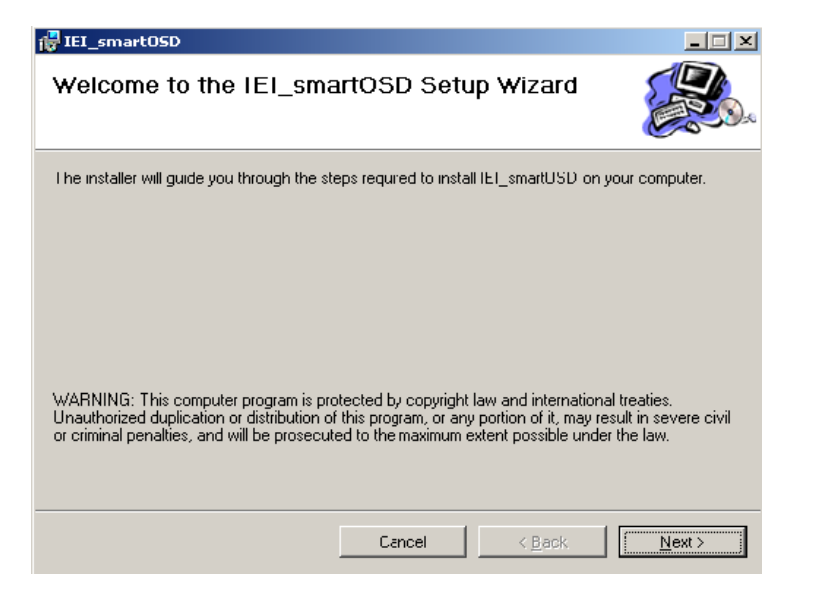

**RTechnology Corp.** 

<span id="page-59-0"></span>**Figure C-2: smartOSD Welcome Screen**

Step 4: Click **Next** to continue.

Step 5: The Folder Select screen in [Figure C-3](#page-59-1) appears.

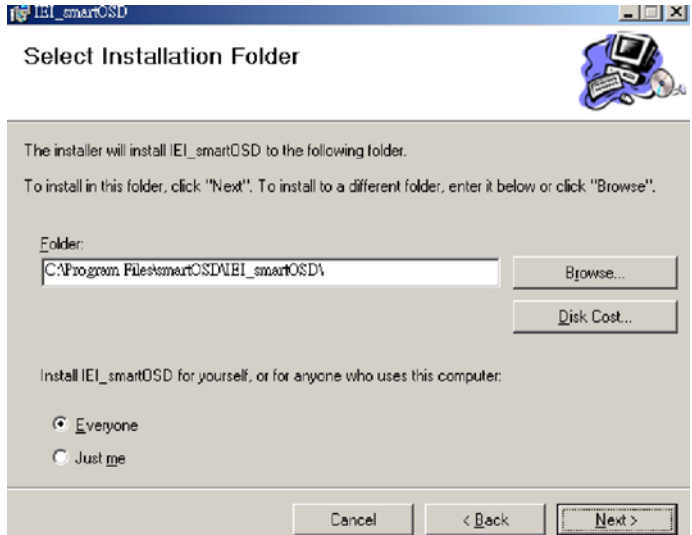

#### <span id="page-59-1"></span>**Figure C-3: smartOSD Folder Select Screen**

Step 6: Select the installation folder in [Figure C-3](#page-59-1) shown above.

Step 7: Click **Next** to continue.

Step 8: The screen in [Figure C-4](#page-60-0) appears.

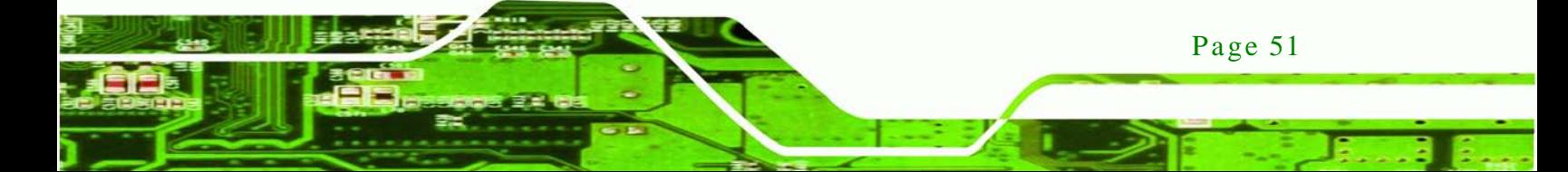

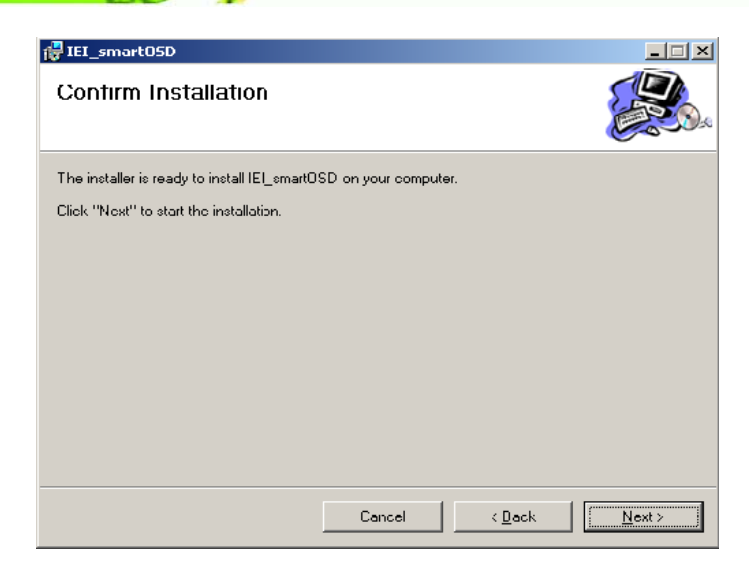

**Figure C-4: smartOSD Confirm Installation**

<span id="page-60-0"></span>Step 9: Confirm the installation by clicking **Next** in the screen above.

Step 10: The program starts to install and the progress bar shown in [Figure C-5](#page-60-1) appears.

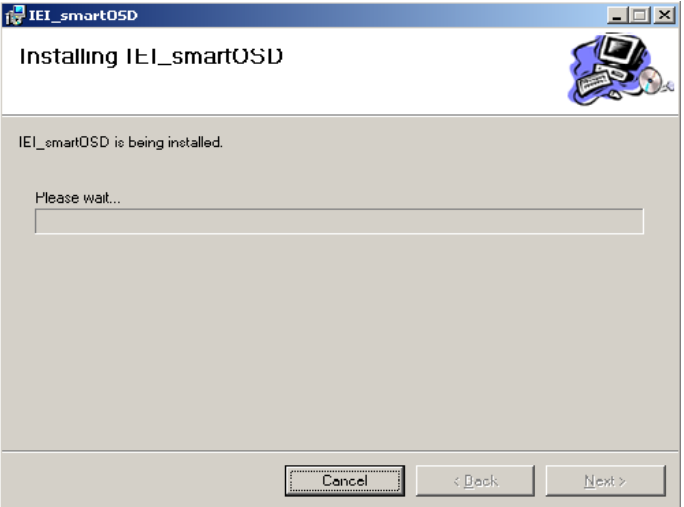

#### <span id="page-60-1"></span>**Figure C-5: smartOSD Installation Progress**

Step 11: When the installation is complete the "Complete Installation" screen in [Figure](#page-61-0) 

[C-6](#page-61-0) appears.

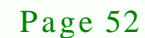

chnology

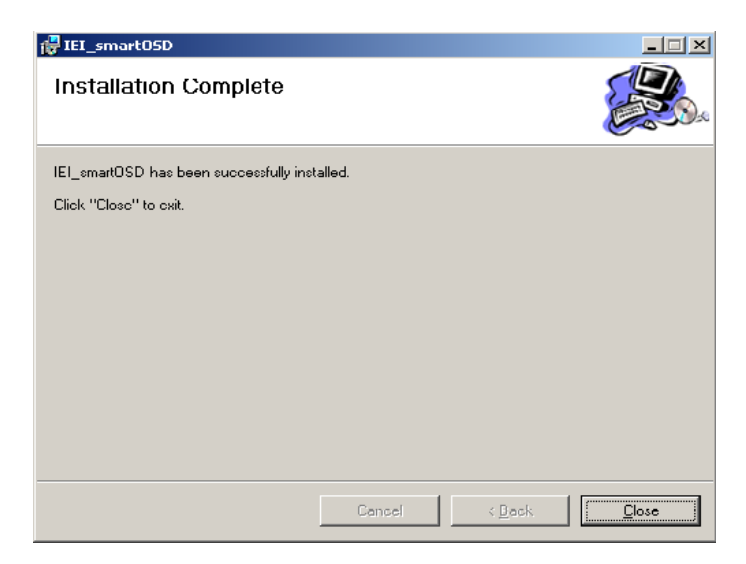

**Figure C-6: smartOSD Installation Complete**

- <span id="page-61-0"></span>Step 12: Click **Close** in the screen above.
- Step 13: After quick setup is complete, the IEI smartOSD wizard logo appears on the desktop as shown in the screen below.

*<u><b>RTechnology Corp.</u>*</u>

Step 14: To access the smartOSD, click the smartOSD wizard logo.

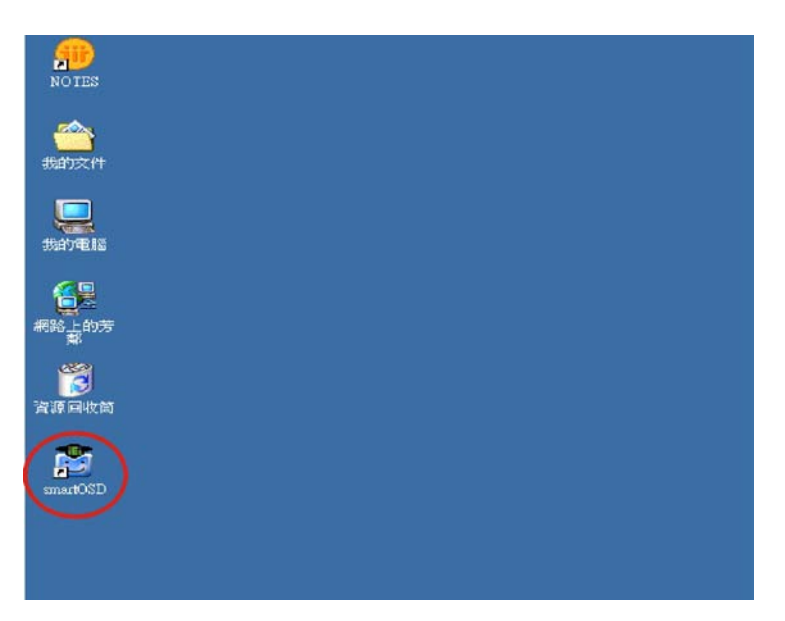

**Figure C-7: smartOSD Desktop Icon**

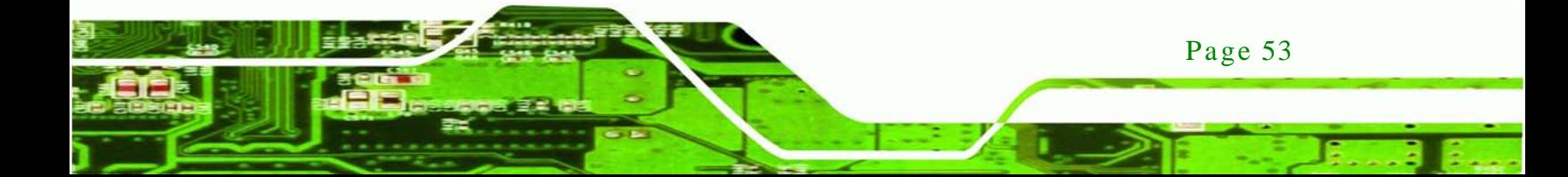

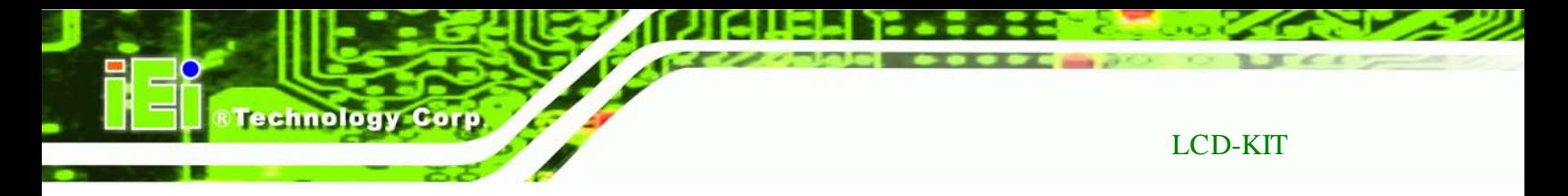

# C.4 Software Illus tration

The table below shows the smartOSD menu structure for all IEI LCD monitors.

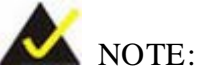

To update the display setting status immediately, push the refresh button on every page

To turn the system on, press ALT + P.

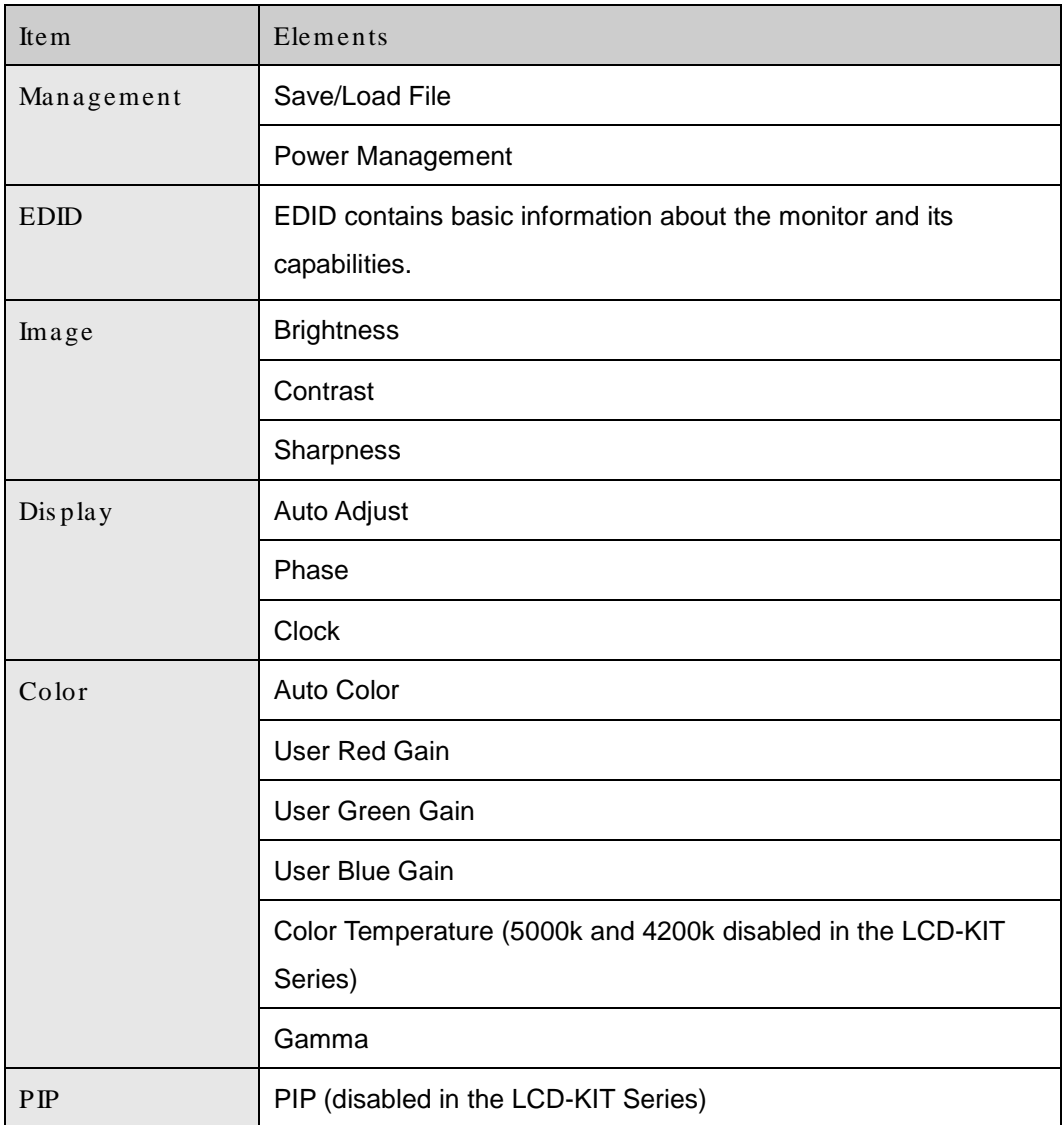

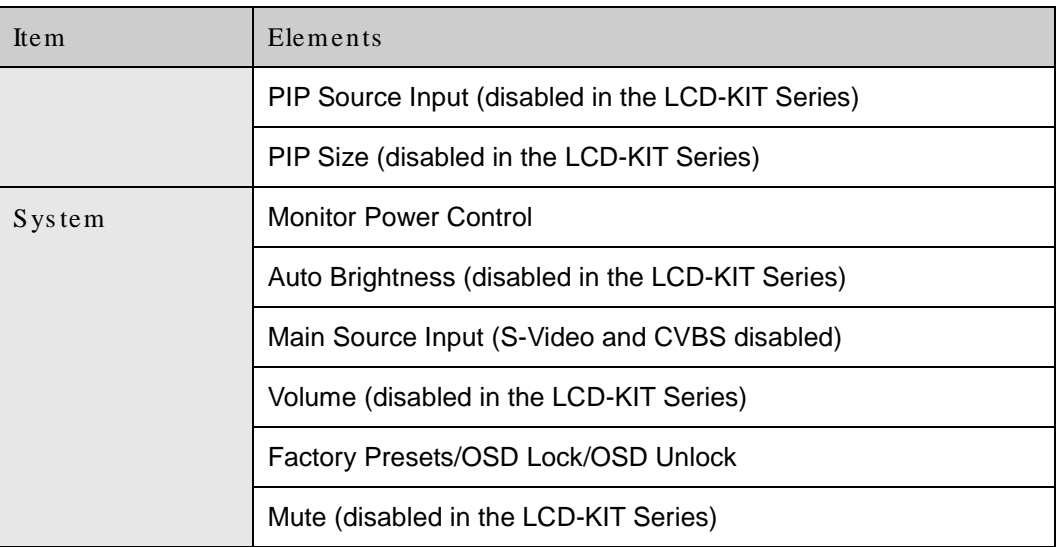

Þ

**&Technology Corp.** 

**Table C-1: SmartOSD Menu Structure**

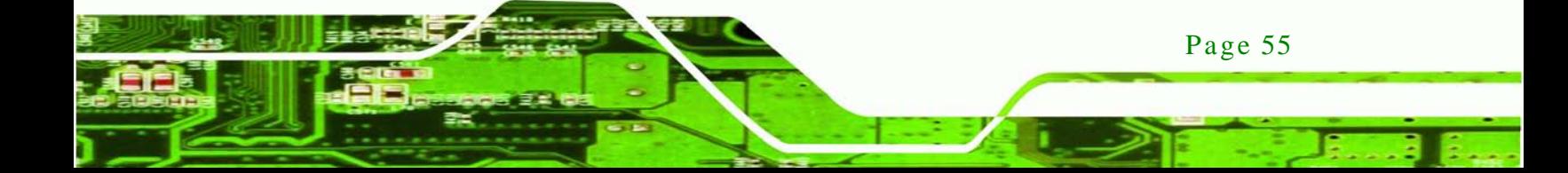

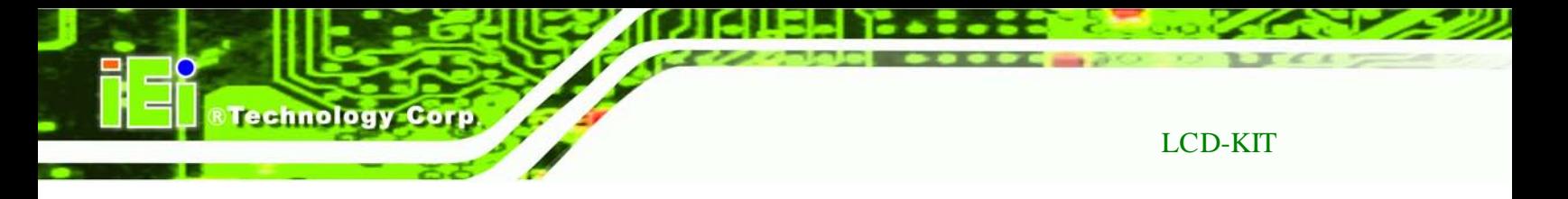

# C.4.1 Manage Page

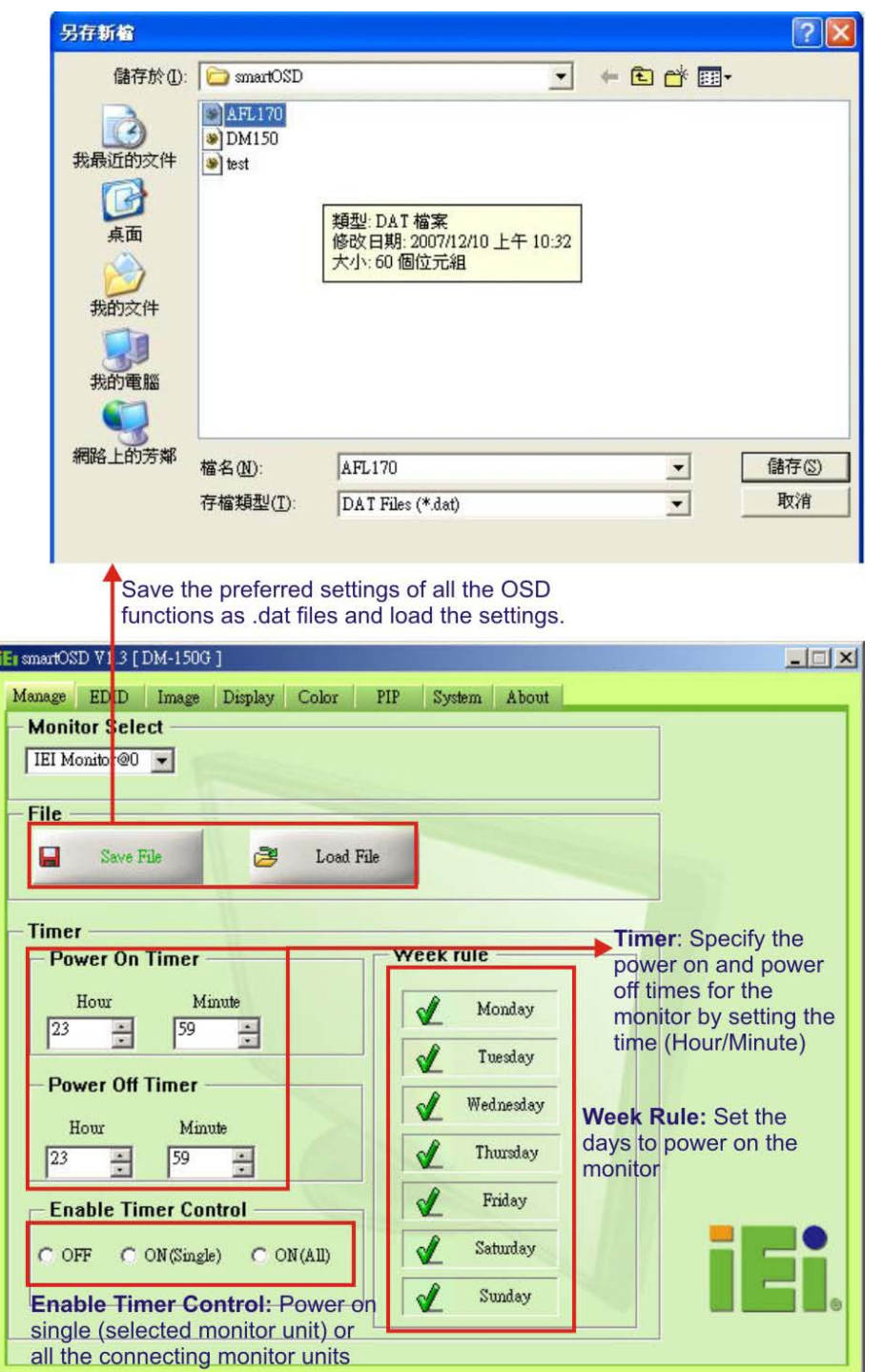

**Figure C-8: Manage Page**

Page 56

# C.4.2 EDID Page

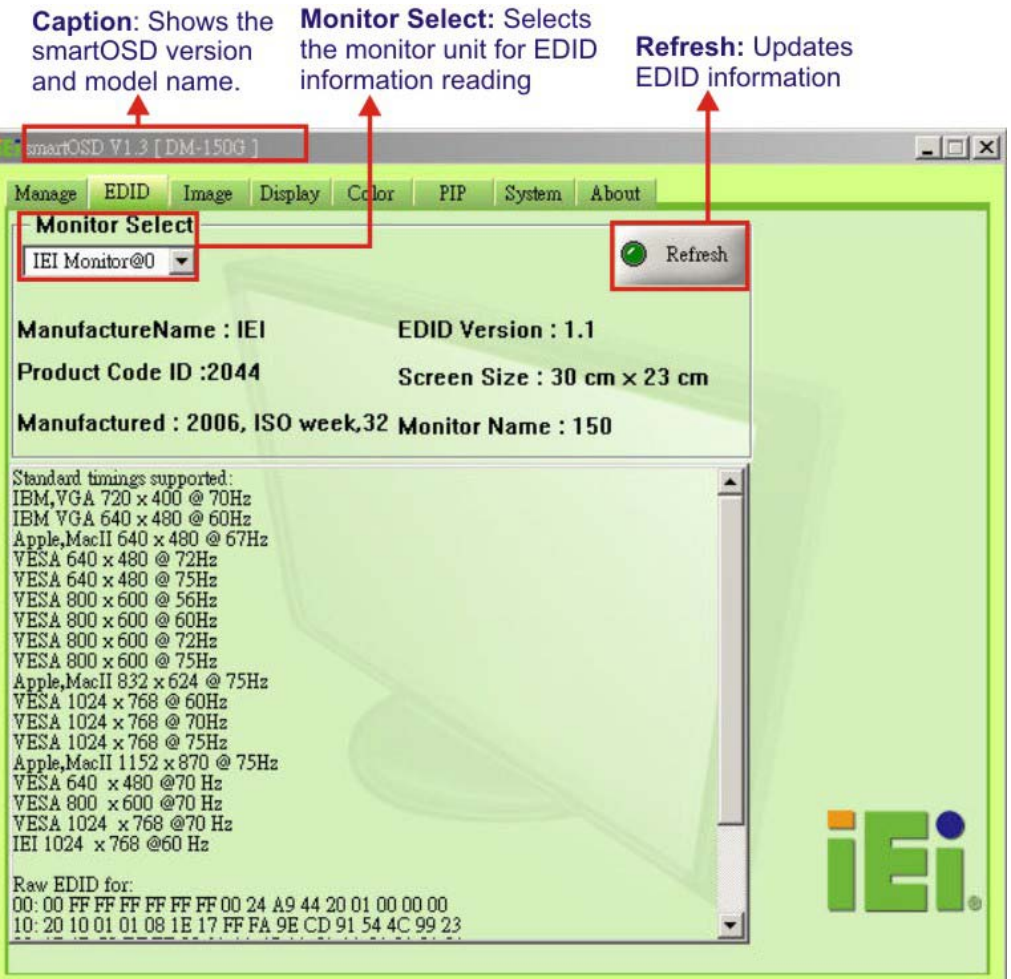

®Technology Corp.

**Figure C-9: EDID Page**

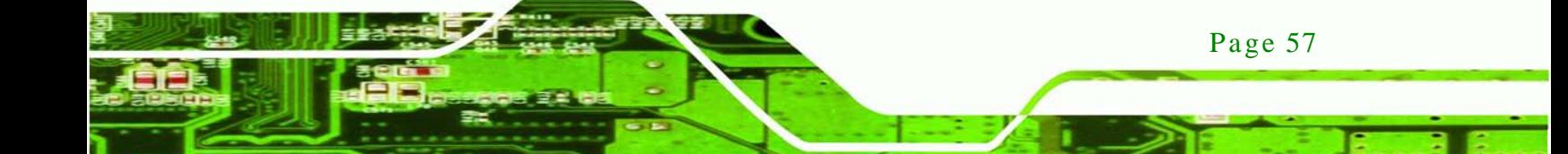

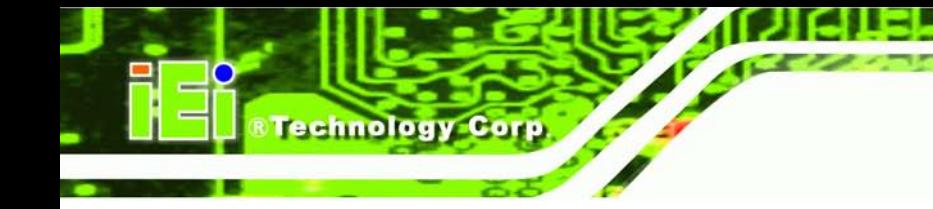

# C.4.3 Image Page

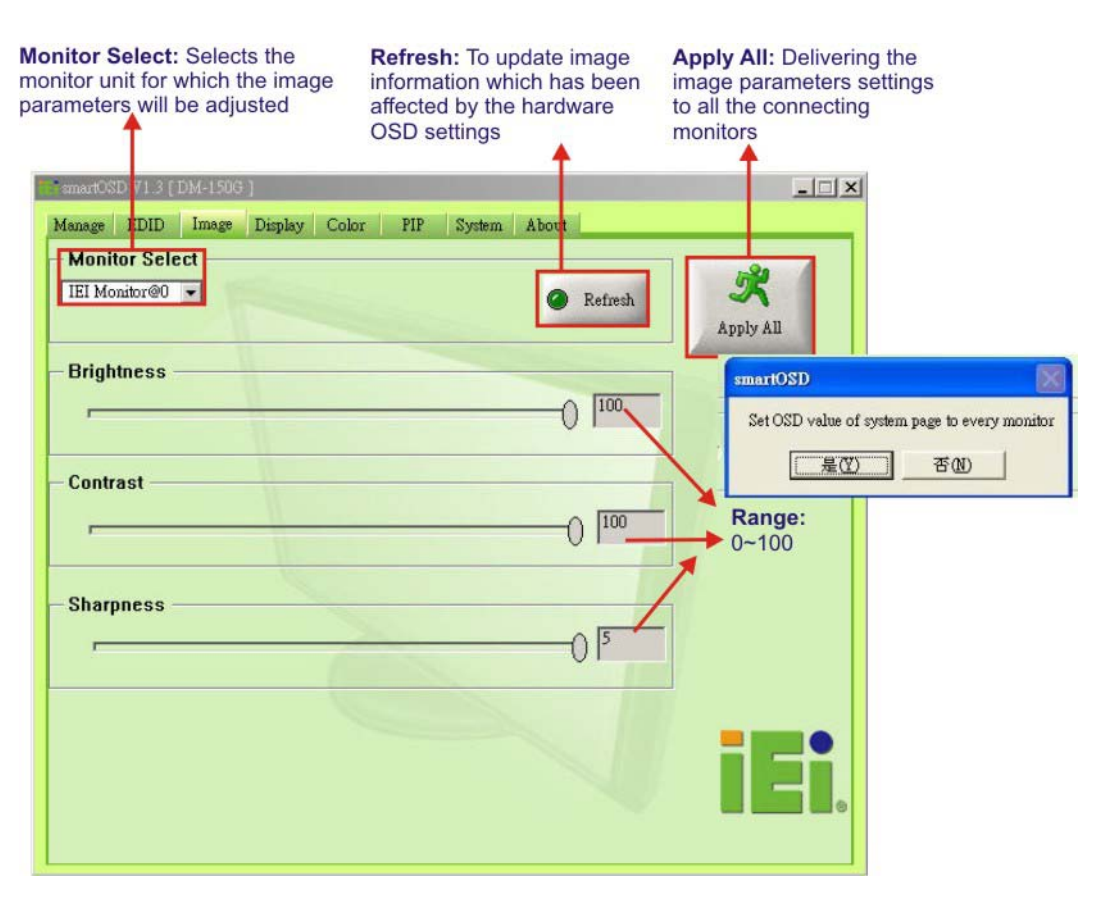

**Figure C-10: Image Page**

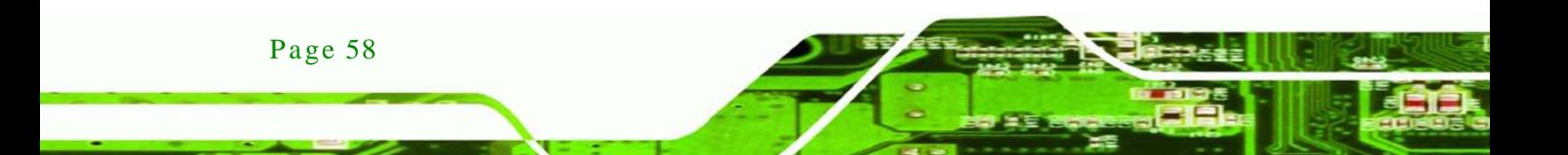

# C.4.4 Display Page (for analog signal)

all the connecting monitors  $-1$  $x$ tOSD V1 3 [DM-150G Display Color PIP System About Manage EDID Image **Monitor Select** 5 EI Monitor@0 -Refresh Apply All **Auto Adjust** Auto Adjust Phase **Range:**<br>0~100  $\boxed{98}$  $\theta$ Clock  $50$ 

®Technology Corp.

**Apply All: Delivering the display parameters settings to** 

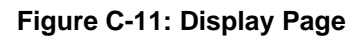

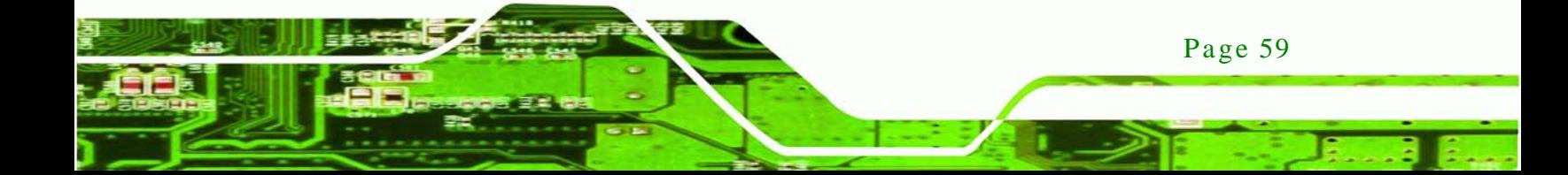

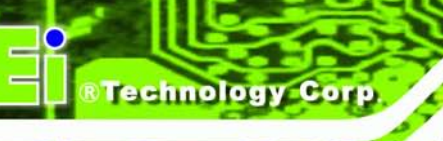

# C.4.5 Color Page

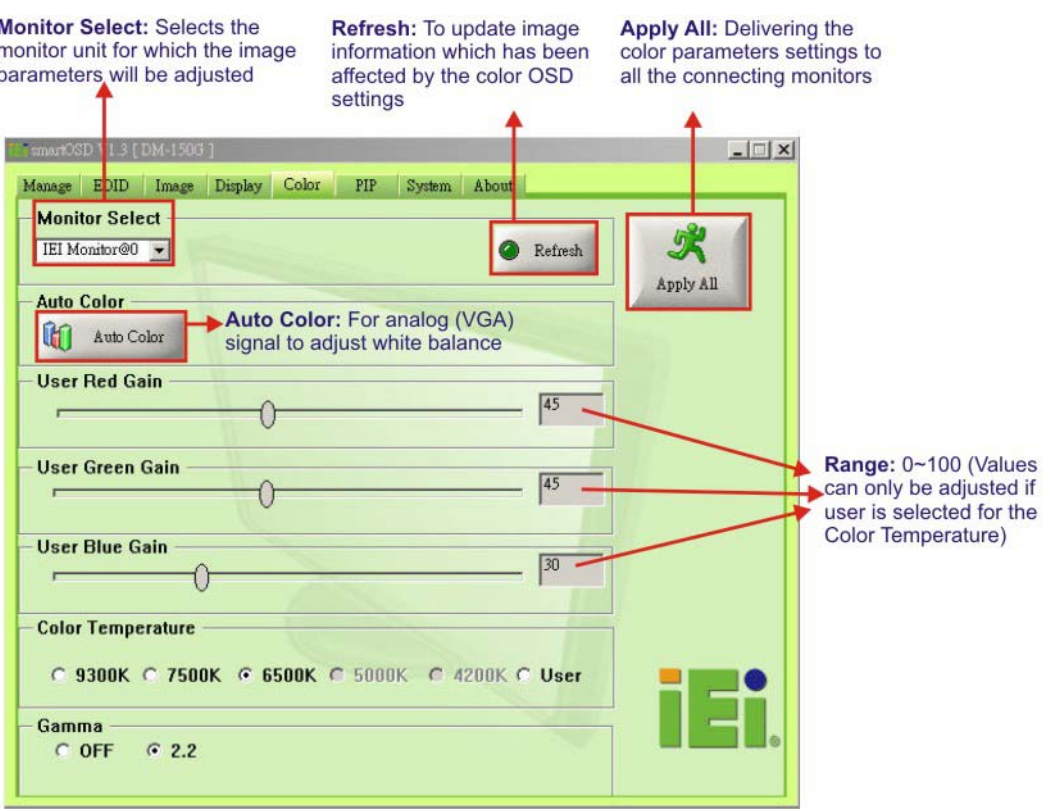

**Figure C-12: Color Page**

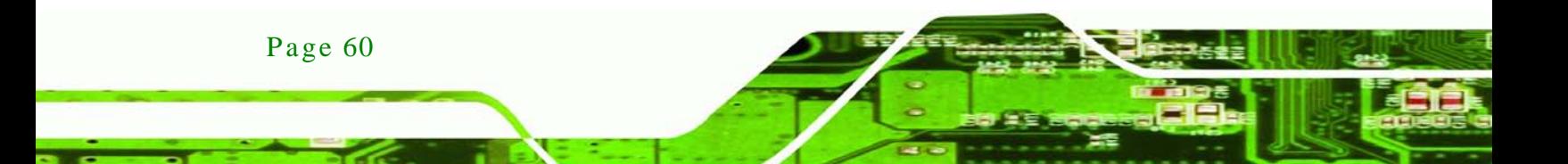

# C.4.6 PIP Page

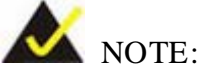

*The functions in the PIP page are only available in the MLCD-KIT Series and AFOLUX Series monitors.*

®Technology Corp.

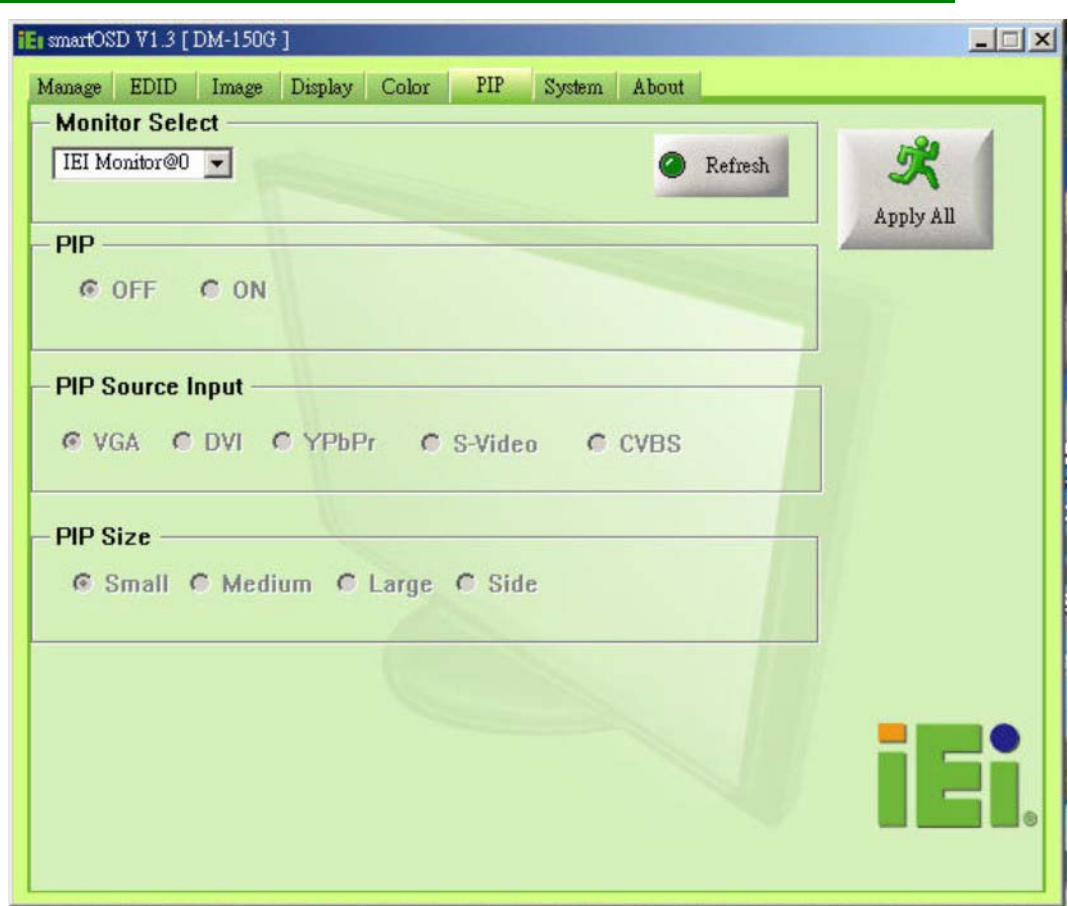

**Figure C-13: PIP Page**

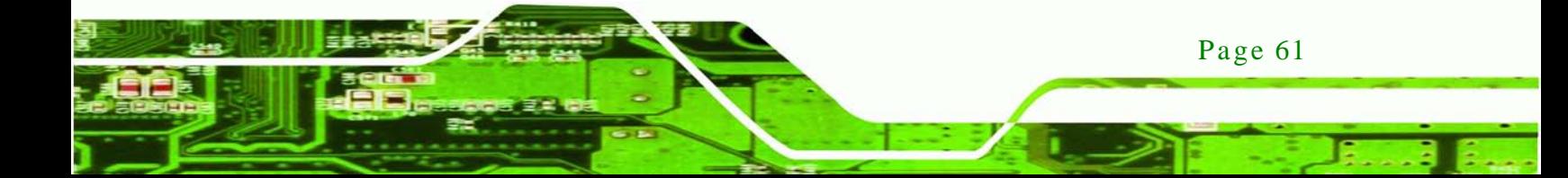

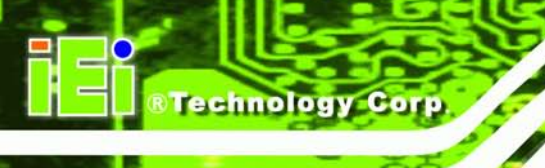

# C.4.7 Sys tem Page

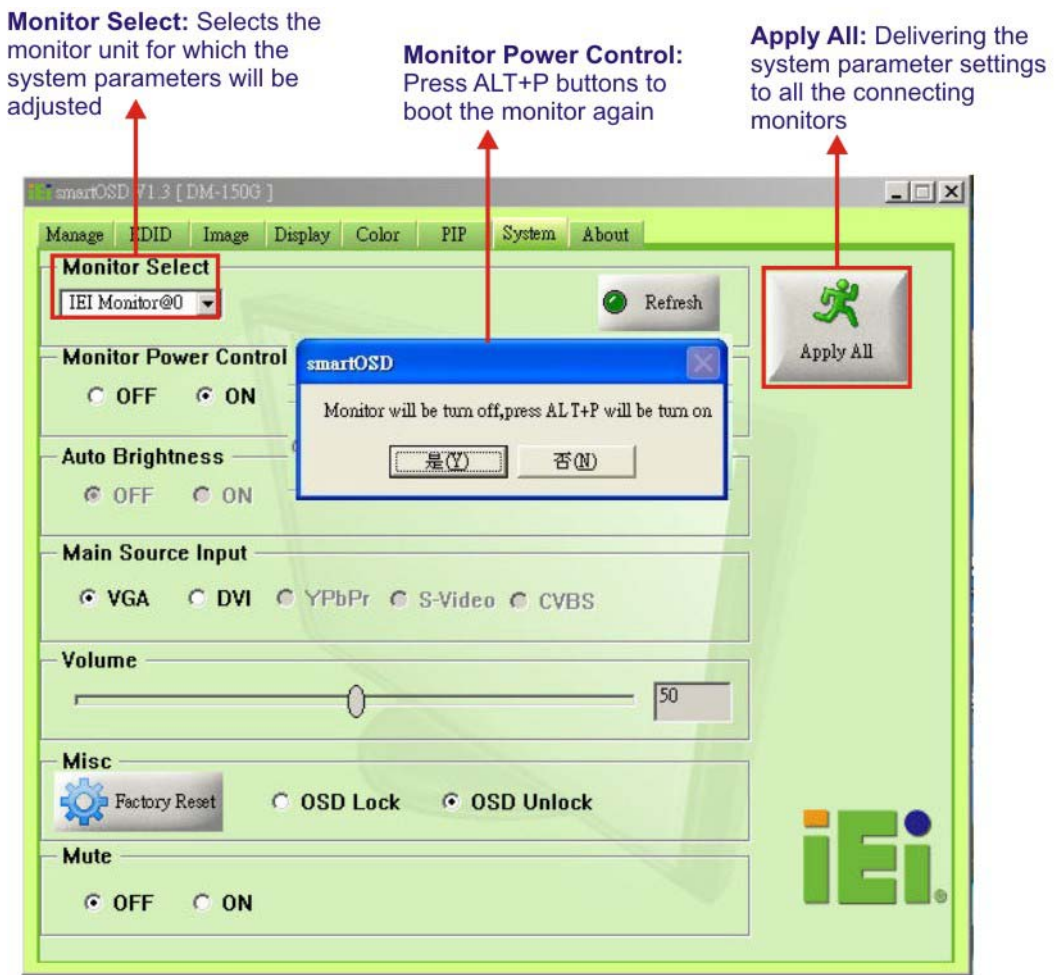

**Figure C-14: System Page**

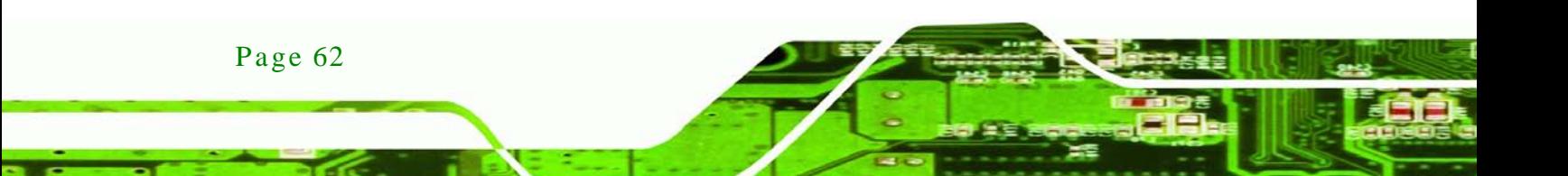

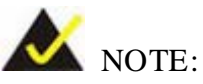

*Some of the functions in the System Page are only available to some of the IEI LCD series as following:*

> Auto Brightness: SRM, MLCD-KIT and AFOLUX series only

**CTechnology Corp.** 

- **Main Source Input: MLCD-KIT and AFOLUX series only**
- **•** Volume: AFOLUX series only
- **Mute: AFOLUX series only**

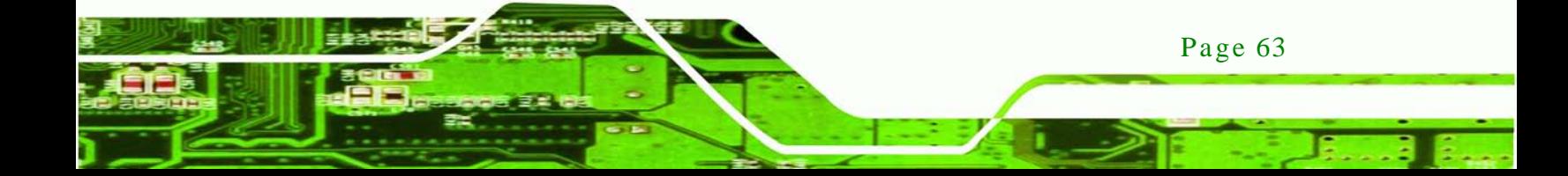
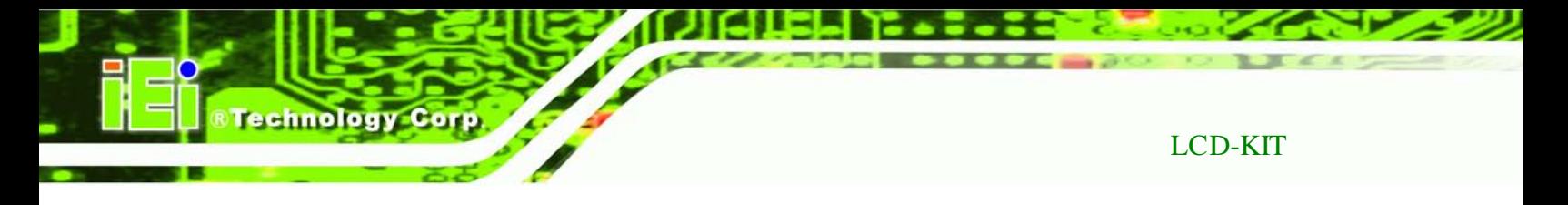

## C.4.8 About Page

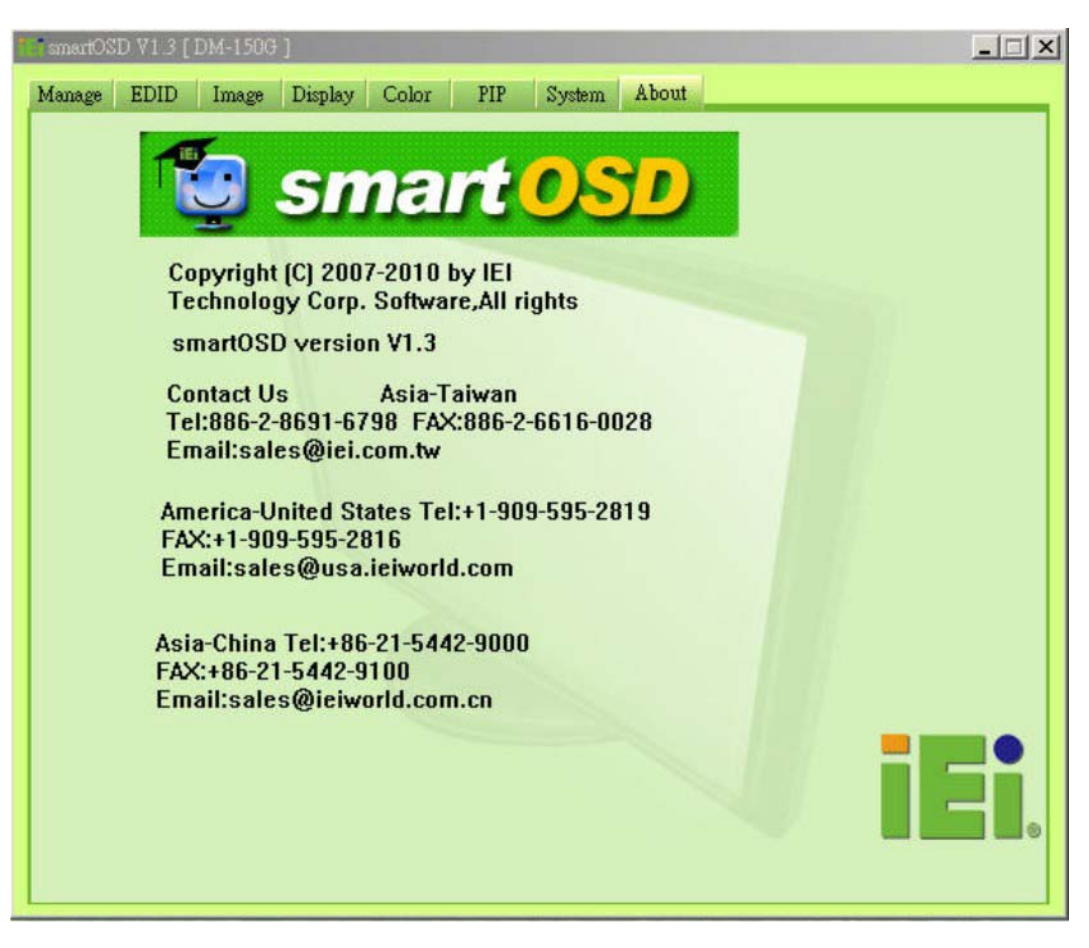

**Figure C-15: About Page**

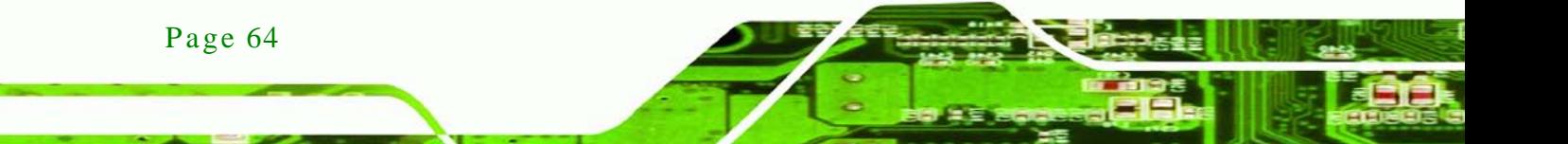

LCD-KIT

# C.5 s martOSD FAQ

For troubleshooting, please see the steps below:

C.5.1 Windows 2000 Ins tallation Failure

Installation fails under Windows 2000 and shows the following image:

**Technology** 

Corp.

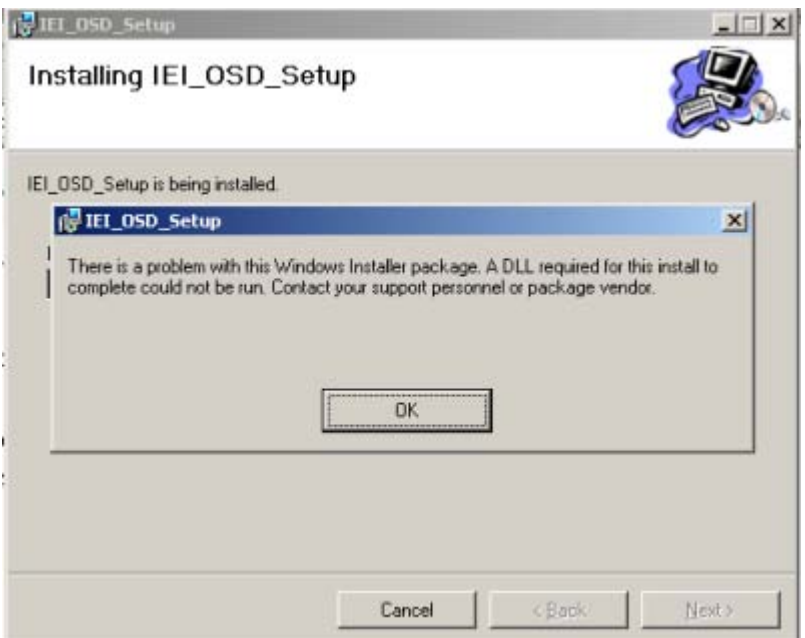

**Figure C-16: DLL Missing**

*Solution*: Download and install service pack Windows Installer 3.1

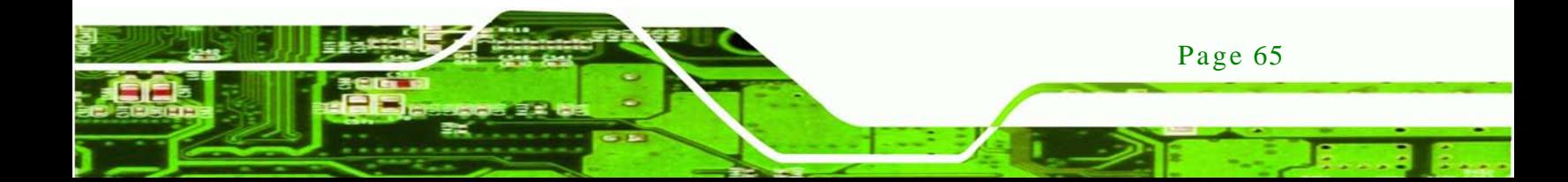

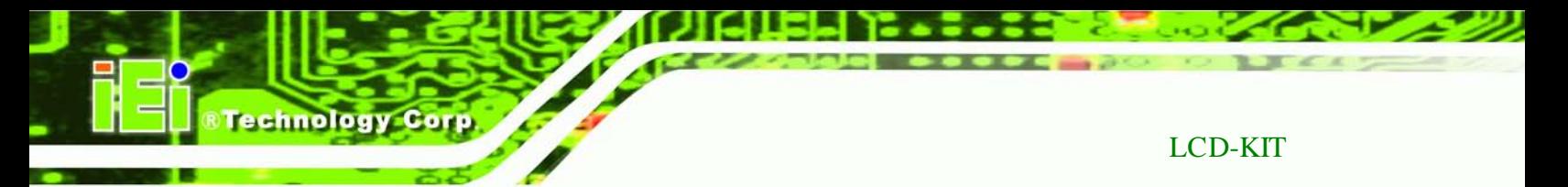

### C.5.2 Vis ta Ins tallation Failure

Installation fails under Vista while showing following image:

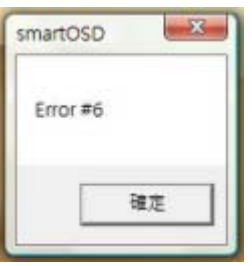

**Figure C-17: Windows Vista Error**

**Solution:** Install SmartOSD.exe with administrator authority

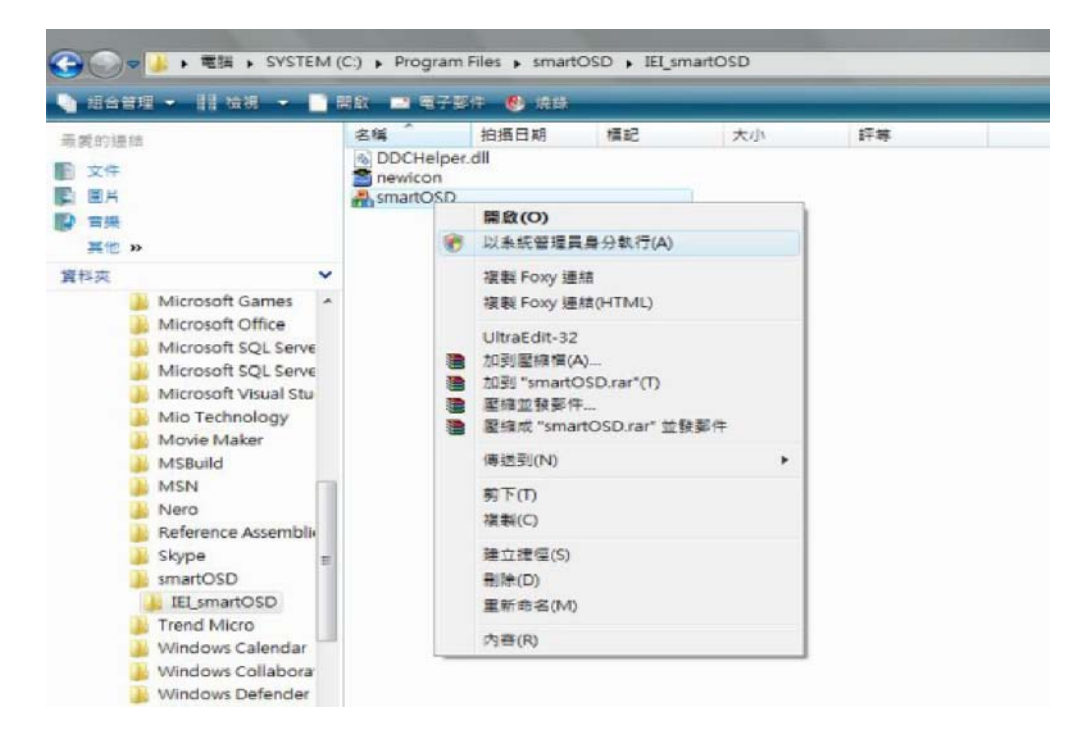

**Figure C-18: Install as Administrator**

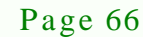

## LCD-KIT

### C.5.3 Model Failure

The Model Fail error message shown below appears.

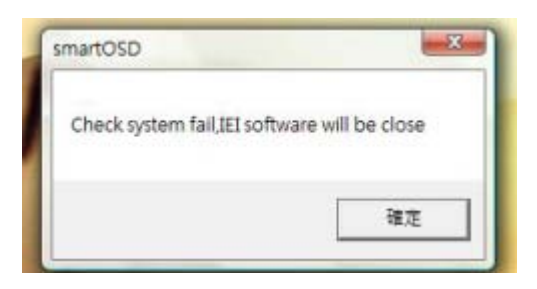

**Figure C-19: Firmware Incompatibility**

*Solution*: SmartOSD only supports firmware version 2.0 and following versions.

*<u>Mechnology</u>* 

Corp.

#### C.5.4 DDC Port Failure

The DDC port fail error message shown below appears.

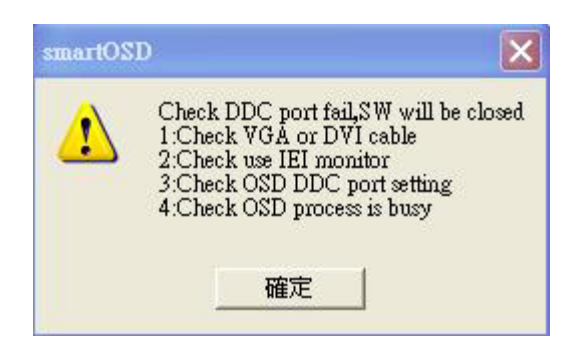

**Figure C-20: DCC Port Failure**

#### **Solutions:**

- Check VGA or DVI cable
- Check an IEI monitor is being used
- Make sure the version is version 2.3 for the AFOLUX/MLCD-KIT series and version 1.5 for the LCD-KIT/ISLCD-KIT/TLCD-KIT/SRM/LCD-KIT series that have the SmartOSD functions
- Check if the OSD control status is busy. A busy signal may cause the signal message for a short time.

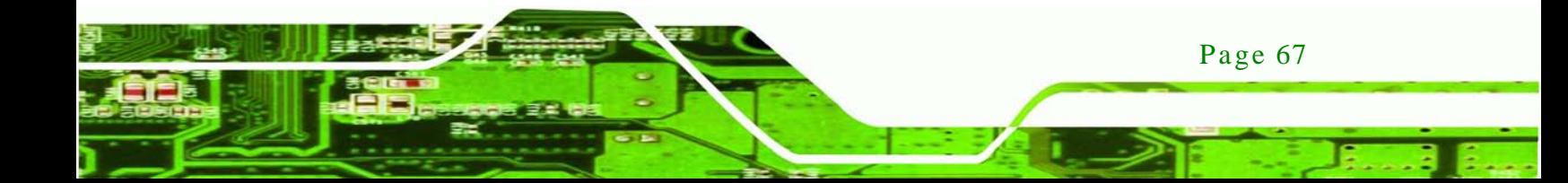